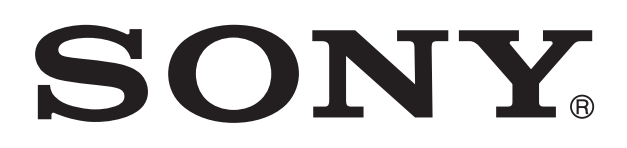

# **XPERIA**

# Xperia™ ion User guide

# **Contents**

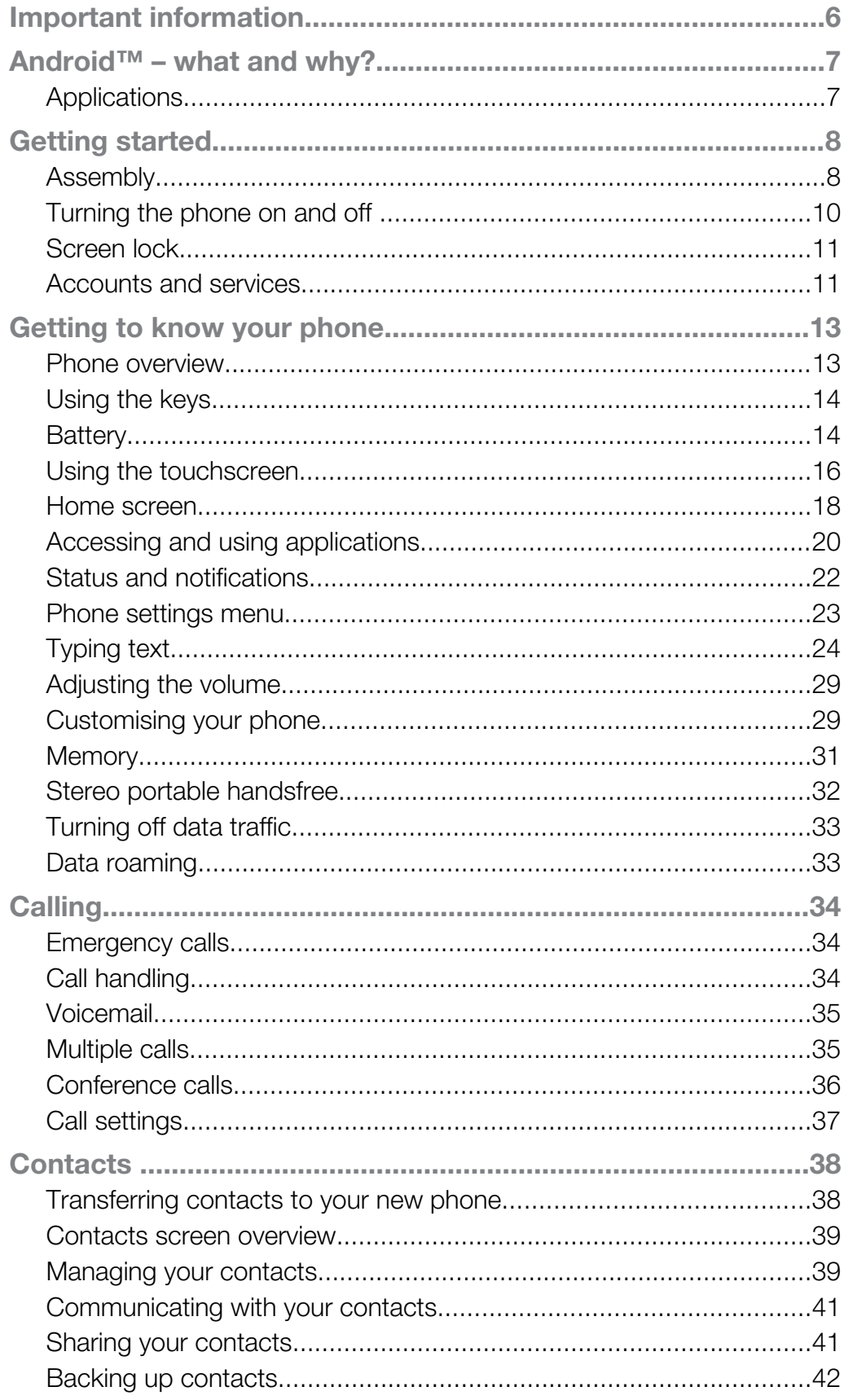

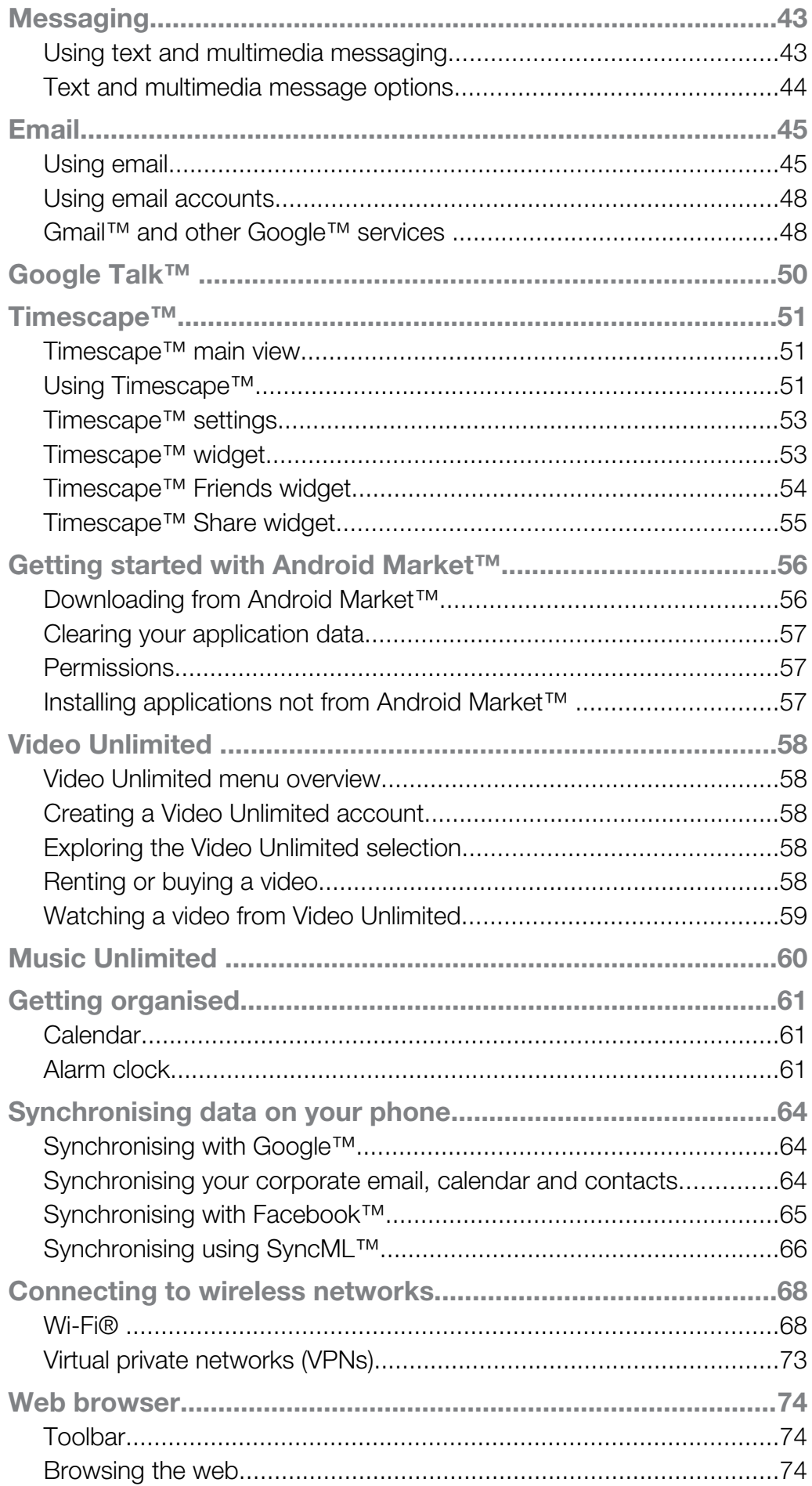

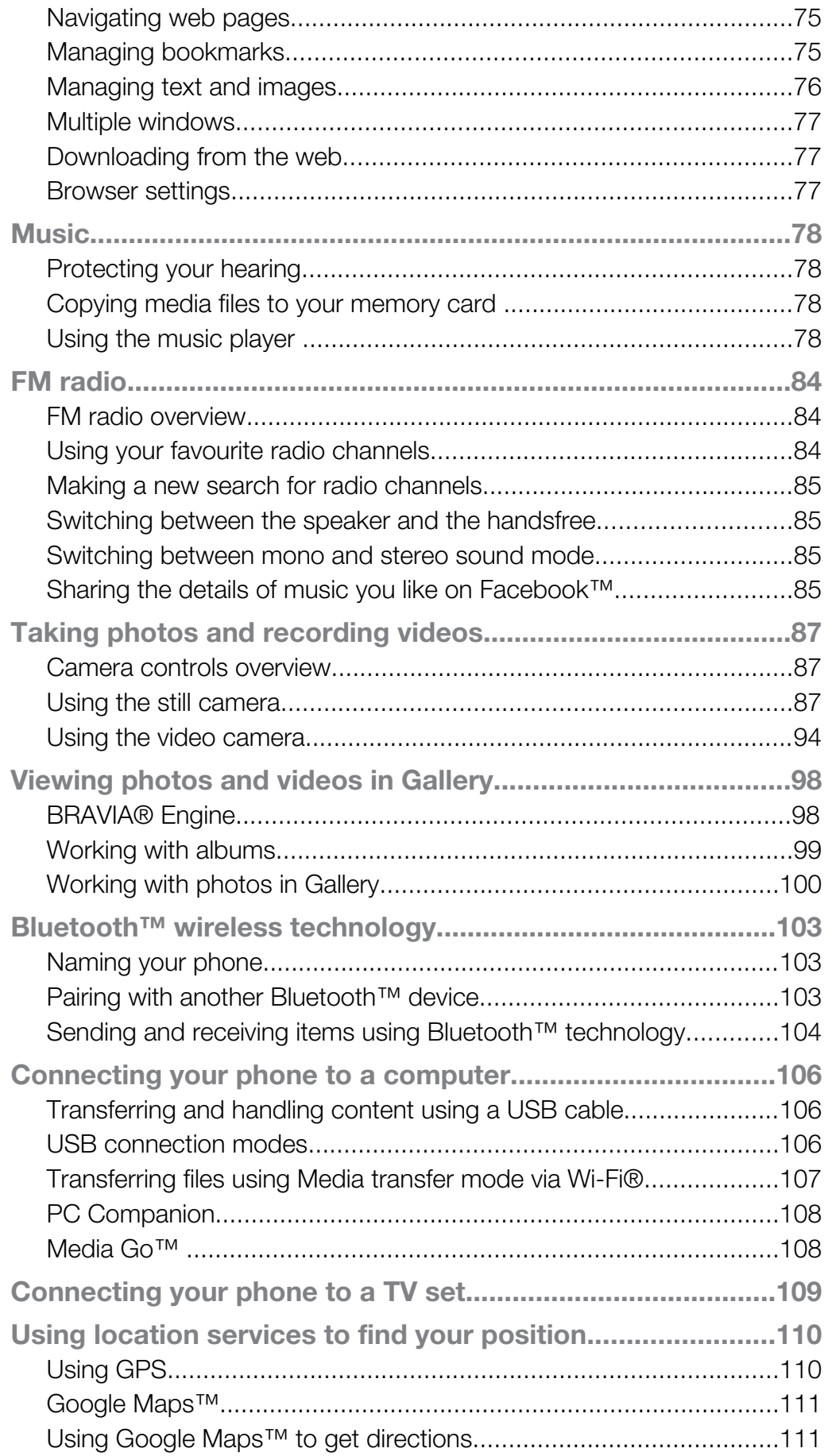

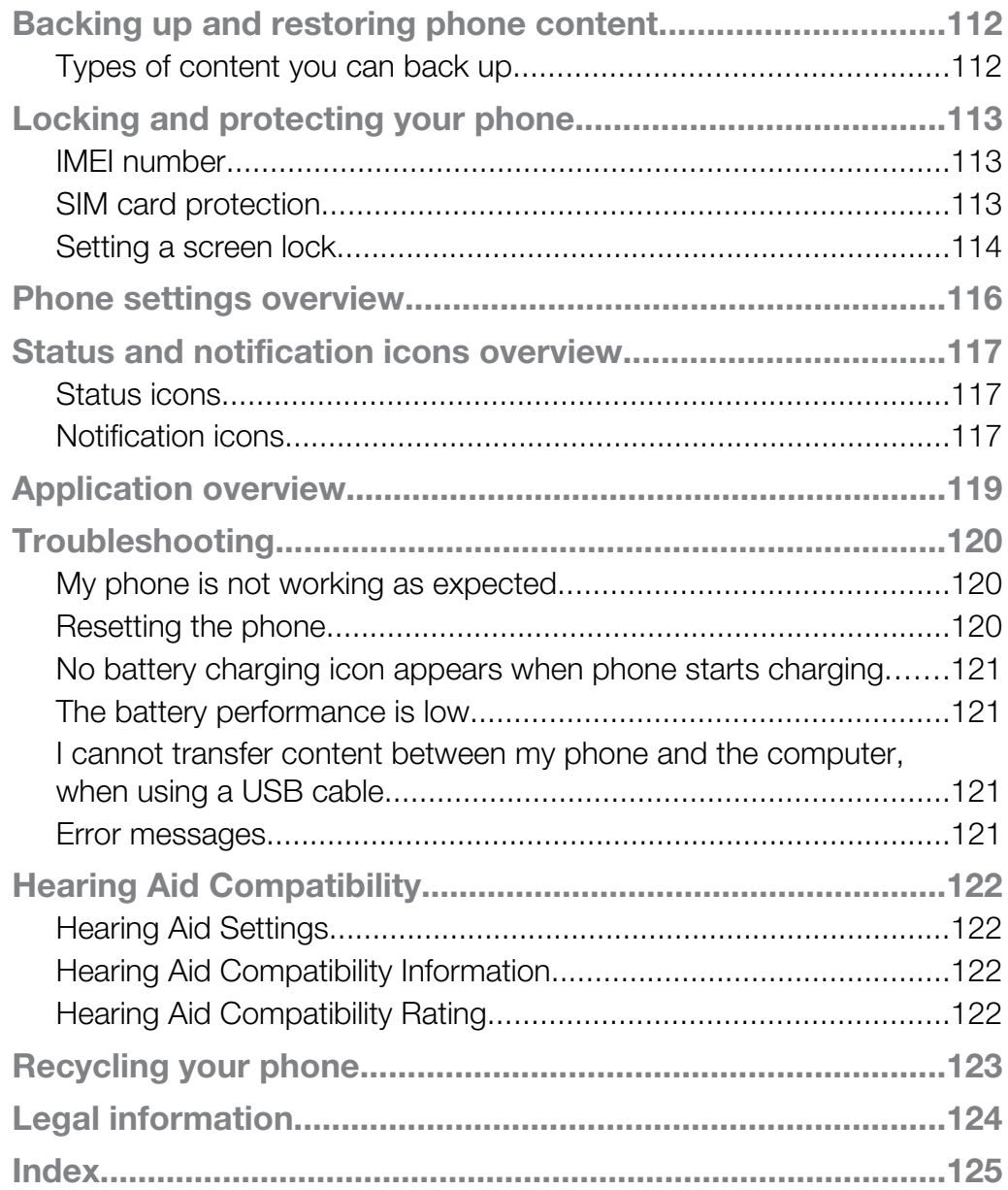

# <span id="page-5-0"></span>Important information

#### Please read the *Important information* leaflet before you use your mobile phone.

ļ This User guide may reference services or applications provided by third parties. Use of such programming or services may require separate registration with the third party provider and may be subject to additional terms of use. For applications accessed on or through a third party Web site, please review such Web sites' terms of use and applicable privacy policy in advance. Sony does not warrant or guarantee the availability or performance of any third party Web sites or offered services. Some of the services and features described in this User guide are not supported in all countries/regions or by all networks and/or service providers in all areas. Without limitation, this applies to the GSM International Emergency Number 112. Please contact AT&T to determine availability of any specific service or feature and whether additional access or usage fees apply.

# <span id="page-6-0"></span>Android™ – what and why?

An Android™ phone can perform many of the same functions as a computer and you can customise it to your own needs. For example, you can add and delete applications, or enhance existing applications to improve functionality. At Android Market™ you can download a range of applications and games from a constantly growing collection. You can also integrate applications on your Android™ phone with other applications and with online services that you use. For example, you can back up your phone contacts, access your different email accounts and calendars from one place, keep track of your appointments, and engage in social networking.

Your Android™ phone is pre-loaded with Google™ services. To get the most out of the provided Google™ services, you should have a Google™ account and sign in to it when you first start your phone. You also need to have Internet access to use many of the features in Android™.

# **Applications**

An application is a phone program that helps you perform a task. For example, there are applications to make calls, take photos and download more applications.

# <span id="page-7-0"></span>Getting started

# Assembly

To remove the top cover

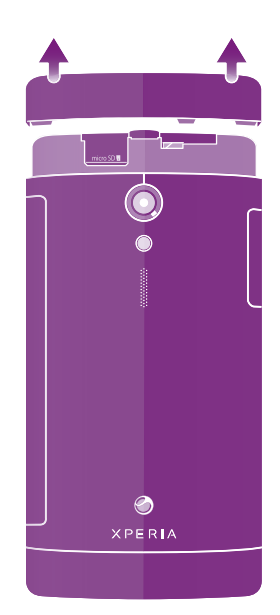

• Using your thumbs, slide off the cover on the top of the phone.

To insert the memory card and the SIM card

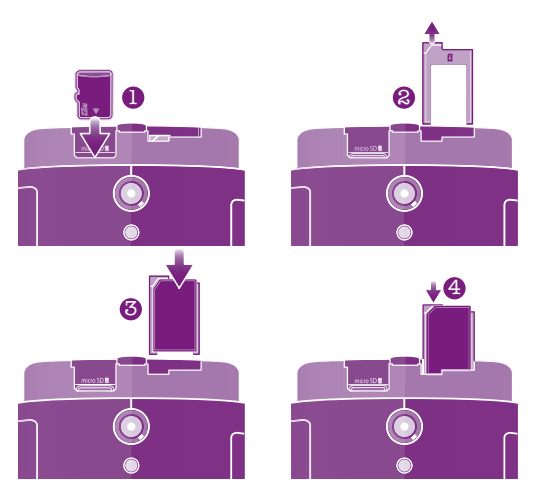

- 1 Turn off your phone and remove the top cover from the back of the phone, then insert the memory card into its slot on the left side, with the gold-coloured contacts facing down.
- 2 On the top right side, pull out the SIM card holder.
- 3 Insert the SIM card with the gold-coloured contacts facing down.
- 4 Push back the SIM card holder.
- Į The memory card may not be included at purchase in all markets.

To remove the memory card

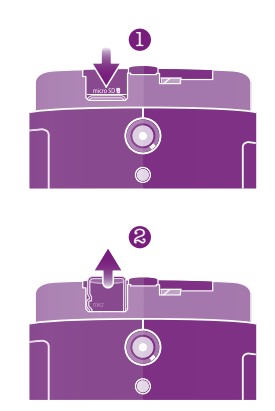

- Turn off the phone, or unmount the memory card from Settings > Storage > Unmount SD card.
- Remove the top cover, then press against the edge of the memory card and release it.
- Draw the card outwards to remove it.

To remove the SIM card

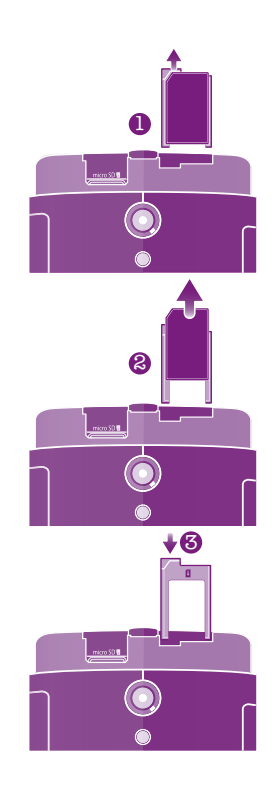

- Turn off your phone.
- 2 Remove the top cover and pull out the SIM card holder.
- Draw out the SIM card.
- Push back the SIM card holder.

<span id="page-9-0"></span>To attach the top cover

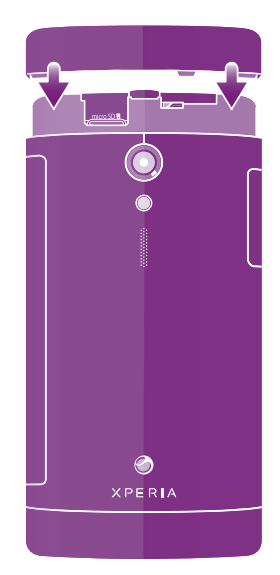

- 1 Place the top cover over the top back of the phone, then fit it into the slots.
- 2 Slide the top cover downwards. You hear a sound when the cover locks into place.

# Turning the phone on and off

#### To turn on the phone

Ţ Make sure that the battery is charged for at least 30 minutes before you turn on the phone for the first time.

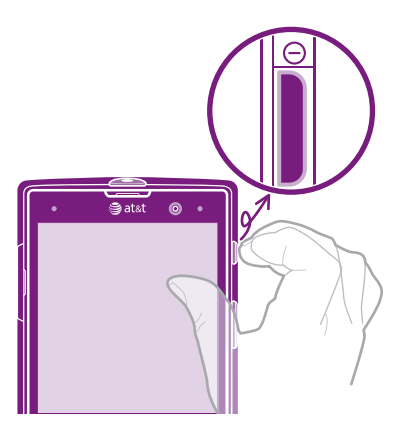

- 1 Press and hold down the power key  $\odot$  on the right side of the phone until the phone vibrates.
- 2 If your screen goes dark, briefly press the power key  $\circled{0}$  to activate the screen.
- 3 To unlock the screen, drag  $\uparrow$  to the right across the screen.
- 4 Enter your SIM card PIN when requested, and select OK.
- 5 Wait a while for the phone to start.
- $-\bullet$ Your SIM card PIN is initially supplied by AT&T, but you can change it later from the Settings menu. To correct a mistake made while entering your SIM card PIN, tap  $\infty$ .

#### To turn off the phone

- 1 Press and hold down the power key  $\circledcirc$  until the options menu opens.
- 2 In the options menu, tap Power off.
- 3 Tap OK.
- It may take a while for the phone to shut down.

# <span id="page-10-0"></span>Screen lock

When your phone is on and left idle for a set period of time, the screen darkens to save battery power, and locks automatically. This lock prevents unwanted actions on the touchscreen when you are not using it. On the lockscreen, you can still view notifications, for example, notifications of missed calls and messages that arrived since the phone was last locked. You can also control the playback of audio tracks without unlocking the screen.

To activate the screen

Briefly press the power key  $\circled{0}$ .

To view missed calls from the lockscreen

- 1 To activate the screen, briefly press the power key  $\odot$ .
- 2 Drag  $\bigcirc$  to the right across the screen.

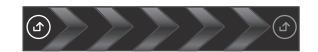

To view new text messages from the lockscreen

- 1 To activate the screen, briefly press the power key  $\odot$ .
- 2 Drag  $\left( \right)$  to the right across the screen.

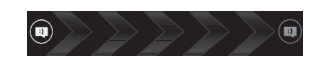

To play an audio track from the lockscreen

- 1 To activate the screen, briefly press the power key  $\odot$ .
- 2 To display music player controls, place a finger on the time and date area and flick
- to the left. 3 Tap $\geq$

To pause an audio track from the lockscreen

- 1 To activate the screen, briefly press the power key  $\odot$ .
- 2 When the music player controls appear, tap  $\prod$ .

To change audio tracks from the lockscreen

- 1 To activate the screen, briefly press the power key  $\odot$ .
- 2 When the music player controls appear, tap  $\leftarrow$  or  $\rightarrow$ .

To unlock the screen

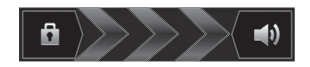

 $\Box$  rag  $\Box$  to the right across the screen.

To lock the screen manually

When the screen is active, briefly press the power key  $\odot$ .

# Accounts and services

Sign in to your online service accounts from your phone and benefit from a range of services. Combine services and get even more out of them. For example, collect contacts from your Google™ and Facebook™ accounts and integrate them into your phonebook, so you have everything in one place.

You can sign up to online services from your phone as well as from a computer. When you sign up for the first time, an account is created with your user name, password, settings and personal information. The next time you sign in, you get a personalised view.

# Google™ account

Having a Google account is key to using a range of applications and services with your Android phone. You need a Google™ account, for example, to use the Gmail™ application in your phone, to chat to friends using Google Talk™, to synchronise your phone calendar with your Google Calendar™, and to download applications and games from Android Market™.

# Microsoft® Exchange ActiveSync® account

Synchronise your phone with your corporate Microsoft<sup>®</sup> Exchange ActiveSync<sup>®</sup> account. This way, you keep your work email, contacts and calendar events with you at all times.

# Facebook™ account

Facebook™ is a social networking service that connects you with friends, family and colleagues around the world. Set up Facebook to work on your phone so that you can stay in touch from anywhere.

#### SyncML™ account

Synchronise your phone with an Internet server using SyncML™. View and manage contacts, calendar events and bookmarks from your phone just as easily as you would from a computer.

# <span id="page-12-0"></span>Getting to know your phone

# Phone overview

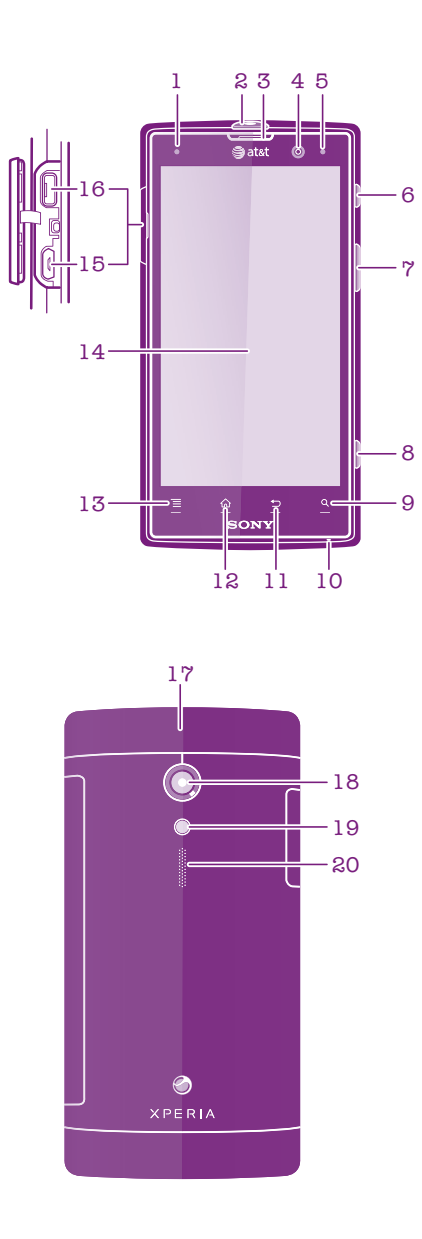

- 1. Proximity sensor
- 2. Headset connector
- 3. Ear speaker
- 4. Front camera lens
- 5. Notification LED (Battery status)
- 6. Power key
- 7. Volume key/Zoom key
- 8. Camera key
- 9. Search key
- 10. Microphone
- 11. Back key
- 12. Home key
- 13. Menu key
- 14. Touchscreen
- 15. HDMI™ connector
- 16. Connector for charger/USB cable
- 17. Top cover
- 18. Camera lens
- 19. Camera LED light
- 20. Speaker

# <span id="page-13-0"></span>Using the keys

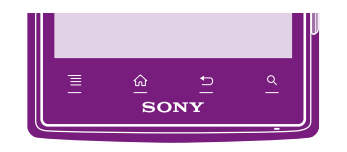

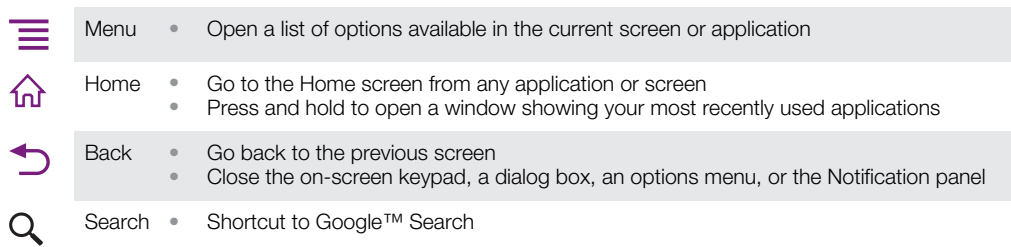

# **Battery**

Your phone has an embedded battery.

# Charging the battery

Your phone battery is partly charged when you buy the phone. It may take a few minutes before the battery icon appears on the screen when you connect the phone charger cable to a power source, such as a USB port or a phone charger. You can still use your phone while it is charging. Charging the phone over a long period of time, for example, overnight, does not damage the battery or the phone.

Ţ The battery will start to discharge a little after it is fully charged and then charges again after a certain time when the phone charger is connected. This is to extend battery life and may result in the charge status showing a level below 100 percent.

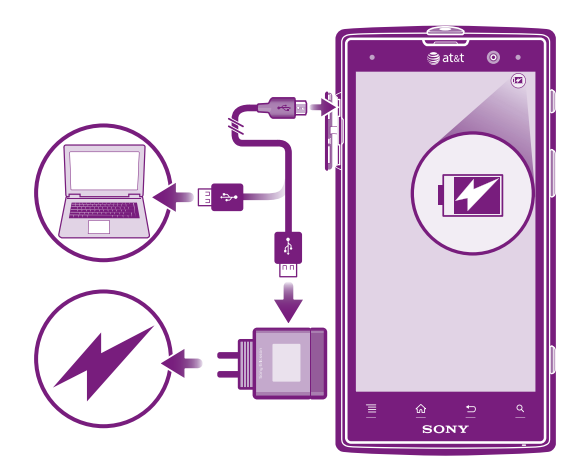

ı Make sure the USB symbol is facing up for the correct orientation. To charge the phone

- <span id="page-14-0"></span>1 Plug the phone charger into a power outlet.
- 2 Plug one end of the USB cable into the charger (or into the USB port of a computer).
- 3 Plug the other end of the cable into the micro USB port on your phone, with the USB symbol facing up. The battery status LED lights up when charging starts.

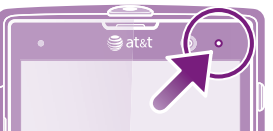

4 When the phone is fully charged, disconnect the USB cable from your phone by pulling it straight outwards.

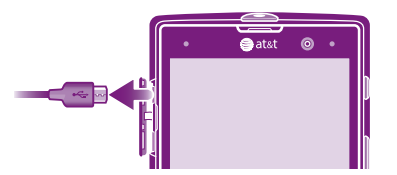

Make sure not to bend the connector when removing the cable from the phone.

# Battery LED status

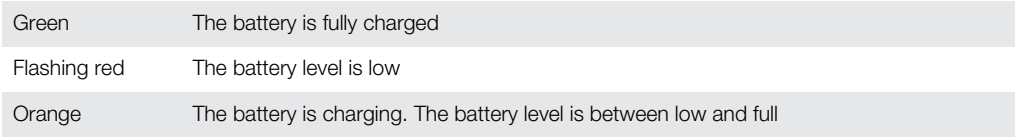

To check the battery level

- 1 From the Home screen,  $tan \#$ .
- 2 Find and tap Settings > About phone > Status.

# Improving battery performance

The following tips can help you improve battery performance:

- Charge your phone often. This will not affect the lifetime of the battery.
- Downloading data from the Internet is power consuming. When you're not using the Internet, you can save power by disabling all data connections over mobile networks. You can do this from Settings > Wireless & networks > Mobile networks > Data enabled. This setting does not prevent your phone from transmitting data over other wireless networks.
- Turn off GPS, Bluetooth™ and Wi-Fi® when you don't need these features. You can turn them on and off more easily by adding the Quick settings widget to your Home screen.
- Set your synchronisation applications (used to synchronise your email, calendar and contacts) to synchronise manually. You can also synchronise automatically, but increase the synchronisation intervals.
- Check the battery usage menu in the phone to see which applications use the most power. Your battery consumes more power when you use video and music streaming applications, such as YouTube™. Some Android Market™ applications also consume more power.
- Close and exit applications that you are not using.
- Lower the screen display brightness level.
- Turn off your phone or use Flight mode if you are in an area with no network coverage. Otherwise, your phone repeatedly scans for available networks, and this consumes power.
- Use a Sony original handsfree device to listen to music. Handsfree devices demand less battery power than the phone's loudspeakers.
- Keep your phone in standby whenever possible. Standby time refers to the time during which the phone is connected to the network and is not being used.

<span id="page-15-0"></span>• Go to *[www.att.com/tutorials](http://www.att.com/tutorials)* to get the latest battery performance tips for your phone model.

To access the battery usage menu

- 1 From the Home screen, tap ...
- 2 Find and tap Settings > About phone > Battery use to see which installed applications consume the most battery power.

To add the Data traffic widget to your Home screen

- 1 From your Home screen, press  $\equiv$ .
- 2 Tap Add > Widgets > Tools.
- 3 Flick left to find and select the **Data traffic** widget. You can now turn on and off your data connection more easily.

To add the Quick settings widget to your Home screen

- 1 From your Home screen, press  $\equiv$ .
- 2 Tap Add > Widgets > Tools.
- 3 Select the **Quick settings** widget.

# Using the touchscreen

A protective plastic sheet is attached to the screen of your phone when you buy it. You should peel off this sheet before using the touchscreen. Otherwise, the touchscreen might not function properly.

When your phone is on and left idle for a set period of time, the screen darkens to save battery power, and locks automatically. This lock prevents unwanted actions on the touchscreen when you are not using it. You can also set personal locks to protect your subscription and make sure only you can access your phone content.

Your phone screen is made from glass. Do not touch the screen if the glass is cracked or shattered. Avoid trying to repair a damaged screen yourself. Glass screens are sensitive to drops and mechanical shocks. Cases of negligent care are not covered by the Sony warranty service.

To open or highlight an item

Tap the item.

To mark or unmark options

Tap the relevant checkbox or list option.

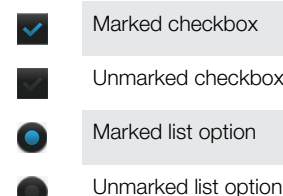

#### Zooming

The zoom options available depend on the application you are using.

To zoom

- When available,  $\tan \theta$  or the  $\tan \theta$  to zoom in or out.
- You may have to drag the screen (in any direction) to make the zoom icons appear.

To zoom with two fingers

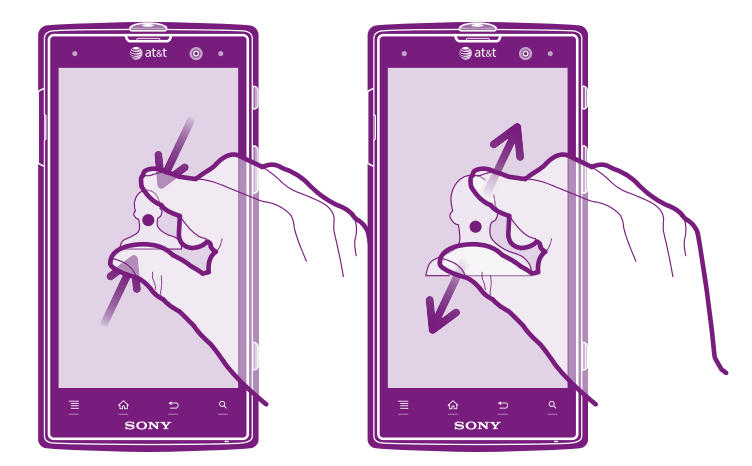

- Place two fingers on the screen at once and pinch them together (to zoom out) or spread them apart (to zoom in).
- Use the zoom function when viewing photos and maps, or when browsing the web.

## **Scrolling**

Scroll by moving your finger up or down on the screen. On some web pages you can also scroll to the sides.

Î Dragging or flicking will not activate anything on the screen.

To scroll

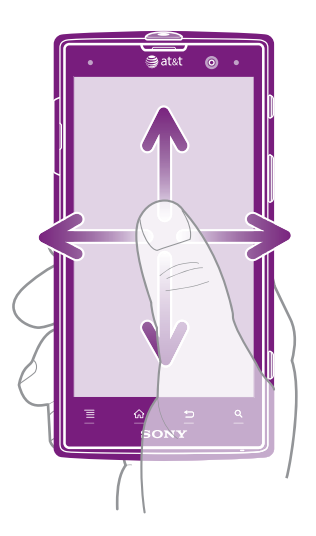

- Drag or flick your finger in the direction you want to scroll on the screen.
- To scroll more quickly, flick your finger in the direction you want to go on the screen.

<span id="page-17-0"></span>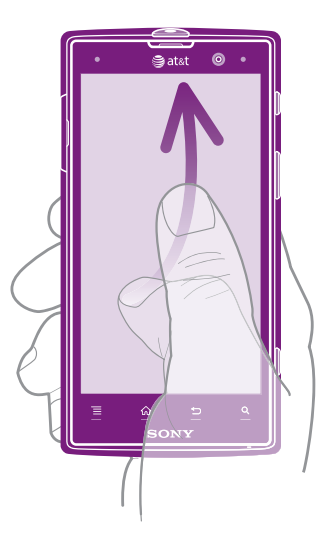

• To scroll more quickly, flick your finger in the direction you want to go on the screen. You can wait for the scrolling movement to stop by itself, or you can stop it immediately by tapping the screen.

#### **Sensors**

Your phone includes a light sensor and a proximity sensor. The light sensor detects the ambient light level and adjusts the brightness of the screen accordingly. The proximity sensor turns the touch screen off when your face touches the screen. This prevents you from unintentionally activating phone functions when you are engaged in a call.

# Home screen

Your phone Home screen is the equivalent of the desktop on a computer. It's your gateway to the main features in your phone. You can customise your Home screen with widgets, shortcuts, folders, themes, wallpaper and other items.

The Home screen extends beyond the regular screen display width, so you need to flick left or right to view content in one of the screen's four extensions. sooos shows which part of the Home screen you are in.

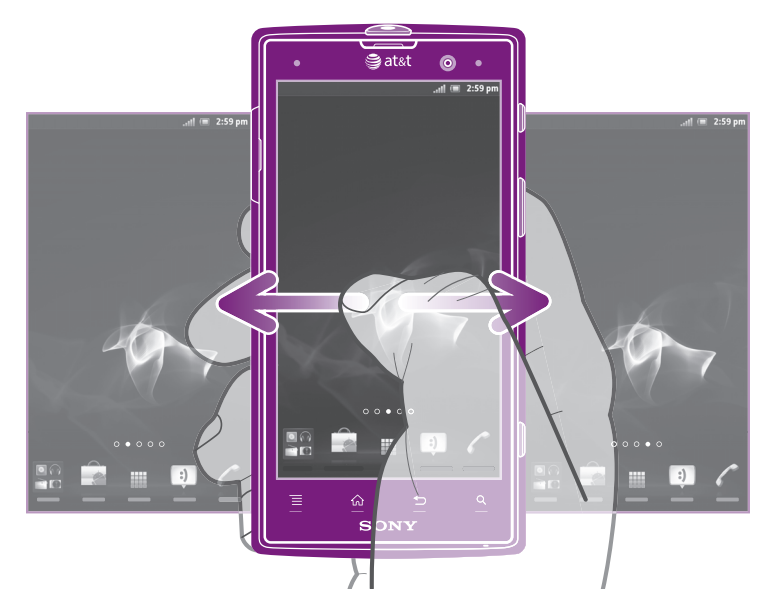

The items in the bar at the bottom of the screen are always available for quick access.

To go to the Home screen

• Press  $\bigwedge$ 

To browse the Home screen

• Flick right or left.

To share an item from your Home screen

- 1 Press  $\bigcap_{n=1}^{\infty}$  to open your Home screen.
- 2 Touch and hold an item until it magnifies and the phone vibrates, then drag the item to  $\sim$  .
- 3 Select an option and confirm, if necessary. You can now share the applications and widgets you like with your friends so they can download and use them.

### **Widgets**

Widgets are small applications that you can use directly on your Home screen. For example, the Music player widget allows you to start playing music directly.

To add a widget to the Home screen

- 1 From your Home screen, press  $\equiv$ .
- 2 Tap Add > Widgets.
- 3 Tap a widget.

To get an overview of all widgets on your Home screen

- Pinch on any area of your Home screen. All widgets from different parts of your Home screen are now displayed in one view.
- When all Home screen widgets are combined in one view, tap on any widget to go to the part of the Home screen containing that widget.

#### Rearranging your Home screen

Customise the appearance of your Home screen and change the features that you can access from it. Change the screen background, move items around, create folders, and add shortcuts to contacts.

To open the options menu of your Home screen

You can open the Home screen options menu in two ways:

- From your Home screen, press  $\equiv$ .
- Touch and hold on any part of your Home screen.

To add a shortcut to the Home screen

- 1 From your Home screen, press  $\equiv$ .
- 2 Tap Add > Shortcuts.
- 3 Find and select a shortcut.
- Add an application shortcut directly from the Application screen by touching and holding the application.

To add a folder to the Home screen

- 1 From your Home screen, press  $\equiv$ .
- 2 Tap Add > Folder.
- 3 Enter a name for the folder and tap Done.
- Drag and drop an item on top of another item on your Home screen to create a folder automatically.

To add items to a folder

• Touch and hold an item until it magnifies and the phone vibrates, then drag the item to the folder.

To rename a folder

- <span id="page-19-0"></span>1 Tap the folder to open it.
- 2 Touch the folder's title bar to show the Folder name field.
- 3 Enter the new folder name and tap **Done**.

To move an item on the Home screen

- 1 Press  $\bigcap_{n=1}^{\infty}$  to open your Home screen.
- 2 Touch and hold an item until it magnifies and the phone vibrates, then drag the item to the new location.

To delete an item from the Home screen

• Touch and hold an item until it magnifies and the phone vibrates, then drag the item to  $\overline{\mathbb{m}}$ .

### Changing the background of your Home screen

Adapt the Home screen to your own style using wallpapers and different themes.

To change your Home screen wallpaper

- 1 From your Home screen, press  $\equiv$ .
- 2 Tap **Wallpaper**, then select a wallpaper.
- You can use a photo you have taken, or an animation. Go to Google Play™ and other sources to download, for example, live wallpapers that change with the changing hours of the day.

To set a theme

- 1 From your Home screen, press  $\equiv$
- 2 Tap **Theme**, then select a theme.
- Ţ When you change a theme, the background also changes in some applications.

# Accessing and using applications

Open applications from shortcuts on your Home screen or from the Application screen.

#### Application screen

The Application screen, which you open from your Home screen, contains the applications that come installed with your phone as well as the applications you download.

The Application screen extends beyond the regular screen width, so you need to flick left and right to view all content.

To open the Application screen

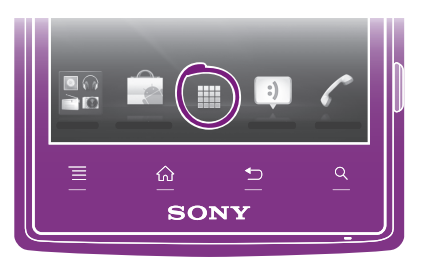

From your Home screen, tap

To browse the Application screen

• Open the Application screen, then flick right or left.

To create a shortcut to an application on the Home screen

- 1 From your Home screen,  $\tan \frac{1}{2}$ .
- 2 Touch and hold an application until it appears on your Home screen, then drag it to the desired location.

To share an application from your Application screen

- 1 From your Home screen,  $\tan \frac{1}{2}$ .
- 2 Touch and hold an application until it appears on your Home screen, then drag the item to  $\leq 1$ .
- 3 Select an option and confirm, if necessary. You can now share the applications you like with your friends so they can download and use them.

#### Opening and closing applications

To open an application

• From your Home screen or the Application screen, tap the application.

To close an application

- Press $\bigtriangledown$ .
- Some applications are paused when you press  $\overrightarrow{f}$  to exit, while other applications may continue to run in the background. In the first case, the next time you open the application, you can continue where you left off. Remember that some applications may cause data connection charges when they are running in the background, for example, social networking services.

#### Recently used applications window

You can view and access recently used applications from this window.

To open the recently used applications window

Press and hold down  $\bigcap$ .

#### Application menu

You can open a menu at any time when you are using an application by pressing the  $\equiv$ key on your phone. The menu will look different depending on which application you are using.

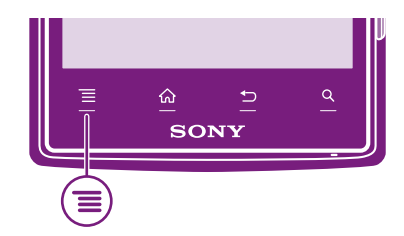

To open a menu in an application

- While using the application, press  $\equiv$ .
- A menu is not available in all applications.

#### Rearranging your Application screen

Move the applications around on the Application screen according to your preferences.

To arrange applications on the Application screen

- 1 From your Home screen, tap to go to the Application screen.
- 2 Tap the sorting icon on the bottom left corner of the screen and select an option.

To move an application on the Application screen

- <span id="page-21-0"></span>1 Open the Application screen, then tap  $\Box$ .
- 2 Touch and hold an item until it magnifies and the phone vibrates, then drag the item to the new location.
- 3 Tap  $\blacktriangleright$  to exit edit mode.
- ļ You can only move your applications when **in** is selected.

To uninstall an application from the Application screen

- 1 From your Home screen,  $\tan \frac{1}{2}$ .
- 2 Tap  $\Box$ . All uninstallable applications are marked with a  $\times$  icon.
- 3 Tap the application you want to uninstall, then tap OK.

# Status and notifications

The status bar at the top of your screen shows what's going on in your phone. To the left you get notifications when there is something new or ongoing. For example, new message and calendar notifications appear here. The right side shows the signal strength, battery status, and other information.

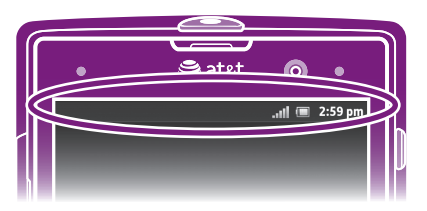

A notification light also gives you battery status information and some notifications. For example, a flashing blue light means there is a new message or a missed call. The notification light may not work when the battery level is low.

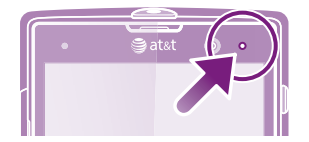

#### Checking notifications and ongoing activities

You can drag down the status bar to open the Notification panel and get more information. For example, open a new message or view a calendar event from the Notification panel. You can also open running applications, such as the music player. <span id="page-22-0"></span>To open the Notification panel

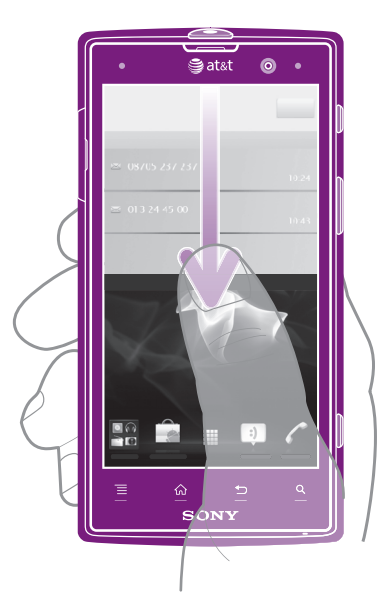

• Drag the status bar downwards.

To close the Notification panel

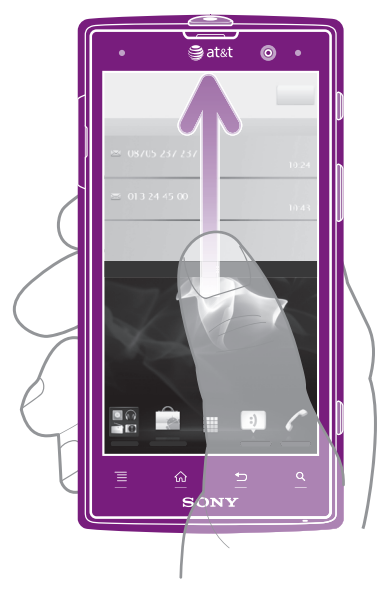

• Drag the tab at the bottom of the Notification panel upwards.

To open a running application from the Notification panel

• From the Notification panel, tap the icon for the running application to open it.

To clear the Notification panel

• From the Notification panel, tap Clear.

# Phone settings menu

View and change your phone settings from the Settings menu.

To access the phone settings

- 1 From the Home screen, tap ...
- 2 Tap Settings.

# <span id="page-23-0"></span>Typing text

You can select from a number of keyboards and input methods to type text containing letters, numbers and other characters.

To switch keyboards

- 1 When you enter text, touch and hold the text field until the **Edit text** menu appears.
- 2 Tap Input method.
- 3 Select a keyboard.

# Android keyboard

You can use the Android keyboard provided by Google™ to enter text.

# Using the Android keyboard

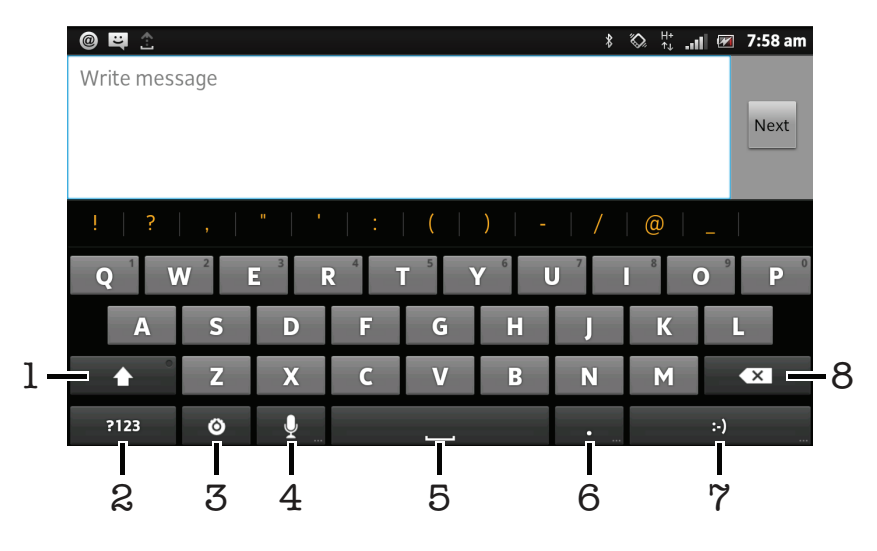

- 1 Change the character case and turn on the caps lock. For some languages, this key is used to access extra characters in the language.
- 2 Display numbers and symbols.
- 3 Open the input settings menu to make a change.
- 4 Use voice input. You need an Internet connection to use this function.
- 5 Enter a space.
- 6 Tap and hold to display frequently used symbols.
- 7 Multi-function key. For example, this key functions as a smiley key when you enter message text.
- 8 Delete a character before the cursor.
- Ţ All illustrations are for illustration purposes only and may not accurately depict the actual phone.

To display the Android keyboard to enter text

• Tap a text entry field.

To hide the Android keyboard

• When the Android keyboard is open, press ...

To use the Android keyboard in landscape orientation

- When you enter text, turn the phone sideways.
- -`**o**`-For the keyboard to support this feature, landscape mode must be supported by the application you are using, and your screen orientation settings must be set to automatic.

To enter text using the Android keyboard

- To enter a character visible on the keyboard, tap the character.
- To enter a character variant, touch and hold a regular keyboard character to get a list of available options, then select from the list. For example, to enter "é", touch and hold "e" until other options appear, then, while keeping your finger pressed on the keyboard, drag to and select "é".

To shift between upper-case and lower-case letters

• Before you enter a letter, tap  $\leftarrow$  to switch to upper-case  $\leftarrow$ , or vice versa.

To turn on the caps lock

• Before you type a word, tap  $\leftarrow$  or  $\leftarrow$  until  $\leftarrow$  appears.

To enter numbers or symbols

• When you enter text, tap **?123**. A keyboard with numbers and symbols appears. Tap au to view more options.

To delete characters

• Tap to place the cursor after the character you want to delete, then tap  $\overline{\mathbf{x}}$ .

To edit text

- 1 When you enter text, touch and hold the text field until the **Edit text** menu appears.
- 2 Select an option.

#### Android keyboard settings

You can select settings for the Android keyboard, such as writing language and automatic correction.

To access the Android keyboard settings

- 1 When you enter text using the Android keyboard, tap o.
- 2 Tap Android keyboard settings.

To change the Android keyboard writing language

- 1 Tap a text entry field, then tap  $\circ$ .
- 2 Tap Android keyboard settings > Input languages, then mark the checkbox for the languages that you want to use for writing. When you have finished, press to confirm.
- 3 To change the writing language, slide left or right on the space bar of the keyboard.

# Xperia™ keyboard

You can also select the Xperia™ keyboard as your text input method. The Xperia™ keyboard gives you two different options, the on-screen keyboard and the Phonepad. The Phonepad is similar to a 12-key telephone keypad. The on-screen keyboard is similar to the Android keyboard, but also has other features such as Gesture input.

### On-screen keyboard

Tap the keys of the on-screen QWERTY keyboard to enter text conveniently. Some applications open the on-screen keyboard automatically. You can also open this keyboard by touching a text field.

#### Using the on-screen keyboard

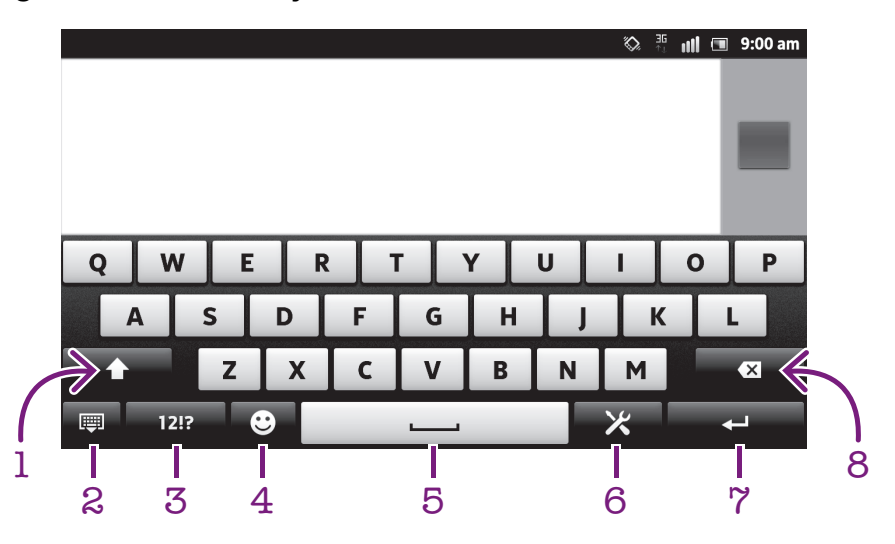

- 1 Change the character case and turn on the caps lock. For some languages, this key is used to access extra characters in the language.
- 2 Close the on-screen keyboard view. Please note that this icon does not show in portrait mode.
- 3 Display numbers and symbols.
- 4 Display smileys.
- 5 Enter a space.
- 6 Open the input settings menu to make a change, for example, under Writing languages. This key also changes the writing language when more than one input language is selected.
- 7 Enter a carriage return or confirm text input.
- 8 Delete a character before the cursor.
- ļ All illustrations are for illustration purposes only and may not accurately depict the actual phone.

To enter text using the on-screen keyboard

- 1 To enter a character visible on the keyboard, tap the character.
- 2 To enter a character variant, touch and hold a regular keyboard character to get a list of available options, then select from the list. For example, to enter "é", touch and hold "e" until other options appear, then, while keeping your finger pressed on the keyboard, drag to and select "é".

To enter common punctuation marks

- 1 When you finish entering a word, tap the space bar.
- 2 Select a punctuation mark from the candidate bar. The selected mark is inserted before the space.
- To quickly enter a full stop, tap the space bar twice when you finish entering a word.

To insert a smiley

- 1 When you enter text, tap  $\odot$ .
- 2 Select a smiley.

To enter a carriage return

• When you enter text, tap  $\Box$  to enter a carriage return.

To edit text

- 1 When you enter text, touch and hold the text field until the **Edit text** menu appears.
- 2 Select an option.

#### Using the Gesture input function to write words

You can input text by sliding your finger from letter to letter on the on-screen keyboard. You can lift your finger between words so that the phone recognises them.

#### Gesture input is only available when you use the on-screen keyboard.

To change the Gesture input settings

- 1 When you enter text using the on-screen keyboard, tap  $\chi$ . If you have selected more than one writing language, touch and hold the input language key instead. For example, touch and hold  $\overline{\mathsf{F}}$
- 2 Tap Personalise keyboard > Text input settings.
- 3 Mark or unmark the Gesture input checkbox.
- 4 If you want to automatically add a space between gestures without having to tap the space bar each time, mark the **Space between gestures** checkbox.

To enter text using the Gesture input function

- 1 When you enter text using the on-screen keyboard, slide your finger from letter to letter to spell the word you want to write. Lift up your finger when you've finished entering a word.
- 2 The phone suggests a word based on the letters you have traced. If necessary, select the correct word in the candidate bar. To view more options, scroll right or left in the word candidate bar. If you cannot find the desired word, tap once to delete the entire word. Then you can try again or tap each letter to enter the word.
- 3 If the **Space between gestures** setting is activated, slide on the keyboard to enter the next word. Otherwise, enter a space and then slide to enter the next word.
- To enter joined compound words when the Space between gestures setting is activated, you may need to slide to enter the first part of the word, then tap each letter to enter the rest of the word.

#### Phonepad

The Phonepad is similar to a standard 12-key telephone keypad. It gives you predictive text and multi-tap input options. You can activate the Phonepad text input method via the keyboard settings. The Phonepad is only available in portrait orientation.

#### Using the Phonepad

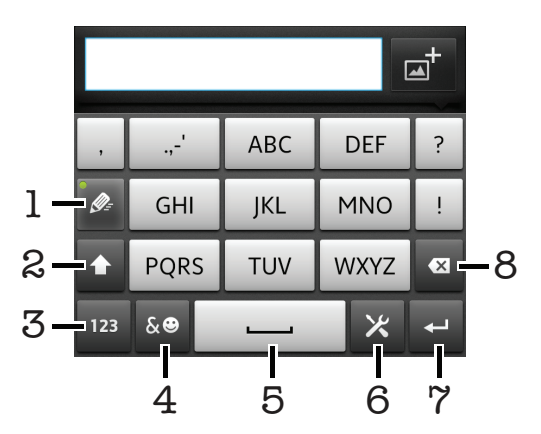

- 1 Choose a text input option
- 2 Change the character case and turn on the caps lock
- 3 Display numbers
- 4 Display symbols and smileys
- 5 Enter a space
- 6 Open the input settings menu to change, for example, the Writing languages. This key also changes the writing language when more than one input language is selected.
- 7 Enter a carriage return or confirm text input
- 8 Delete a character before the cursor
- All illustrations are for illustration purposes only and may not accurately depict the actual phone.

To open the Phonepad for the first time

- 1 Tap a text entry field, then tap  $\mathbb X$ . If you have selected more than one writing language, touch and hold the input language key instead, for example,  $\frac{1}{\sqrt{N}}$ .
- 2 Tap Personalise keyboard > Portrait keyboard, then select an option.

To switch between the on-screen keyboard and the Phonepad

- 1 When you enter text, tap  $\times$ . If you have selected more than one writing language, touch and hold the input language key instead, for example,  $\frac{1}{5}$
- 2 Tap Personalise keyboard  $>$  Portrait keyboard, then select an option.
- $\bullet$ The Phonepad is only available in portrait orientation.

To enter text using the Phonepad

- When  $\gg$  appears in the Phonepad, tap each character key only once, even if the letter you want is not the first letter on the key. Tap the word that appears or tap  $\blacktriangleright$  to view more word suggestions and select a word from the list.
- When  $\geqslant$  appears in the Phonepad, tap the on-screen key for the character you want to enter. Keep pressing this key until the desired character is selected. Then do the same for the next character you want to enter, and so on.

To enter numbers using the Phonepad

• When the Phonepad is open, tap  $\frac{1}{2}$ . A Phonepad with numbers appears.

To insert symbols and smileys using the Phonepad

- 1 When the Phonepad is open, tap  $\overline{s}$  A grid with symbols and smileys appears.
- 2 Scroll up or down to view more options. Tap a symbol or smiley to select it.

### Keyboard and Phonepad settings

You can select settings for the on-screen keyboard and the Phonepad, such as writing language and automatic correction.

To access the on-screen keyboard and Phonepad settings

- 1 When you enter text using the on-screen keyboard or Phonepad, tap X. If you have selected more than one writing language, touch and hold the input language key instead, for example,  $\frac{1}{5N}$
- 2 Tap Personalise keyboard.

To add a writing language to the on-screen keyboard or the Phonepad

- 1 When you enter text using the on-screen keyboard or Phonepad, tap X. If you have selected more than one writing language, touch and hold the input language key instead, for example,  $\overline{F_N}$
- 2 Tap Writing languages and mark the checkbox for the languages you want to use for writing. When you have finished, press  $\bigcirc$  to confirm.
- 3 To switch between languages, tap the input language key, for example,  $\overline{F_N}$ .

# <span id="page-28-0"></span>Text input settings

When entering text using the on-screen keyboard or the Phonepad, you can access a text input settings menu that helps you set options for text prediction. For example, you can decide how you want the phone to present word alternatives and correct words as you type, or enable the text input application to remember new words you write.

To change the text input settings

- 1 When you enter text using the on-screen keyboard or the Phonepad, tap  $\blacktriangleright$ . If you have selected more than one writing language, touch and hold the input language key instead, for example,  $\frac{1}{2}$
- 2 Tap Personalise keyboard > Text input settings.
- 3 Select the desired settings.

# Adjusting the volume

You can adjust the ringtone volume for phone calls and notifications as well as for music and video playback.

To adjust the ring volume with the volume key

• Press the volume key up or down.

To adjust the media playing volume with the volume key

• When playing music or watching video, press the volume key up or down.

To set the phone to silent and vibrate mode

- 1 From the Home screen, tap
- 2 Find and tap Settings > Sound.
- 3 Mark the Silent mode checkbox.
- 4 Select Vibrate and choose an option.

To enhance the speaker loudness

- 1 From the Home screen, tap  $\pm$ .
- 2 Find and tap Settings > Sound.
- 3 Mark the xLOUD™ checkbox.

# Customising your phone

Adapt the phone to your needs by adjusting, for example, your personal ringtone, phone language and your Privacy settings.

#### Time and date

You can change the time and date in your phone.

To set the date manually

- 1 From the Home screen, tap  $\mathbb{H}$ .
- 2 Find and tap Settings > Date & time.
- 3 Unmark the **Automatic** checkbox, if it is marked.
- 4 Tap Set date.
- 5 Adjust the date by scrolling up and down.
- 6 Tap Set.

To set the time manually

- 1 From your Home screen, tap
- 2 Find and tap Settings  $>$  Date & time.
- 3 Unmark the **Automatic** checkbox, if it is marked.
- 4 Unmark the Use 24-hour format checkbox, if it is marked.
- 5 Tap Set time.
- 6 Scroll up or down to adjust the hour and minute.<br>7 Tap **am** to change to **pm**. or vice versa.
- Tap am to change to pm, or vice versa.
- 8 Tap Set.

#### To set the time zone

- 1 From the Home screen, tap ...
- 2 Find and tap Settings > Date & time.
- 3 Unmark the **Automatic** checkbox, if it is marked.
- 4 Tap Select time zone.
- 5 Select an option.

#### To set the date format

- 1 From your Home screen,  $\tan \frac{1}{2}$ .
- 2 Find and tap Settings > Date & time > Select date format.
- 3 Select an option.

#### Ringtone settings

#### To set a phone ringtone

- 1 From your Home screen, tap
- 2 Find and tap Settings  $>$  Sound  $>$  Phone ringtone.
- 3 Select a ringtone.
- 4 Tap Done.

#### To enable touch tones

- 1 From your Home screen,  $\tan \frac{11}{2}$ .
- 2 Find and tap Settings > Sound.
- 3 Mark the Audible touch tones and Audible selection checkboxes.

#### To select a notification ringtone

- 1 From your Home screen, tap
- 2 Find and tap Settings  $>$  Sound  $>$  Notification ringtone.
- 3 Select a ringtone.
- 4 Tap Done.

#### To set a vibrating alert

- 1 From your Home screen,  $\tan \frac{11}{2}$ .
- 2 Find and tap Settings > Sound.
- 3 Select Vibrate and choose an option.

#### Screen settings

To adjust the screen brightness

- 1 From your Home screen,  $tan$   $\equiv$
- 2 Find and tap Settings > Display > Brightness.
- 3 To decrease the screen brightness, drag the slider to the left. To increase it, drag the slider to the right.
- 4 Tap OK.
- The brightness level affects your battery performance. For tips on how to improve battery performance, see *[Improving battery performance](#page-14-0)* on page 15.

To set the screen to vibrate

- <span id="page-30-0"></span>1 From your Home screen,  $tan \#$ .
- 2 Find and tap Settings > Sound.
- 3 Mark the Haptic feedback checkbox. The screen now vibrates when you tap soft keys and certain applications.

To adjust the idle time before the screen turns off

- 1 From your Home screen,  $\tan \frac{1}{2}$ .
- 2 Find and tap Settings >Display > Screen timeout.
- 3 Select an option.
- $\cdot \blacklozenge$  To turn off the screen quickly, briefly press the power key  $\odot$ .

To keep the screen on while charging the phone

- 1 From the Home screen,  $tan \#$ .
- 2 Find and tap Settings > Applications > Development.
- 3 Mark the Stay awake check box.

#### Phone language

You can select a language to use in your phone.

To change the phone language

- 1 From your Home screen, tap ...
- 2 Find and tap Settings > Language & keyboard > Select language.
- 3 Select an option.
- 4 Tap Done.
- If you choose the wrong language and cannot read the menu texts, find and tap the Settings icon  $\mathcal{L}$ . Then select the entry beside  $\mathcal{L}$ , and select the first entry in the following menu. You can then select the language you want.

#### Airplane mode

In Airplane mode, your phone's network and radio transceivers are turned off to prevent disturbance to sensitive equipment. However, you can still play games, listen to music, watch videos and other content, as long as all this content is saved on your memory card or internal storage. You can also be notified by alarms, if alarms are activated.

Turning on Airplane mode reduces battery consumption.

To turn on Airplane mode

- 1 From your Home screen,  $tan \#1$ .
- 2 Find and tap Settings > Wireless & networks.
- 3 Mark the Flight mode checkbox.
- You can also select Flight mode from the Phone options menu. To access the Phone options menu, press and hold the power key  $\left( \right)$ .

# **Memory**

You can save content on a memory card and in the phone memory. Music, video clips and photos are saved on the memory card while applications, contacts and messages are saved in the phone memory.

You can move some applications from the phone memory to the memory card.

To move an application to the memory card

- <span id="page-31-0"></span>1 From your Home screen, tap
- 2 Find and tap Settings > Applications > Manage applications.
- 3 Tap the desired application.
- 4 Tap Move to SD card.
- 1 It is not possible to move some applications from the phone memory to the memory card.

#### Memory card

Your phone is preloaded with a microSD™ memory card, which is used for media content. This type of card can also be used as a portable memory card with other compatible devices.

Higher capacity memory cards are available for purchase as optional accessories.

#### Safely removing the memory card

You can safely remove the memory card from your phone any time when the phone is turned off. If you want to remove the memory card when your phone is on, you must first unmount the memory card before you physically remove it from the phone. This can prevent damaging the memory card or losing data stored on the memory card.

To unmount the memory card

- 1 From your Home screen,  $\tan \frac{1}{2}$ .
- 2 Find and tap Settings > Storage > Unmount SD card.

#### Formatting the memory card

You can format the memory card in your phone, for example, to free up memory. This means that you erase all data on the card.

Ţ All content on the memory card gets erased when you format it. Make sure you make backups of everything you want to save before formatting the memory card. To back up your content, you can copy it to your computer. For more information, refer to the chapter *[Connecting your](#page-105-0) [phone to a computer](#page-105-0)* on page 106.

To format the memory card

- 1 From your Home screen,  $\tan \frac{1}{2}$ .
- 2 Find and tap Settings > Storage > Unmount SD card.
- 3 After you have unmounted the memory card, tap Erase SD card.

#### Stereo portable handsfree

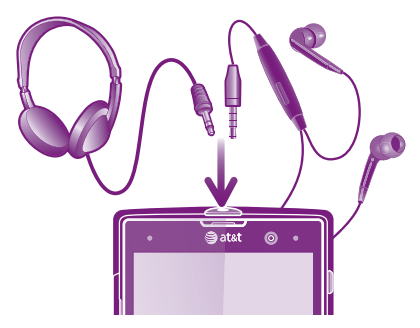

Use the accessories provided with your phone, or other compatible accessories, for optimal performance.

To use a handsfree

- <span id="page-32-0"></span>1 Connect a portable handsfree.
- 2 To answer a call, press the call handling key. If you listen to music, it stops when you receive a call and resumes when the call has ended.
- 3 To end a call, press the call handling key.
- If a portable handsfree is not included with the phone, you may purchase it separately.

# Turning off data traffic

You can disable all data connections with your phone to avoid any unwanted data downloads and synchronisations. Contact AT&T if you need detailed information about your subscription plan and data traffic costs.

When data traffic is turned off, you can still use Wi-Fi® and Bluetooth™ connections.

To turn off all data traffic

- 1 From your Home screen, tap ...
- 2 Find and tap Settings > Wireless & networks > Mobile networks.
- 3 Unmark the Data enabled checkbox.

# Data roaming

Depending on your network operator, it might be possible to allow mobile data connections outside of your home network (roaming). Please note that data transmission charges may apply. Contact AT&T for more information.

Applications may sometimes use the Internet connection in your home network without any notification, for example, when sending search and synchronisation requests. Additional charges may apply for data roaming. Consult AT&T.

To activate data roaming

- 1 From the Home screen, tap ...
- 2 Find and tap Settings > Wireless & networks > Mobile networks.
- 3 Mark the Data roaming checkbox.
- You can't activate data roaming when data connections have been deactivated

# <span id="page-33-0"></span>**Calling**

# Emergency calls

Your phone supports international emergency numbers, for example, 112 or 911. You can normally use these numbers to make emergency calls in any country, with or without the SIM card inserted, if you are within range of a network.

To make an emergency call

- 1 From your Home screen, tap
- 2 Find and Tap Phone.
- 3 Enter the emergency number and tap **Call**. To delete a number, tap  $\overline{\mathbf{x}}$ .
- You can make emergency calls when no SIM card is inserted or when outgoing calls are barred.

To make an emergency call while the SIM card is locked

- 1 Tap Emergency call.
- 2 Enter the emergency number and tap Call. To delete a number, tap  $\overline{\mathbf{x}}$ .

# Call handling

You can make a call by manually dialling a phone number, by tapping a number saved in your phone's contact list, or by tapping the phone number in your call log view.

To make a call by dialling

- 1 From your Home screen,  $tan \#$ .
- 2 Find and tap Phone.
- 3 Enter the number of the recipient and tap **Call**. To delete a number, tap  $\overline{\mathbf{x}}$ .

To end a call

• Tap End call.

To make an international call

- 1 From your Home screen, tap
- 2 Find and tap Phone.
- 3 Touch and hold 0 until a "+" sign appears.
- 4 Enter the country code, area code (without the first 0) and phone number, then tap Call.

To answer a call

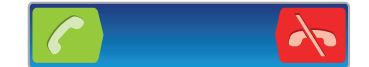

- Drag  $\bigcirc$  to the right across the screen.
- V. If you are using regular headphones without a microphone, you have to remove the headphones from the headset connector to be able to answer the call.

To decline a call

• Drag  $\sim$  to the left across the screen.

To change the ear speaker volume during a call

• Press the volume key up or down.

To turn on the loudspeaker during a call

 $Tap$   $\neg$ 

To mute the microphone during a call

<span id="page-34-0"></span>• Tap  $\mathbb{N}$ .

To activate the screen during a call

• Press  $\bigwedge$ 

To enter numbers during a call

- 1 During a call, tap ... A keypad appears.
- 2 Enter numbers.

To mute the ringtone for an incoming call

• When you receive the call, press the volume key.

### Recent calls

In the call log, you can view recently missed  $\bullet$ , received  $\bullet$  and dialled  $\bullet$  calls.

To view your missed calls

- 1 When you have missed a call,  $\triangle$  appears in the status bar. Drag the status bar downwards.
- 2 Tap Missed call.

To call a number from your call log

- 1 From your Home screen, tap  $\mathbf{H}$ .
- 2 Find and tap **Phone**  $>$  **Call log** to enter the call log view.
- 3 To call a number directly, tap  $\curvearrowright$  next to the number. To edit a number before calling, touch and hold the number, then tap Edit number before call.

To add a number from the call log to your contacts

- 1 From your Home screen, tap
- 2 Find and tap **Phone**  $>$  **Call log.**
- 3 Touch and hold the number, then tap Add to Contacts.
- 4 Tap the desired contact, or tap Create new contact.
- 5 Edit the contact details and tap Done.

# Voicemail

If your subscription includes an answering service, callers can leave a voicemail message when you cannot answer a call. Usually, the voicemail number is saved on the SIM card. If not, contact AT&T to get your voicemail number. You can then enter the number manually.

To enter your voicemail number

- 1 From the Home screen,  $tan \#1$ .
- 2 Find and tap Settings > Call settings > Voicemail settings > Voicemail number.
- 3 Enter your voicemail number.
- 4 Tap OK.

To call your voicemail service

- 1 From your Home screen, tap ...
- 2 Find and tap Phone.
- 3 Touch and hold 1.

# Multiple calls

If you have activated call waiting, you can handle multiple calls at the same time. When it is activated, you will be notified by a beep if you receive another call.

To activate or deactivate call waiting

- <span id="page-35-0"></span>1 From the Home screen,  $tan \#1$ .
- 2 Find and tap Settings > Call settings > Additional settings.
- 3 To activate or deactivate call waiting, tap Call waiting.

To reject a second call

• When you hear repeated beeps during a call, tap Busy.

To answer a second call and end the ongoing call

• When you hear repeated beeps during a call, tap **End current call and answer.** 

To answer a second call and put the ongoing call on hold

• When you hear repeated beeps during a call, tap **Answer**.

To make a second call

- 1 During an ongoing call, tap ...
- 2 Enter the number of the recipient and tap  $\bigcirc$ .
- 3 If the recipient answers, the first call is put on hold.
- $\dot{\phi}$  The same procedure applies to subsequent calls.

To switch between multiple calls

• To switch to another call and put the current call on hold, tap the desired number or contact.

To end the ongoing call and return to the next call on hold

• Tap End call.

# Conference calls

With a conference or multiparty call, you can have a joint conversation with two or more persons.

To make a conference call

- 1 During an ongoing call, tap ...
- 2 Dial the number of your second participant and tap  $\left\langle \right\rangle$ .
- 3 If the second participant answers, the first call is put on hold.
- 4 Tap  $\hat{\ }$ .
- $\dot{\bullet}$  To add more participants, repeat steps 1 to 4.

To have a private conversation with a conference call participant

- 1 During an ongoing conference call, tap the button showing the number of participants. For example, tap 3 participants if there are three participants on the call.
- 2 Tap the name of the participant you want to talk to privately.
- 3 To end the private conversation and return to the conference call, tap ...

To release a participant from a conference call

- 1 During an ongoing conference call, tap the button showing the number of participants. For example, tap 3 participants if there are three participants.
- 2 Tap  $\sim$  next to the participant you want to release.

To end a conference call

• During the conference call, tap End conference call.
# Call settings

## Barring calls

You can bar all or certain categories of incoming and outgoing calls. When you use call barring for the first time, you need to enter your PUK (Personal Unblocking Key) and then a new password to activate the call barring function.

To bar incoming or outgoing calls

- 1 From your Home screen, tap ...
- 2 Find and tap Settings > Call settings > Call barring.
- 3 Select an option.
- 4 Enter the password and tap **Enable**.

### Forwarding calls

You can forward calls, for example, to another phone number, or to an answering service.

To forward calls

- 1 From your Home screen, tap
- 2 Find and tap Settings > Call settings > Call forwarding.
- 3 Select an option.
- 4 Enter the number you want to forward the calls to, then tap Enable.

#### To turn off call forwarding

- 1 From your Home screen, tap ...
- 2 Find and tap Settings > Call settings > Call forwarding.
- 3 Select an option, then tap **Disable**.

### Showing or hiding your phone number

You can select to show or hide your phone number on call recipients' devices when you call them.

To show or hide your phone number

- 1 From your Home screen,  $\tan \frac{1}{2}$ .
- 2 Find and tap Settings > Call settings > Additional settings > Caller ID.

# Fixed Dialling Numbers

If you have received a PIN2 code from AT&T, you can use a list of Fixed Dialling Numbers (FDN) to restrict outgoing calls.

To enable or disable fixed dialling

- 1 From your Home screen, tap
- 2 Find and tap Settings > Call settings > Fixed dialling numbers.
- 3 Tap Activate fixed dialling or Deactivate fixed dialling.
- 4 Enter your PIN2 and tap OK.

To access the list of accepted call recipients

- 1 From your Home screen,  $tan$   $\pm$
- 2 Find and tap Settings > Call settings > Fixed dialling numbers > Fixed dialling numbers.

# **Contacts**

Use the Contacts application to store and manage all your numbers, email addresses, and other contact data in one place. Just tap on a contact to see all communications with that contact in one easy overview.

You can add new contacts in your phone and synchronise them with contacts saved in

your Google™ account, AT&T Address book, Microsoft<sup>®</sup> Exchange ActiveSync<sup>®</sup> account, or other accounts that support synchronisation. The Contacts application automatically creates new entries and also helps you match data such as email addresses with existing entries. You can also manage this process manually.

# Transferring contacts to your new phone

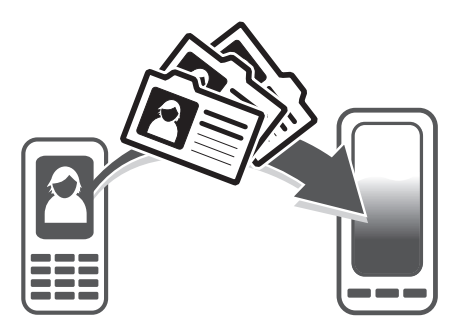

There are several ways to transfer contacts to your new phone. Select a transfer method that best suits your situation.

# Transferring contacts using a PC

You can use a PC to transfer contacts from several phone brands, including iPhone, Samsung, HTC and Nokia.

You need:

- An Internet-connected PC running Windows®
- A USB cable for your old phone
- A USB cable for your new Android™ phone
- Your old phone
- Your new Android™ phone
- If you don't have access to all of the items listed above, go to *[www.sonymobile.com](http://www.sonymobile.com)* to find out about other ways to transfer your contacts.

# Using the PC Companion program to transfer contacts

If you are transferring contacts using a PC, use the PC Companion progam. It's free, and the installation files are already saved on your new phone. PC Companion also offers a range of other features, including help to update your phone software.

To install PC Companion

- 1 New phone: Turn on your new Android™ phone and connect it to a PC using a USB cable.
- 2 New phone: Tap Install to install PC Companion on the PC.
- 3 Computer: If a popup window appears, select *Run Startme.exe*. In the new popup window that appears, click *Install* to start the installation and then follow the instructions to complete the installation.

To transfer contacts to your new phone using PC Companion

- 1 Make sure that PC Companion is installed on your PC.
- 2 Open the PC Companion program on the PC, then click *Contacts Setup* and follow the instructions to transfer your contacts.

### Transferring contacts using an Apple® Mac® computer

For detailed instructions on how to use an Apple Mac computer to transfer contacts from your old phone, go to *[www.sonymobile.com](http://www.sonymobile.com)*.

#### Transferring contacts using synchronisation accounts

Your phone works with popular online synchronisation accounts such as Google Sync™, Microsoft<sup>®</sup> Exchange ActiveSync<sup>®</sup>or Facebook™. If you have synced the contacts in your old phone or your computer with an online account, you can transfer your contacts to your new phone using that account. For more detailed information about synchronisation, see *[Synchronising data on your phone](#page-63-0)* on page 64.

To synchronise your phone contacts with a synchronisation account

- 1 From your Home screen, tap  $\blacksquare$ , then tap  $\blacktriangle$ .
- 2 Press  $\equiv$ , then tap Settings > Accounts & sync.
- 3 To set up a synchronisation account, tap **Add account** and follow the on-screen instructions. If you have already set up a synchronisation account and you want to sync with that account, tap the account, press  $\equiv$ , and tap **Sync now**.

### Contacts screen overview

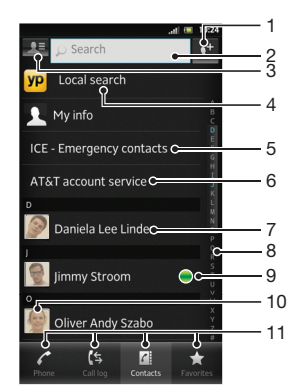

- 1 Create a contact
- 2 Contact search field
- 3 Filter your contacts
- 4 Find services and amenities in your local area
- 5 Select or create emergency contact numbers
- 6 Access a list of account services and numbers
- 7 Tap a contact to view its details
- 8 Alphabetical index for browsing contacts
- 9 Icon shows contact's status on instant messaging services
- 10 Tap a contact thumbnail to access the quick contact menu
- 11 Shortcut tabs

## Managing your contacts

You can create, edit and synchronise your contacts in a few simple steps. You can select contacts saved in different accounts and manage how you display them in the phone.

If you synchronise your contacts with more than one account, you can join contacts in your phone to avoid duplicates.

Some synchronisation services, for example, some social networking services, do not allow you to edit contact details.

To view your contacts

• From your Home screen, tap  $\blacksquare$ , then tap  $\blacktriangleright$ . Your contacts are listed here.

To select which contacts to display in the Contacts application

- 1 From your Home screen, tap  $\Box$ , then tap  $\Box$ .
- 2 Tap $\overline{A}$ .
- 3 In the list that appears, mark and unmark the desired options. If you have synchronised your contacts with a synchronisation account, that account appears in the list. To further expand the list of options, tap the account.
- 4 When you are finished, tap OK.

To add a contact

- 1 From your Home screen, tap  $\Box$ , then tap  $\Box$ .
- 2 Tap $\mathbf{N}$ .
- 3 If you have synchronised your contacts with one or more accounts, select the account to which you want to add this contact, or tap Phone contact if you only want to use this contact in your phone.
- 4 Enter or select the desired information for the contact.
- 5 When you are finished, tap Done.
- $\cdot \bullet$  If you add a plus sign and the country code before a contact phone number, you can use the number when you make calls from other countries.

To edit a contact

- 1 From the Home screen, tap  $\mathbb{H}$ , then tap  $\mathbb{L}$ .
- 2 Touch and hold the contact you want to edit, then tap **Edit contact**.
- 3 Edit the desired information. When you are finished, tap Done.

To associate a picture with a contact

- 1 From your Home screen, tap  $\Box$ , then tap  $\Box$ .
- 2 Touch and hold the contact you want to edit, then tap Edit contact.
- 3 Tap and select the desired method for adding the contact picture.
- 4 When you have added the picture, tap **Done**.
- You can also add a picture to a contact directly from the Gallery application.

To view your communication with a contact

- 1 From the Home screen, tap  $\blacksquare$ , then tap  $\blacktriangleright$ .
- 2 Tap the contact you want to view.
- 3 To view your communication with the contact for different media, tap or flick through the filter items at the bottom of the screen.

To delete contacts

- 1 From your Home screen, tap  $\mathbb{H}$ , then tap  $\mathbb{L}$ .
- 2 Press  $\equiv$ , then tap Delete contacts.
- 3 Mark the contacts you want to delete, or tap Mark all if you want to delete all contacts.
- 4 Tap Delete > OK.

To edit contact information about yourself

- 1 From your Home screen, tap  $\Box$ , then tap  $\Box$ .
- 2 Touch and hold My info at the top of the contact list, then tap Edit contact.
- 3 Enter the new information or make the changes you want.
- 4 When you are done, tap Done.

## Avoiding duplicate entries in the Contacts application

If you synchronise your contacts with a new account or import contact information in other ways, you could end up with duplicate entries in the Contacts application. If this happens, you can join such duplicates to create a single entry. And if you join entries by mistake, you can separate them again later.

To join contacts

- 1 From your Home screen, tap  $\Box$ , then tap  $\Box$ .
- 2 Touch and hold the contact you want to join with another contact, then tap Join contacts.
- 3 From the list that appears, tap the contact whose information you want to join with the first contact, then tap  $\overline{OK}$  to confirm. The information from the first contact is merged with the second contact, and the first contact is no longer displayed in the Contacts list.

To separate joined contacts

- 1 From your Home screen, tap  $\mathbf{H}$ , then tap  $\mathbf{L}$ .
- 2 Touch and hold the joined contact you want to edit, then tap Edit contact.
- $3$  Press  $\equiv$ , then tap Separate.
- 4 Tap OK.

#### Favourites

You can mark a contact as a favourite. The Favourite tab gives you quick access to your marked contacts. In Favourite, you can also find a list of the contacts you communicate with most frequently.

To mark or unmark a contact as a favourite

- 1 From the Home screen, tap  $\blacksquare$ , then tap  $\blacksquare$ .
- 2 Tap the contact you want to add to or remove from your favourites.
- 3 Tap .

# Communicating with your contacts

To search for a contact

- 1 From your Home screen, tap  $\mathbb{H}$ , then tap  $\mathbb{L}$ .
- 2 Enter the first few letters of the contact name in the **Search** field. All contacts beginning with those letters appear.

#### The quick contact menu

Tap a contact's thumbnail to view quick communication options for a particular contact. Options include calling the contact, sending a text or multimedia message, and starting a chat using the Google Talk™ application.

For an application to appear as an option in the quick contact menu, you may need to set up the application in your phone and be logged in to the application. For example, you need to start the Gmail™ application and enter your login details before you can use Gmail™ from the quick contact menu.

# Sharing your contacts

To send your business card

- 1 From your Home screen, tap  $\mathbb{L}$ , then tap  $\mathbb{L}$ .
- 2 Tap My info.
- 3 Press  $\equiv$ , then tap Send contact > OK.
- 4 Select an available transfer method and follow the on-screen instructions.

To send a contact

- 1 From your Home screen, tap  $\mathbb{H}$ , then tap  $\mathbb{L}$ .
- 2 Tap the contact whose details you want to send.
- $3$  Press  $\equiv$ , then tap **Send contact** > OK.
- 4 Select an available transfer method and follow the on-screen instructions.

To send several contacts at once

- 1 From your Home screen, tap  $\Box$ , then tap  $\Box$ .
- 2 Press  $\equiv$ , then tap Send contacts.
- 3 Mark the contacts you want to send, or select all if you want to send all contacts.
- 4 Tap Send, then tap OK to confirm.
- 5 Select an available transfer method and follow the on-screen instructions.

## Backing up contacts

You can use a memory card, a SIM card or an online synchronisation tool such as Microsoft<sup>®</sup> Exchange ActiveSync<sup>®</sup> to back up contacts.

To export all contacts to a memory card

- 1 From your Home screen, tap  $\blacksquare$ , then tap  $\blacktriangleright$ .
- 2 Press  $\equiv$ , then tap Back up contacts > SD card.
- 3 Tap  $OK.$

To export contacts to a SIM card

- 1 From your Home screen, tap  $\blacksquare$ , then tap  $\blacktriangle$ .
- 2 Press  $\equiv$ , then tap Back up contacts > SIM card.
- 3 Mark the contacts you want to export, or tap Mark all if you want to export all your contacts.
- 4 Tap Back up.
- 5 Select **Add contacts** if you want to add the contacts to existing contacts on your SIM card, or select **Replace all contacts** if you want to replace the existing contacts on your SIM card.
- Ţ When you export contacts to a SIM card, not all information may get exported. This is due to memory limitations on SIM cards.

# **Messaging**

# Using text and multimedia messaging

You can send and receive text messages from your phone using SMS (Short Message Service). If your subscription includes MMS (Multimedia Messaging Service), you can also send and receive messages that contain media files, for example, pictures and videos. The number of characters you can send in a single text message varies depending on the operator and the language you use. If you exceed the character limit, then all your single messages are linked together and sent as one message. You are charged for each single text message you send. When you view your messages, they appear as conversations, which means that all messages to and from a particular person are grouped together.

To create and send a message

- 1 From your Home screen, tap  $\frac{1}{2}$ , then find and tap  $\frac{1}{2}$ .
- 2 Tap New message.
- 3 To add a recipient, tap  $\mathbb{R}^+$ , then find and mark the checkbox next to the recipient name. To add more than one recipient, mark the checkboxes for the desired recipients. You can also enter the full phone number in the search field manually, then tap **Add**.
- 4 When you are finished adding recipients, tap Done.
- 5 Tap Write message and enter your message text.
- 6 If you want to add a media file, tap  $\frac{1}{\sqrt{m}}$  and select an option.
- 7 To send the message, tap **Send**.

To read a received message

- 1 From your Home screen, tap  $\mathbb{H}$ , then find and tap  $\mathbb{I}$ .
- 2 Tap the desired conversation.
- 3 If the message is not yet downloaded, tap and hold the message, then tap Download message.
- $\dot{\check{\bullet}}$  You can also open messages from the status bar when  $\Box$  appears there. Just drag down the bar and tap the message.

#### To reply to a message

- 1 From your Home screen, tap  $\Box$ , then find and tap  $\Box$ .
- 2 Tap the conversation containing the message.
- 3 Enter your reply and tap **Send**.

#### To forward a message

- 1 From your Home screen, tap  $\Box$ , then find and tap  $\Box$ .
- 2 Tap the conversation containing the message you want to forward.
- 3 Touch and hold the message you want to forward, then tap Forward message.
- 4 Select a recipient from the list, or tap **Add recipient** to add a recipient who is not in the list.
- 5 Edit the message and tap Send.

#### To delete a message

- 1 From your Home screen, tap  $\pm 1$ , then find and tap  $\cdot \cdot$ .
- 2 Tap the conversation containing the message you want to delete.
- 3 Touch and hold the message you want to delete, then tap Delete message > Yes.

To delete conversations

- 1 From your Home screen, tap , then find and tap ...
- 2 Mark the checkboxes for the conversations you want to delete, then tap Delete.

To save a sender's number

- 1 From your Home screen, tap  $\mathbb{H}$ , then find and tap  $\mathbb{R}$ .
- 2 Tap a conversation.
- 3 Press  $\equiv$ , then tap Add to Contacts.
- 4 If you want to add the number to an existing contact, select the relevant contact. Or tap  $\circ$ <sup>+</sup> if you want to create a new contact.
- 5 Edit the contact information and tap **Done**.

#### To call a message sender

- 1 From your Home screen, tap  $\mathbb{H}$ , then find and tap  $\Box$ .
- 2 Tap a conversation.
- 3 Tap the recipient name or number at the top of the screen.
- 4 If the recipient is saved in your contacts, tap the phone number that you want to call. If you have not saved the recipient in your contacts, tap

To save a file contained in a message you receive

- 1 From your Home screen, tap  $\frac{1}{2}$ , then find and tap  $\frac{1}{2}$ .
- 2 Tap the conversation you want to open.
- 3 If the message has not been downloaded yet, tap and hold the message, then tap Download message.
- 4 Touch and hold the file you want to save, then select the desired option.

To search for messages

- 1 From your Home screen, tap  $\pm i$ , then find and tap  $\cdot i$ .
- 2 Press $Q$ .
- 3 Tap Search Messaging.
- 4 Enter your search keywords, then tap  $\Omega$ .

## Text and multimedia message options

To change your message notification settings

- 1 From your Home screen, tap  $\mathbb{H}$ , then find and tap  $\mathbb{I}$ .
- 2 Press  $\equiv$ , then tap Settings.
- 3 To set a notification sound, tap **Notification tone** and select an option.
- 4 For other notification settings, check or uncheck the relevant checkboxes.

To view messages saved on the SIM card

- 1 From your Home screen, tap  $\pm$ , then find and tap  $\cdot$ .
- 2 Press  $\equiv$ , then tap Settings > SIM messages.

# Email

Use the Email application in your phone to send and receive emails through your regular email account or through your corporate account. Or you can do both. Your phone can handle several email accounts at the same time. You can set up these accounts to run through one combined inbox, or through separate inboxes. Note that emails you receive to your Gmail™ account can be accessed in the phone from both the Email and the Gmail™ applications.

Your corporate Microsoft® Outlook® email messages have to be stored on a Microsoft® Exchange server for the functionality described above to work. See *[Synchronising](#page-63-0) [your corporate email, calendar and contacts](#page-63-0)* on page 64 for more information.

To set up an email account in your phone

- 1 From your Home screen, tap
- 2 Find and tap **Email.**
- 3 Enter your email address and password, then tap Next.
- 4 If the settings for the email account cannot be downloaded automatically, complete the setup manually. If necessary, contact your email service provider for detailed settings. For corporate email setup on your phone, select Exchange Active Sync as the account type.
- 5 When you are prompted, enter a name for your email account, so that it is easily identifiable. The same name shows in the emails you send from this account. When you are finished, tap **Done**.
- You can set up more than one email account. See *[To add an extra email account in your](#page-47-0) [phone](#page-47-0)* on page 48.

# Using email

To create and send an email message

- 1 From your Home screen, tap **...** then find and tap **Email**.
- 2 If you are using several email accounts, tap the account that you want to send the message from, then tap **New mail**.
- 3 Tap To and start typing the recipient's address. Matches are displayed in a dynamic list. Tap the relevant match or continue typing the complete email address. To add more recipients, enter a comma ( , ) or a semi colon ( ; ) and start typing another name. To delete a recipient, tap the  $\overline{\mathbf{x}}$  key.
- 4 To select an email address saved in your contacts, tap  $\rightarrow$ , then find and mark the checkbox next to a recipient field. To add more than one recipient, mark the checkboxes for the desired recipients. When you are finished, tap Done.
- 5 Tap **Subject** and enter the email subject.
- 6 To attach a file, tap  $\oslash$ . Select the type of file, then tap the file that you want to attach from the list that appears.
- 7 In the message area, enter your message text.
- 8 To set a priority level, press  $\equiv$ , then tap Set priority and select an option.
- 9 To add Cc/Bcc fields, press  $\equiv$ , then tap Add Cc/Bcc.
- 10 To send the email, tap Send.

To receive email messages

- 1 From your Home screen, tap
- 2 Tap Email.
- 3 If you are using several email accounts, tap the account that you want to check. If you want to check all your email accounts at once, tap **Combined inbox**.
- To download new messages, press  $\equiv$ , then tap Refresh.
- If you have set up a corporate email account, you can set the checking frequency to Automatic (Push).

To read your email messages

- 1 From your Home screen, tap
- 2 Find and tap Email.
- 3 If you are using several email accounts, tap the account you want to check. If you want to check all your email accounts at once, tap **Combined inbox**.
- 4 In the email inbox, scroll up or down and tap the email you want to read.

#### To use the email preview pane

- 1 From your Home screen, tap  $\mathbb{H}$ , then find and tap Email.
- 2 If you are using several email accounts, tap the account you want to check. If you want to check all your email accounts at once, tap **Combined inbox**. The email preview pane appears.
- 3 Scroll up or down in the email inbox and tap the email that you want to read. The email opens in the preview pane. To view more information about the email, tap the downward arrow next to the sender's name. In the body text field, pinch two fingers together, or spread them apart, to zoom in or out.
- 4 To view the email in fullscreen format, drag the split bar (located between the email list and the email body) accordingly. In fullscreen format, use the forward and backward arrows at the top of the screen to read your next or previous message.
- 5 To return to the inbox view, drag the split bar accordingly.
- $\dot{\bullet}$  To hide the preview pane, change the preview pane settings.

#### To change email preview pane settings

- 1 From your Home screen, tap **III**, then find and tap **Email**.
- 2 If you are using several email accounts, tap the account you want to check. If you want to check all your email accounts at once, tap **Combined inbox**.
- $3$  Press  $\equiv$ , then tap **Preview pane** and select an option.

To view an email message attachment

- 1 From your Home screen,  $tan$   $\equiv$
- 2 Find and tap Email.
- 3 Find and tap the desired message in your email inbox. Emails with attachments are identified by  $\mathcal{O}_k$ .
- 4 Find the attachment in the email body, then tap View or Save next to it.

#### To save a sender's email address to your contacts

- 1 From your Home screen, tap
- 2 Find and tap Email.
- 3 Find and tap the desired message in your email inbox.
- 4 Tap the name of the sender at the top of the screen.
- 5 Tap OK when you are prompted to add the name to your contacts.
- 6 Select an existing contact, or tap **Create new contact** if you want to create a new contact.
- 7 Edit the contact information and tap **Done**.

To reply to an email message

- 1 From your Home screen,  $tap$  ...
- 2 Tap Email.
- 3 In your email inbox, touch and hold the message you want to reply to.
- 4 Tap Reply or Reply all.
- 5 Enter your reply, then tap Send.

To forward an email message

- 1 From your Home screen,  $\tan \frac{1}{2}$ .
- 2 Tap Email.
- 3 In your email inbox, touch and hold the message you want to forward.
- 4 Tap Forward.
- 5 Tap To and enter the recipient's address. Or tap  $\bullet$  to select a recipient from your contacts.
- 6 Enter your message text, then tap Send.

To delete an email message

- 1 From your Home screen, tap  $\mathbf{H}$ .
- 2 Tap **Email**.
- 3 In your email inbox, touch and hold the message you want to delete, then tap Delete.

#### To sort your emails

- 1 From your Home screen, tap
- 2 Tap Email.
- 3 If you are using several email accounts, tap the account that you want to check. If you want to check all your email accounts at once, tap **Combined inbox**.
- 4 Press  $\equiv$ , then tap Sort.
- 5 Select a sorting option.

#### To search for emails

- 1 From your Home screen, tap . Then find and tap Email.
- 2 If you are using several email accounts and want to check just one account, tap the account name, then press  $Q$ .
- 3 Tap Search keyword, enter your search text, then tap  $\Omega$ .
- 4 The search result appears in a list sorted by date. Tap the email you want to open.
- 5 To change search options, tap  $\blacktriangledown$  and select a different option.

#### To manage your email in batches

- 1 From your Home screen, tap **in**, then find and tap **Email**.
- 2 If you are using several email accounts, tap the account that you want to check. If you want to check all your email accounts at once, tap **Combined inbox**.
- 3 Mark the checkboxes for the emails that you want to select.
- 4 When you are finished, tap one of the icons at the bottom of the screen to, for example, delete the selected emails. You can also mark them as read or unread.

#### To view all folders for one email account

- 1 From your Home screen, tap .... Then find and tap Email.
- 2 If you are using several email accounts, tap the account you want to check.
- $3$  Press  $\equiv$ , then tap **Folders** to view all the folders in this account.

#### To change the inbox checking frequency

- 1 From your Home screen,  $\tan \frac{1}{2}$ .
- 2 Find and tap **Email**.
- 3 If you are using several email accounts, tap and hold the account you want to adjust, then tap Account settings. If you are viewing the inbox of one account,  $pres \equiv$ , then tap More > Account settings.
- 4 Tap **Inbox check frequency** and select an option.

To set an Out of Office auto-reply in an Exchange Active Sync account

- <span id="page-47-0"></span>1 From your Home screen, tap ..., then find and tap Email.
- 2 If you are using several email accounts, touch and hold the desired EAS (Exchange Active Sync) account, then select Account settings > Out of office.
- 3 Mark the Out of office checkbox.
- 4 If needed, mark the Set time range checkbox and set the time range for the auto reply.
- 5 Enter your Out of Office message in the body text field.
- 6 Tap OK to confirm.

# Using email accounts

To add an extra email account in your phone

- 1 From your Home screen,  $\tan \frac{1}{2}$ .
- 2 Find and tap Email.
- 3 If you have more than one email account in your phone, all accounts appear in a list. If you only have one email account in your phone, press  $\equiv$ , then tap Accounts.
- 4 Press  $\equiv$ , then tap Add account.
- 5 Enter the email address and password, then tap **Next**. If the settings for the email account cannot be downloaded automatically, complete the setup manually.
- 6 When prompted, enter a name for your email account so that it is easily identifiable. The same name shows in the emails you send from this account.
- 7 When you are finished, tap Done.

To set an email account as your default account

- 1 From your Home screen, tap  $\mathbf{H}$ .
- 2 Find and tap Email.
- Tap and hold the account you want to use as the default account for composing and sending email, then tap Account settings.
- Mark the Default account checkbox.
- $\mathcal{I}$  If you only have one email account, this account is automatically the default account.

To remove an email account from your phone

- 1 From your Home screen, tap
- 2 Find and tap Email.
- 3 If you have several email accounts in your phone, go to step 4. If you only have one email account, press  $\equiv$ , then tap **Accounts**.
- 4 Touch and hold the account you want to remove, then tap Delete account > OK.

# Gmail™ and other Google™ services

If you have a Google™ account, you can use the Gmail™ application in your phone to read, write and organise email messages. After you set up your Google™ account to work in the phone, you can also chat to friends using the Google Talk™ application, synchronise your phone calendar application with your Google Calendar™, and download applications and games from Android Market™.

The services and features described in this chapter may not be supported in all countries or regions, or by all networks and/or service providers in all areas.

To set up a Google™ account in your phone

- <span id="page-48-0"></span>1 From your Home screen, tap
- 2 Find and tap Settings > Accounts & sync > Add account > Google.
- 3 Follow the registration wizard to create a Google™ account, or sign in if you already have an account. Your phone is now ready to use with Gmail™ , Google Talk™ and Google Calendar™.
- You can also sign in or create a Google™ account from the setup guide the first time you start your phone. Or you can go online and create an account at *[www.google.com/accounts](http://www.google.com/accounts)*.

To open the Gmail™ application

- 1 From the Home screen, tap  $\equiv$
- 2 Find and tap Gmail™ .

# Google Talk™

You can use Google Talk™ instant messaging in your phone to chat with friends who also use this application.

To start Google Talk™

- 1 From your Home screen, tap ...
- 2 Find and tap Talk.

To reply to an instant message with Talk

- 1 When someone contacts you on Talk,  $\Box$  appears in the status bar.
- 2 Drag the status bar downwards, then tap the message and begin to chat.

# Timescape™

Timescape™ collects all your communications into one integrated view. Events such as Facebook™ or Twitter™ updates appear as tiles in a chronological flow on the screen. Browse the files to get a snack-size preview of events before choosing to open them and view the full content. Timescape™ also features an infinite button  $\bullet$  that gives you access to a range of content about the item you are currently viewing.

The services and features described in this chapter may not be supported in all countries or regions, or by all networks and/or service providers in all areas.

To start Timescape™

- 1 From your Home screen, tap
- 2 Find and tap Timescape™
- 3 If you are starting Timescape™ for the first time, tap the Services screen to log in to social networking services such as Facebook™ or Twitter™, or to search for Timescape-related extensions on Android Market™.
- 4 If you do not want to log in to any social networking accounts or search Android Market™, tap Done.

## Timescape™ main view

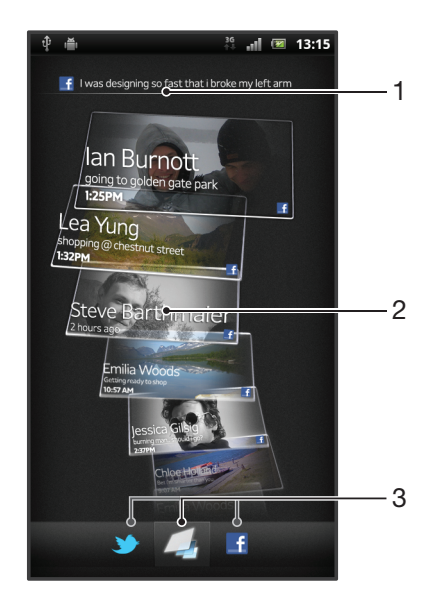

- 1 Shows your most recent update to a social networking service
- 2 Timescape™ tiles displayed in chronological order
- 3 Timescape™ event filter

# Using Timescape<sup>™</sup>

To scroll through tiles in Timescape™

- 1 From your Home screen,  $\tan \frac{111}{11}$ .
- 2 Find and tap Timescape<sup>™</sup>.
- 3 Flick up or down to scroll through the tiles.

To preview a tile in Timescape™

- 1 From your Home screen,  $\tan \frac{1}{2}$ .
- 2 Find and tap Timescape™.
- 3 Scroll to the tile you want to preview, and then tap it.

## Timescape™ event filter overview

- d All events
- Updates from your Twitter™ contacts
- Updates from your Facebook™ contacts  $\mathbf{f}$
- More events appear in the Timescape™ event filter if you have installed other Timescape services.

To filter the events displayed in Timescape™

- 1 From your Home screen,  $\tan \frac{1}{2}$ .
- 2 Find and tap Timescape™.
- 3 Tap or flick through the filter icons.

To refresh the main view in Timescape™

- When the Timescape<sup>TM</sup> event filter is set to all events, press  $\equiv$ , then tap Refresh.
- When you refresh the main view, your phone connects to the Internet to update information from the web service accounts you have linked to Timescape™.

To log in to Facebook™ or Twitter™ from Timescape™

- 1 From your Home screen, tap
- 2 Find and tap Timescape™.
- 3 Press  $\equiv$ , then tap Settings > Set up services.
- 4 Tap the service you want to log in to.
- 5 Enter your login details.
- When you have logged in to a web service, you can update your status or view updates from the web service in Timescape™.

To update your Facebook™ or Twitter™ status in Timescape™

- 1 From your Home screen,  $\tan \frac{1}{2}$ .
- 2 Find and tap Timescape™.
- $3$  Tap  $\equiv$  > Update status.
- 4 Tap the service for which you want to update your status. If you are not signed in to the service, you need to sign in before proceeding. When you have selected the desired service, tap Continue.
- 5 Tap the text field and enter your new status, then tap Post.

To log out of Facebook™ or Twitter™ from Timescape™

- 1 From your Home screen,  $\tan \frac{1}{2}$ .
- 2 Find and tap Timescape™.
- 3 Press  $\equiv$ , then tap Settings > Set up services.
- 4 Tap the service you want to log out of.
- Your account information gets deleted when you log out.

#### Downloading new services for Timescape™

You can perform an extension search in Android Market™ and download new services for Timescape™. Such services include applications and plug-ins that add extra features to Timescape. For example, you can download applications that update Timescape with your activities on various social networking sites.

To download and install new services for Timescape™

- 1 From your Home screen, tap
- 2 Find and tap Timescape™.
- 3 Press  $\equiv$ , then tap Settings > Set up services > Extension search.
- 4 If you don't have a Google account set up on your phone, follow the on-screen instructions to add one. Otherwise, you are directed straight to Android Market™.
- 5 In Android Market™, select a service to download from the list that appears, then follow the instructions to download and install it.
- You can delete installed Timescape services the same way you delete any other installed application.

To view an event in Timescape™

- 1 From the Home screen,  $tan \#$ .
- 2 Find and tap Timescape™.
- 3 Scroll to and tap the tile for the desired event so it appears in preview mode. Then tap the tile again.

### The infinite button in Timescape™

When you tap a tile, the infinite button  $\bullet$  appears in the upper right corner. If the tile is connected to a contact, you can access related content by tapping the infinite button.

To view all communication with a contact in Timescape™

- 1 From your Home screen, tap
- 2 Find and tap Timescape™.
- 3 Tap a tile for an event related to a contact.
- 4 Tap  $\infty$ . All communication with the contact appears.
- 5 Tap or flick the filter items at the bottom of the screen to view communication with the contact through other media.

## Timescape™ settings

To access Timescape™ settings

- 1 From the Home screen, tap  $\mathbf{H}$ .
- 2 Find and tap Timescape™.
- 3 Press  $\equiv$ , then tap Settings.

To schedule web service content updates in Timescape™

- 1 From your Home screen,  $\tan \frac{11}{11}$ .
- 2 Find and tap Timescape™.
- 3 Press  $\equiv$ , then tap Settings > Update mode.
- 4 Tap the desired option. If you select Manual, no automatic updates get scheduled.

## Timescape™ widget

The Timescape™ widget shows the latest Timescape™ events. For quick access, the Timescape™ widget can be added on your Home screen. See *[Home screen](#page-17-0)* on page 18.

## Timescape™ widget view

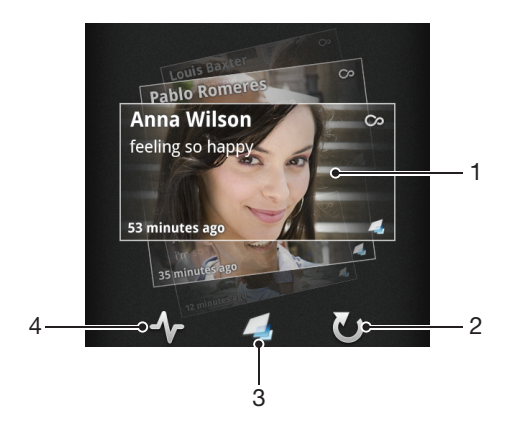

- 1 Timescape™ tile
- 2 Tap to refresh the view
- 3 Shortcut to the Timescape™ main view
- 4 Tap to update your status
- Ţ You cannot preview tiles when using the Timescape™ widget.

To add the Timescape™ widget to your Home screen

- 1 From your Home screen, press  $\equiv$ .
- 2 Tap Add > Widgets.
- 3 Tap Timescape™ Widget.
- 4 Select an item you want to add.

To remove the Timescape™ widget from your Home screen

- 1 From your Home screen, touch and hold the Timescape™ widget.
- 2 Drag the widget to  $\frac{1}{\sqrt{2}}$ .

# Timescape™ Friends widget

The Timescape™ Friends widget notifies you of the latest social networking activities related to you and your friends. You can view all activities and communicate with your friends using comments, likes and retweets.

## Timescape™ Friends widget view

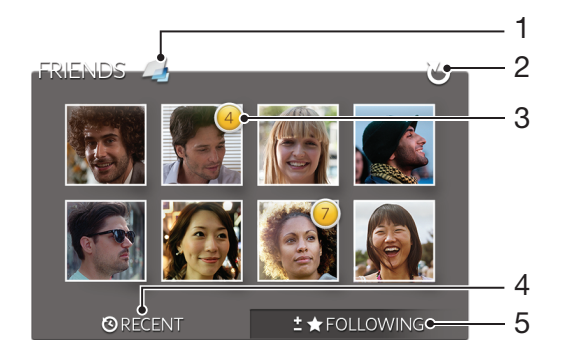

- 1 Shortcut to the Timescape™ main view
- 2 Tap to refresh the view
- 3 Activity indicator indicates updates to feeds
- 4 Tap to show friends with most recent social networking activity

5 Open this tab to show the friends you are following and add other friends

To add the Timescape™ Friends widget to your Home screen

- 1 From your Home screen, press  $\equiv$ .
- 2 Tap Add > Widgets.
- 3 Tap Timescape™ Friends.

To remove the Timescape™ Friends widget from your Home screen

- 1 From your Home screen, touch and hold the Timescape™ Friends widget.
- 2 Drag the widget to **...**

## Timescape™ Share widget

Share your status through one of the services that you have logged into from your phone. For example, you can post updates on Facebook™ or Twitter™.

#### Timescape™ Share widget view

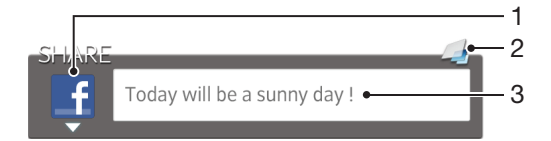

- 1 Icon showing the service currently used to send posts
- 2 Shortcut to the Timescape™ main view
- 3 Enter new posts here

To add the Timescape™ Share widget to your Home screen

- 1 From your Home screen, press  $\equiv$ .
- 2 Tap Add > Widgets.
- 3 Tap Timescape™ Share.

To remove the Timescape™ Share widget from your Home screen

- 1 From your Home screen, touch and hold the Timescape™ Share widget.
- 2 Drag the widget to  $\frac{1}{\sqrt{2}}$ .

# Getting started with Android Market™

Open Android Market™ and enter a world of applications and games. You can browse these applications and games through different categories. You can also rate an application or game and send feedback on it.

To use Android Market™, you need to have a Google ™ account. See *[To set up a](#page-48-0) [Google™ account in your phone](#page-48-0)* on page 49.

Android Market™ may not be available in all countries or regions

To open Android Market™

- 1 From the Home screen,  $tan$   $\pm$
- 2 Find and tap **Market**.

# Downloading from Android Market™

You can download all kinds of applications from Android Market™, including free applications. If you pay for an application through Google Checkout™, the application is tied to your Google™ account so that it can be installed an unlimited amount of times on any device.

### Before you download applications

Before you start downloading from Android Market™, make sure that you have a working Internet connection.

Also, remember that you might incur data traffic charges when you download content to your phone. Contact your operator for more information.

To download a free application

- 1 In Android Market™, find an item you wish to download by browsing categories, or by using the search function.
- 2 Tap the item to view its details, and follow the instructions to complete the installation.
- 3 If the application you want to download requires access to your data or control of any functions on your phone, an additional screen appears with details. Read this screen carefully because the functionality of your phone may be seriously affected if you proceed. Tap OK if you agree, or Cancel if you wish to cancel the download.

#### To download a paid application

- 1 In Android Market™, find an item you wish to download by browsing categories, or by using the search function.
- 2 Tap the item to view its details, and follow the instructions in your phone to complete your purchase.
- 3 If the application you want to download requires access to your data or control of any functions on your phone, an additional screen appears with details. Read this screen carefully because the functionality of your phone may be seriously affected if you proceed. Tap OK if you agree, or Cancel if you wish to cancel the download.

#### To open a downloaded application

- 1 In Android Market™, press  $\equiv$ , then tap My Apps.
- 2 Tap the downloaded application.
- You can also access downloaded applications from the Application screen.

# Clearing your application data

You may sometimes need to clear data for an application. This might happen if, for example, the application memory becomes full, or you want to clear high scores for a game. You might also want to erase incoming email, text and multimedia messages in some applications.

To clear all cache for an application

- 1 From your Home screen,  $tan \#$ .
- 2 Find and tap Settings.
- 3 Tap Applications > Manage applications.
- 4 Tap the application for which you want to clear all cache.
- 5 Tap Clear cache.
- $\bullet$ It is not possible to clear the cache for some applications.

To delete an installed application

- 1 From the Home screen, tap  $\mathbf{H}$ .
- 2 Find and tap **Settings**.
- 3 Tap Applications > Manage applications.
- 4 Tap the desired application.
- 5 Tap Uninstall.
- It is not possible to delete some preinstalled applications.

# **Permissions**

Some applications need to access parts of your phone to be able to work properly. For example, a navigation application needs permissions to send and receive data traffic, and access your location. Some applications might misuse their permissions by stealing or deleting data, or reporting your location. Make sure you only install and give permissions to applications you trust.

To view permissions of an application

- 1 From the Home screen,  $tan$   $\pm$ .
- 2 Find and tap Settings.
- 3 Tap Applications > Manage applications.
- 4 Tap the desired application.
- 5 Scroll down to view Permissions.

# Installing applications not from Android Market™

Installing applications of unknown or unreliable origin can damage your phone. By default, your phone is set to block such installations. However, you can change this setting and allow installations from unknown sources.

Sony does not warrant or guarantee the performance of any third-party applications or content transferred via download or other interface to your phone. Similarly, Sony is not responsible for any damage or reduced performance of your phone attributable to the transfer of third-party content. Only use content from reliable sources. Contact the content provider if you have any questions or concerns.

To allow the installation of applications not from Android Market™

- 1 From the Home screen,  $tan \#$
- 2 Find and tap Settings > Applications.
- 3 Mark the Unknown sources checkbox.

# Video Unlimited

Use the Video Unlimited service to rent and purchase videos that you can view not only on your phone, but also on your PC, PlayStation® Portable (PSP®) and PlayStation® 3. Select your pick from the latest Hollywood releases, action movies, comedies, classics, and a range of other categories.

Video Unlimited might not be available in all countries or regions.

To open Video Unlimited

- 1 From your Home screen,  $\tan \frac{1}{2}$ .
- 2 Find and tap  $\bigcirc$ .

# Video Unlimited menu overview

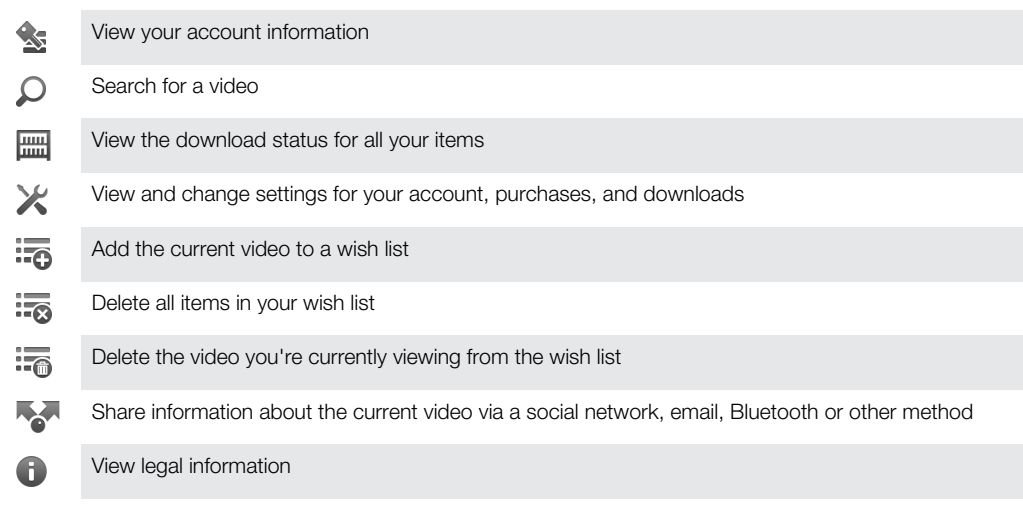

The Video Unlimited menu is dynamic, which means that all options are not always available. For example, the option to delete all items in your wish list is only available when you are viewing the list.

To open the Video Unlimited menu

Open Video Unlimited, then press  $\equiv$ 

# Creating a Video Unlimited account

You need to create a Video Unlimited account if you want to buy or rent movies through the Video Unlimited service. If you already have a PlayStation® network account, then you can use that account instead.

# Exploring the Video Unlimited selection

Browse videos by category, or enter text to search for a particular item. You can also choose to preview videos you're interested in.

# Renting or buying a video

When you rent a video, you have a fixed amount of time in which to view it. This time period varies from market to market. You can also choose to download a purchased video to most Sony™ devices that are connected to your Video Unlimited account.

## Video Unlimited notifications overview

When you buy or rent videos, the following notifications may appear:

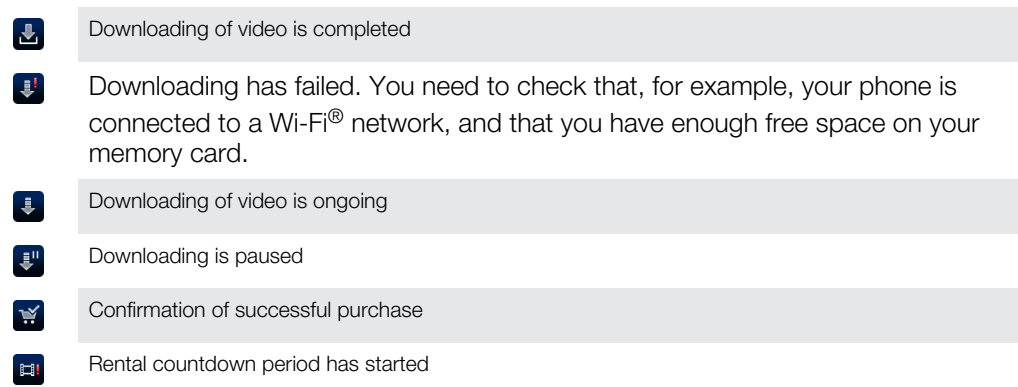

# Watching a video from Video Unlimited

You can watch your rented or purchased videos on most Sony™ device that are connected to your Video Unlimited account.

#### Video menu overview

When you watch a video from Video Unlimited, you can open a menu to get the following options:

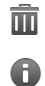

View information about the current video

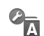

Change the language of subtitles, or remove subtitles

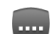

Change the audio language

Delete the current video

# Music Unlimited

Music Unlimited is a subscription-based service that offers access to millions of songs over a 3G or Wi-Fi® connection and the opportunity to sync with your music and playlists using a Windows<sup>@</sup>-based PC. You can manage and edit your personal music library in the cloud from a variety of devices. For more information, visit *[www.sonyentertainmentnetwork.com](http://www.sonyentertainmentnetwork.com)*.

Music Unlimited might not be available in all countries or regions.

To open Music Unlimited

- 1 From your Home screen,  $\tan \frac{1}{2}$ .
- 2 Find and tap  $\mathbf{Q}_1$ .

# Getting organised

# **Calendar**

Your phone has a calendar for managing your time schedule. If you have a Google™ account, you can also synchronise your phone calendar with your web calendar. See *[Synchronising data on your phone](#page-63-0)* on page 64.

To set the calendar view

- 1 From your Home screen, tap , then find and tap **Calendar**.
- 2 Press  $\equiv$  and select an option.

To view multiple calendars

- 1 From your Home screen, tap ... then find and tap **Calendar**.
- 2 Press  $\equiv$ , then tap My calendars.
- 3 Select the calendars you want to view.

To create a calendar event

- 1 From your Home screen, tap **in**, then tap **Calendar**.
- 2 Press  $\equiv$ , then tap **New event**.
- 3 Enter the name, time, location and description for the event.
- 4 If desired, select another option under Repetition.
- 5 Select a reminder for the event. To add a new reminder for the event, tap  $\Box$ .
- 6 Tap Save.
- When the appointment time approaches, your phone plays a short sound to remind you. Also, **30** appears in the status bar.

To view a calendar event

- 1 From your Home screen, tap  $\mathbf{H}$ , then tap **Calendar**.
- 2 Tap the event you want to view.

To change the calendar settings

- 1 From your Home screen, tap **if**, then tap **Calendar**.
- 2 Press  $\equiv$ , then tap **More** > Settings.
- 3 Tap the setting you want to change, then edit as desired.

# Alarm clock

Use your phone as an alarm clock and select any sound in your phone as your alarm signal. The alarm does not sound if your phone is turned off. But it does sound when your phone is set to silent mode.

To open the alarm clock

- 1 From your Home screen,  $\tan \frac{11}{2}$ .
- 2 Find and tap Clock.
- $3$  Tap  $\odot$ .

To set a new alarm

- 1 From your Home screen,  $\tan \frac{1}{2}$ .
- 2 Find and tap Clock.
- $3$  Tap  $\odot$ .
- 4 Tap Add alarm.
- 5 Adjust the time by scrolling up and down.
- 6 Tap Set.
- 7 If desired, edit other alarm settings.
- 8 Tap Done.

To edit an existing alarm

- 1 From your Home screen,  $\tan \frac{1}{2}$ .
- 2 Find and tap Clock.
- $3$  Tap  $\circledS$ .
- 4 Tap the alarm you want to edit.
- 5 Tap Time.
- 6 Scroll up or down to adjust the time.
- 7 Tap Set.
- 8 If desired, edit other alarm settings.
- 9 Tap Done.
- 1 The alarm time format displayed is the same as the format you select for your general time settings, for example, 12-hour or 24-hour.

To deactivate an alarm

- 1 From your Home screen, tap  $\mathbf{H}$ .
- 2 Find and tap Clock.
- $3$  Tap  $\odot$ .
- 4 Tap one of the marked alarms.
- 5 Unmark the Turn alarm on checkbox.

To activate an existing alarm

- 1 From your Home screen,  $\tan \frac{1}{2}$ .
- 2 Find and tap **Clock**.
- $3$  Tap  $\otimes$ .
- 4 Tap one of the unmarked alarms.
- 5 Mark the **Turn alarm on** checkbox.

To delete an alarm

- 1 From your Home screen,  $\tan \frac{1}{2}$ .
- 2 Find and tap Clock.
- $3$  Tap  $\odot$ .
- 4 Tap the alarm you want to delete.
- 5 Tap Delete, then tap OK.

To set the ringtone for an alarm

- 1 From your Home screen,  $\tan \frac{1}{2}$ .
- 2 Find and tap Clock.
- $3$  Tap  $\odot$ .
- 4 Tap the alarm you want to edit.
- 5 Tap Ringtone and select an option.
- 6 Tap Done.

To set a recurring alarm

- 1 From your Home screen, tap ...
- 2 Find and tap Clock.
- $3$  Tap  $\odot$ .
- 4 Tap the alarm you want to edit.
- 5 Tap Repeat.
- 6 Mark the checkboxes for the desired days, then tap OK.

To set the title for an alarm

- 1 From your Home screen,  $\tan \frac{11}{2}$ .
- 2 Find and tap Clock.
- $3$  Tap  $\circledcirc$ .
- 4 Tap the alarm you want to edit.
- 5 Tap Label and enter a name for the alarm.
- 6 Tap OK.

To activate the vibrate function for an alarm

- 1 From your Home screen, tap ...
- 2 Find and tap Clock.
- 3 Tap  $\otimes$ .
- 4 Tap the alarm you want to edit.
- 5 Mark the Vibrate checkbox.

To set alarms to sound when the phone is in silent mode

- 1 From your Home screen, tap
- 2 Find and tap Clock.
- $3$  Tap  $\odot$
- $4$  Press  $\equiv$ , then tap Settings.
- 5 Mark the Alarm in silent mode checkbox.

To snooze an alarm when it sounds

• Tap Snooze.

To turn off an alarm when it sounds

• Tap Dismiss.

# <span id="page-63-0"></span>Synchronising data on your phone

You can sync contacts, email, calendar events, and other information with your phone from multiple email accounts, synchronisation services and other kinds of accounts, depending on the applications installed on your phone. Synchronising your phone with other information sources is an easy and practical way to stay up to date.

You can:

- access your Gmail™ , Google Calendar™, Google™ contacts and other Google services you use.
- access your corporate email, contacts and calendar applications.
- access your Facebook™ contacts, calendar, albums and other services you use.
- synchronise your phone with an Internet server using SyncML™.

# Synchronising with Google™

Synchronise your phone with your Gmail™, Google Calendar™, Google™ contacts and data from other Google services you use. View and manage them from your phone just as easily as you would from a computer.

After synchronising, you can find Gmail™ in the Gmail™ application; Google Calendar™ in the Calendar application; Google™ contacts in the Contacts application; and other data in corresponding Google applications that you have installed.

To set up a Google™ account in your phone for synchronisation

- 1 From your Home screen,  $tap$  ...
- 2 Tap Settings > Accounts & sync.
- 3 Make sure the **Activate auto-sync** checkbox is marked so that applications can synchronise data automatically.
- 4 Tap Add account > Google.
- 5 Follow the registration wizard to create a Google™ account, or sign in if you already have an account.
- 6 Mark the **Back up & restore** checkbox if you want to back up data to your Google™ account, then tap Accept.
- 7 Tap Done.
- 8 Tap your newly created Google™ account, then tap the items you want to synchronise.

To synchronise manually with your Google™ account

- 1 From the Home screen, tap  $\frac{1}{2}$ .
- 2 Tap Settings > Accounts & sync.
- 3 Tap the Google™ account you want to synchronise.
- 4 Press  $\equiv$ , then tap **Sync now.**

To remove a Google™ account from your phone

- 1 From your Home screen, tap
- 2 Tap Settings > Accounts & sync.
- 3 Tap the Google™ account you want to remove from the accounts list.
- 4 Tap Remove account.
- 5 Tap Remove account again to confirm.
- You can remove all your Google™ accounts from the accounts list, except for the first one. To remove the first account, you have to completely reset your phone. See *[Resetting the phone](#page-119-0)* on page 120.

# Synchronising your corporate email, calendar and contacts

Access your corporate email messages, calendar appointments and contacts directly from your phone. View and manage them just as easily as you would from a computer. After setup, you can find your information in the **Email, Calendar** and **Contacts** applications.

For you to access the functionality described above, your corporate information must be stored on a Microsoft® Exchange server.

To set up corporate email, calendar and contacts in your phone

- 1 From your Home screen, tap
- 2 Tap Settings > Accounts & sync.
- 3 Make sure the **Activate auto-sync** checkbox is marked so that your data will synchronise automatically according to the sync interval you set.
- 4 Tap Add account > Exchange Active Sync.
- 5 Enter your corporate email address and password.
- 6 Tap Next.
- 7 Follow the steps to configure your account and select the kinds of data you want to sync to the phone, such as contacts and calendar. If the settings for your corporate account are not found automatically, complete the setup manually. Contact your corporate network administrator if you need more information.
- 8 When the setup is done, enter a name for this corporate account, so that it is easily identifiable, then tap Done.
- 9 If prompted, activate the device administrator to allow your corporate server to control certain security features in your phone. Device administrators for your phone are typically email, calendar, or other applications to which you grant authority to implement security policies on the phone when you connect to enterprise services that require this authority.

To edit the setup of corporate email, calendar and contacts

- 1 From your Home screen,  $tan$   $\pm$
- 2 Tap Settings > Accounts & sync and select your corporate account.
- 3 Tap Account settings.
- 4 Change the settings to suit your needs. For example, you can decide:
	- how often the phone should check for new email messages.
	- to get your corporate calendar and contacts in your phone.
	- server settings in **Incoming settings**.

To set a synchronisation interval for a corporate account

- 1 From your Home screen, tap
- 2 Tap Settings > Accounts & sync and select your corporate account.
- 3 Tap Account settings.
- 4 Tap **Inbox check frequency** and select an interval option.

To remove a corporate account from your phone

- 1 From your Home screen, tap
- 2 Tap Settings > Accounts & sync, then tap your corporate account.
- 3 Tap Remove account.
- 4 Tap Remove account again to confirm.

# Synchronising with Facebook™

Set up your phone to synchronise your Facebook™ contacts, calendar entries, photos, and data from other services you use. When you set up Facebook to work in your phone, you may get the option to create a Facebook inside Xperia™ account, which allows easier access to Facebook from other applications in your phone.

To set up a Facebook™ account on your phone

- 1 From your Home screen,  $\tan \frac{1}{2}$ .
- 2 Tap Settings > Accounts & sync.
- 3 Make sure the Activate auto-sync checkbox is marked so that applications can synchronise data automatically.
- 4 Tap Add account > Facebook.
- 5 Follow the registration wizard to create a Facebook™ account, or sign in if you already have a Facebook account.
- 6 Select a synchronisation option for your account, then tap Finish. The Facebook account is now set up to work on your phone.
- 7 If the Facebook icon appears in the status bar, drag down the status bar and tap Facebook inside Xperia™ to get more information.
- 8 If you want to add a Facebook inside Xperia™ account, mark the Facebook integration checkbox and then follow the on-screen instructions.

To synchronise manually with your Facebook™ account

- 1 From your Home screen, tap ...
- 2 Tap Settings > Accounts & sync.
- 3 Tap the Facebook™ account or the Facebook inside Xperia™ account.
- 4 Press  $\equiv$ , then tap **Sync now**.

To remove a Facebook™ account from your phone

- When you remove a Facebook™ account from your phone, the Facebook account is not deleted and you can still access it from a computer.
- 1 From your Home screen,  $\tan \frac{11}{11}$ .
- 2 Tap Settings > Accounts & sync.
- 3 Tap the Facebook account.
- 4 Tap Remove account.
- 5 Tap Remove account again to confirm. The Facebook account and the Facebook inside Xperia™ account are now removed from your phone.

# Synchronising using SyncML™

Synchronise your phone with an Internet server using SyncML™. View and manage contacts, calendar and bookmarks from your phone just as easily as you would from a computer.

To set up a SyncML™ account in your phone

- 1 From your Home screen,  $tan \#$ .
- 2 Find and tap Settings > Accounts & sync.
- 3 Make sure the **Activate auto-sync** checkbox is marked so that your data will synchronise automatically according to the interval you set.
- 4 Tap Add account >SyncML.
- 5 Tap the account, server address, user name and password fields, and enter the information required.
- 6 Tap **Sync interval** and select how often you want the phone to synchronise automatically.
- 7 Tap an item that you want to synchronise, for example, Contacts. Then enter the server address, user name, and password. Repeat this step for each item you want to synchronise.
- 8 When you're finished, tap **Done**.
- Contact your SyncML™ service provider for more information about your account settings.

To synchronise manually with your SyncML™ account

- 1 From your Home screen,  $tan \#1$ .
- 2 Tap Settings > Accounts & sync.
- 3 Tap the SyncML™ account that you want to synchronise.
- 4 Press  $\equiv$ , then tap **Sync now.**

To set a synchronisation interval

- 1 From your Home screen, tap
- 2 Tap Settings > Accounts & sync, then tap your SyncML™ account.
- 3 Tap Account settings.
- 4 Tap Sync interval and select an interval option.

To remove a SyncML™ account from your phone

- 1 From your Home screen,  $\tan \frac{1}{2}$ .
- 2 Tap Settings > Accounts & sync, then tap your SyncML™ account.
- 3 Tap Remove account.
- 4 Tap Remove account again to confirm.

# Connecting to wireless networks

You can access the Internet wirelessly from your phone using Wi-Fi® technology. This way you can browse the web and access cheaper call and data rates.

If your company or organisation has a virtual private network (VPN), you can connect to this network with your phone. You can use a VPN to access intranets and other internal services at your company.

# Wi-Fi®

Using Wi-Fi® technology you can access the Internet wirelessly with your phone. To access the Internet using a Wi-Fi® connection, you first need to search for and connect to an available Wi-Fi® network. The signal strength of the Wi-Fi® network may differ depending on your phone's location. Moving closer to the Wi-Fi® access point may increase the signal strength.

### Before using Wi-Fi®

Your device has Wi-Fi® turned on by default. To browse the Internet using a Wi-Fi® connection, you need to search for and connect to an available Wi-Fi® network and then open the Internet browser. The signal strength of the Wi-Fi® network may differ depending on your phone's location. Move closer to the Wi-Fi® access point to increase the signal strength.

#### To turn on Wi-Fi®

- 1 From the Home screen,  $\tan \frac{1}{2}$ .
- 2 Find and tap Settings > Wireless & networks.
- 3 Mark the Wi-Fi checkbox. The phone scans for available Wi-Fi® networks.
- 1 It may take a few seconds before Wi-Fi® is enabled.

#### To turn on AT&T Wi-Fi® auto connect

- 1 From the Home screen,  $tan$   $\pm$
- 2 Find and tap Settings > Wireless & networks > Wi-Fi settings > AT&T Wi-Fi auto connect.
- Your device is pre-configured to connect to AT&T Wi-Fi® Hotspot when you are within range.

To connect to a Wi-Fi® network

- 1 From the Home screen, tap  $\mathbf{H}$ .
- 2 Find and tap Settings > Wireless & networks > Wi-Fi settings.
- 3 Available Wi-Fi® networks are displayed under Wi-Fi networks. The available networks may be open or secured. Open networks are indicated by  $\geq 1$  and secured networks are indicated by **next to the Wi-Fi® network name.**
- 4 Tap a Wi-Fi® network to connect to it. If you are trying to connect to a secure Wi-Fi® network, you are asked to enter a password. **is** displayed in the status bar once you are connected.
- Your phone remembers Wi-Fi® networks you connect to. The next time you come within reach of a previously connected Wi-Fi® network, your phone automatically connects to it.
- In some locations, open Wi-Fi® networks require you to log in to a web page before you can get access to the network. Contact the relevant Wi-Fi® network administrator for more information.

To connect to another Wi-Fi® network

- 1 From the Home screen,  $\tan \frac{1}{2}$ .
- 2 Find and tap Settings > Wireless & networks > Wi-Fi settings. Detected Wi-Fi® networks are displayed in the Wi-Fi networks section.
- 3 Tap another Wi-Fi® network to connect to it.

### Wi-Fi® network status

When you are connected to a Wi-Fi® network or when there are Wi-Fi® networks available in your vicinity, it is possible to see the status of these Wi-Fi® networks. You can also enable the phone to notify you whenever an open Wi-Fi® network is detected.

To enable Wi-Fi® network notifications

- 1 Turn on Wi-Fi®, if it is not already on.
- 2 From your Home screen, tap ...
- 3 Find and tap Settings > Wireless & networks > Wi-Fi settings.
- 4 Mark the **Network notification** checkbox.

To scan for Wi-Fi® networks manually

- 1 From your Home screen,  $tan \#$ .
- 2 Find and tap Settings > Wireless & networks > Wi-Fi settings.
- $3$  Press  $\equiv$
- 4 Tap Scan. The phone scans for Wi-Fi® networks and displays available networks in a list.
- 5 Tap a Wi-Fi® network in the list to connect to it.

### Advanced Wi-Fi® settings

Before you add a Wi-Fi® network manually, you need to turn on the Wi-Fi® setting in your phone.

To add a Wi-Fi® network manually

- 1 From the Home screen,  $tan \#$ .
- 2 Find and tap Settings > Wireless & networks > Wi-Fi settings.
- 3 Tap Add Wi-Fi network.
- 4 Enter the **Network SSID** for the network.
- 5 Tap the **Security** field to select a security type.
- 6 If required, enter a password.
- 7 Tap Save.
- Contact your Wi-Fi® network administrator to get the Network SSID name and Wireless password.

To view detailed information about a connected Wi-Fi® network

- 1 From the Home screen,  $tap$   $\cdots$
- 2 Find and tap Settings > Wireless & networks > Wi-Fi settings.
- 3 Tap the Wi-Fi® network that you are currently connected to. Detailed network information is displayed.

### Wi-Fi® sleep policy

By adding a Wi-Fi® sleep policy, you can specify when to switch from Wi-Fi to mobile data.

If you are not connected to a Wi-Fi® network, the phone uses mobile data connection to access the Internet (if you have set up and enabled a mobile data connection in your phone).

To add a Wi-Fi® sleep policy

- 1 From the Home screen, tap ...
- 2 Find and tap Settings > Wireless & networks > Wi-Fi settings.
- 3 Press  $\equiv$ .
- 4 Tap Advanced  $\chi$ .
- 5 Tap Wi-Fi sleep policy.
- 6 Select a Wi-Fi sleep policy to use.

### Using a static IP address

You can set up the phone to connect to a Wi-Fi® network using a static IP address.

To set up a static IP address

- 1 From the Home screen, tap
- 2 Find and tap Settings > Wireless & networks > Wi-Fi settings.
- $3$  Press  $\equiv$ .
- 4 Tap Advanced  $\chi$ .
- 5 Mark the Use static IP checkbox.
- 6 Tap and enter the information needed for your Wi-Fi® network:
	- IP address
	- Gateway
	- Netmask
	- DNS 1
	- DNS 2
- 7 Press  $\equiv$  and tap Save  $\equiv$ .

### WPS

WPS (Wi-Fi Protected Setup) is a computing standard that helps you establish secure wireless network connections. If you have little background knowledge of wireless security, WPS makes it easy for you to set up Wi-Fi Protected Access (WPA) encryption to secure your network. You can also add new devices to an existing network without entering long passwords.

Use one of these methods to enable WPS:

- Push button method simply push a button on a WPS access point, for example, a router.
- PIN method your phone creates a random PIN (Personal Identification Number), which you enter on the network access point device.

To connect to a Wi-Fi® network using a WPS button

- 1 From your Home screen, tap ...
- 2 Find and tap Settings > Wireless & networks.
- 3 Mark the Wi-Fi checkbox.
- 4 Tap Wi-Fi settings > Auto setup (WPS).
- 5 Press the WPS button on the access point within two minutes.

To connect to a Wi-Fi® network using a WPS PIN

- 1 From your Home screen,  $\tan \frac{1}{2}$ .
- 2 Find and tap Settings > Wireless & networks.
- 3 Mark the Wi-Fi checkbox.
- 4 Tap Wi-Fi settings.
- 5 Tap a network indicated by  $\circled{r}$  and select Use PIN.
- 6 Follow the instructions that appear.

#### Using the Connected devices feature to share files

Share media files in your phone with other devices over a shared Wi-Fi® connection using the Connected devices feature. For example, you can use a connected client device to view photos or play music tracks that are saved on your phone. Or you can open files from the other device on your phone. A connected client device can be, for example, computer, a camera, TV, or a PlayStation®3. All devices must be DLNA Certified™ by the Digital Living Network Alliance.

To set up file sharing using the Connected devices feature

- 1 Connect your phone to a Wi-Fi® network.
- 2 From your Home screen, tap ..., then find and tap Connected Devices.
- $3$  Press  $\equiv$ , then tap **Media server**.
- 4 Tap  $\Diamond$  and edit your phone name, if desired. This name will later appear on other client devices connected to the Wi-Fi network, to identify your phone.
- 5 Mark the **Share content** checkbox. **P** appears in the status bar. Your phone can now work as a media server.
- 6 Connect your computer or other device(s) to the same Wi-Fi® network as your phone.
- 7 A notification appears in the status bar of the phone. Tap it and set access permissions.
- 8 To close the **Connected Devices** view, press **.** The Media server function stays running in the background.
- 9 To turn off the media server, go to the **Connected Devices** view in the phone and unmark the **Share content** checkbox.
- The instructions described above may differ depending on the client devices. Also refer to your client device User guide. If the device cannot connect, check that your local network is working.

To set access permissions for a pending device

- 1 From your Home screen, tap ..., then find and tap Connected Devices.
- 2 Press  $\equiv$ , then tap **Media server.**
- 3 Select a device from the **Pending devices** list.
- 4 Select an access permission level.

To change the name of a registered device

- 1 From your Home screen, tap , then find and tap Connected Devices.
- 2 Press  $\equiv$ , then tap **Media server**.
- 3 Select a device from the Registered devices list, then select Change name.
- 4 Enter a new name for the device.

To change the access level of a registered device

- 1 From your Home screen, tap ..., then find and tap Connected Devices.
- 2 Press  $\equiv$ , then tap **Media server**.
- 3 Select a device from the Registered devices list.
- 4 Tap Change access level and select an option.

To get help about sharing content with other devices

• When the **Connected Devices** view is open, tap **Help > Learn more.** 

#### Playing files from other devices on your phone

Once you have set up the Connected devices feature, you can start playing media files from other devices on your phone.

To play shared media files on your phone

- 1 Make sure the devices that you are sharing files with are set up to use the Connected devices feature.
- 2 From your Home screen, tap **...**, then find and tap **Connected devices**.
- 3 Select a connected device from the list.
- 4 Browse the folders of the device and select the media files you want to play. The files start playing automatically.

#### Playing shared media files on other devices

You can use the Connected devices feature to access photos and videos saved to the internal storage or memory card of your phone from other devices.

To open media files from your phone on another device

- 1 Make sure the device that you are sharing files with is set up to use the Connected devices feature.
- 2 From your Home screen,  $tan \#$ .
- 3 Find and tap Gallery.
- 4 Open the album containing the content you want to work with.
- 5 To activate item selection mode, touch and hold a photo or video.
- 6 Check the items you want to open on another device.
- 7 Press  $\equiv$ , then tap Share > Play on device.
- 8 Select a device. The files open automatically on the device that you have selected.
- You can also open the checked items on another device by tapping the items and then tapping  $\ddot{\phantom{a}}$ .

To play a track from your phone on another device

- 1 Make sure you have set up file sharing using the Connected devices feature on all devices.
- 2 From your Home screen, tap  $\blacksquare$ , then find and tap  $\blacksquare$ .
- 3 Tap MY MUSIC.
- 4 Tap  $\begin{array}{|c|c|c|c|c|}\n 1 & \text{to browse audio by artist.} \end{array}$  To browse by album. Tap  $\begin{array}{|c|c|c|c|}\n \end{array}$  to use playlists. Tap  $\bigwedge$  to browse audio by track.
- 5 Scroll up or down and browse to a track.
- 6 Tap  $\uparrow$ .
- 7 Select a device. The track plays automatically on the device that you have selected.

#### Sharing your phone's mobile data connection

You can share your phone's mobile data connection with a single computer using a USB cable. This process is called USB tethering. You can also share your phone's data connection by turning your phone into a portable Wi-Fi® hotspot. At a given time, a maximum of eight hot spot clients can connect to the portable Wi-Fi hotspot.

You must have a tethering data plan to be able to use this feature. Contact AT&T for more information.

When your phone is sharing its data connection, the following icons may appear in the status bar or in the Notification panel:

- USB tethering is active **V**
- Portable Wi-Fi® hotspot is active  $\widehat{\mathfrak{D}}$
- $\overline{\odot}$
- Both USB tethering and portable hotspot are active

To share your phone's data connection using a USB cable

- 1 Deactivate all USB cable connections to your phone.
- 2 Using the USB cable that came with your phone, connect your phone to a computer.
- 3 From your Home screen, tap ...
- 4 Find and tap Settings > Wireless & networks > Tethering & portable hotspot.
- 5 Mark the USB tethering checkbox. The phone starts sharing its mobile network data connection with the computer over the USB connection. An ongoing notification appears in the status bar and the Notification panel.
- 6 Unmark the USB tethering checkbox, or disconnect the USB cable to stop sharing your data connection.
- You cannot share your phone's data connection and SD card over a USB cable at the same time. For more information, see *[Connecting your phone to a computer](#page-105-0)* on page 106.
- You may need to prepare your computer to establish a network connection via USB cable. Go to android.com/tether to get the most current information.
To share your phone's data connection as a portable Wi-Fi® hotspot

- 1 From the Home screen, tap ...
- 2 Find and tap Settings > Wireless & networks > Tethering & portable hotspot.
- 3 Tap Portable Wi-Fi hotspot settings > Configure Wi-Fi hotspot.
- 4 Enter the Network SSID for the network. Tap the Security field to select a security type.
- 5 If required, enter a password.
- 6 Tap Save.
- 7 Mark the Portable Wi-Fi hotspot checkbox. The phone starts broadcasting its Wi-Fi® network name (SSID).
- 8 Unmark the **Portable Wi-Fi hotspot** checkbox when you want to stop sharing your data connection via Wi-Fi®.

### To rename or secure your portable hotspot

- 1 From the Home screen,  $tan \neq 1$ .
- 2 Find and tap Settings > Wireless & networks > Tethering & portable hotspot.
- 3 Make sure the **Portable Wi-Fi hotspot** checkbox is marked.
- 4 Tap Portable Wi-Fi hotspot settings > Configure Wi-Fi hotspot.
- 5 Enter the **Network SSID** for the network.
- 6 Tap the **Security** field to select a security type.
- 7 If required, enter a password.
- 8 Tap Save.

# Virtual private networks (VPNs)

Use your phone to connect to virtual private networks (VPNs), which allow you to access resources inside a secured local network from outside the actual network. For example, VPN connections are commonly used by corporations and educational institutions for users who need to access intranets and other internal services when they are outside of the internal network, for example, when they are travelling.

VPN connections can be set up in many ways, depending on the network. Some networks may require you to transfer and install a security certificate in your phone. See *[Connecting your phone to a computer](#page-105-0)* on page 106 for more information on how to transfer content to your phone. For detailed information on how to set up a connection to your virtual private network, please contact the network administrator of your company or organisation.

### To add a virtual private network

- 1 From the Home screen, tap  $\equiv$
- 2 Find and tap Settings > Wireless & networks > VPN settings.
- 3 Tap Add VPN.
- 4 Select the type of VPN to add.
- 5 Enter your VPN settings.
- 6 Press  $\equiv$  and tap Save.

To connect to a virtual private network

- 1 From the Home screen, tap  $\mathbf{H}$ .
- 2 Find and tap Settings > Wireless & networks > VPN settings.
- 3 In the list of available networks, tap the VPN you want to connect to.
- 4 Enter the required information.
- 5 Tap Connect.

### To disconnect from a virtual private network

- 1 Drag the status bar downwards.
- 2 Tap the notification for the VPN connection to turn it off.

# Web browser

Use your web browser to view and navigate web pages, add pages as bookmarks, and create shortcuts to your Home screen. You can open several browser windows at the same time and use the zoom function when navigating a web page.

To open the web browser

- 1 From your Home screen,  $\tan \frac{1}{2}$ .
- 2 Find and tap  $\bigotimes$ .

# Toolbar

The toolbar options make browsing easy:

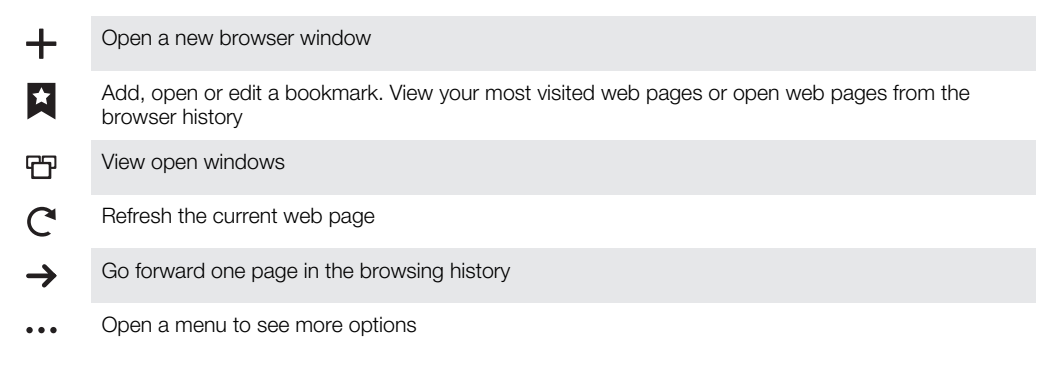

To open the toolbar

• From the browser, press  $\equiv$ 

# Browsing the web

# Search and address bar

Use the search and address bar to browse the web.

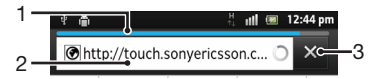

- 1 View the download progress of the current web page
- 2 Enter a search word to search for a web page, or enter a web page address to load a web page
- 3 Cancel the download of the current web page

When a page has finished downloading, tap the bookmark icon  $\star$  next to the search and address bar to bookmark it.

To open a web page

- 1 In your browser, tap the text field in the search and address bar to activate the keypad.
- 2 Enter a web address.
- 3 If you are using portrait view, tap  $\sum$ . If you are using landscape mode, tap Go.

To search for a web page

- 1 Tap the search and address text field to activate the keypad.
- 2 Enter a search word or phrase.
- 3 If you are using portrait view, tap  $\blacktriangleright$ . If you are using landscape mode, tap Go.

To exit the web browser

- While browsing, press  $\bigcap$ .
- $\cdot \bullet$  When you open the browser again, the browser appears exactly as it did before you exited, that is, with the same number of windows, position and zoom levels.

# Navigating web pages

To select a link

- To select a link in a web page, tap the link. The selected link is highlighted in orange, and the web page is loaded when you release your finger.
- $\cdot \bullet$  If you select a link by mistake before releasing your finger, you can deselect it by dragging your finger away until the link is no longer highlighted.

To go to the previous page while browsing

• Press ,

To zoom in or out on a web page

Use one of the following methods to zoom in or out on a web page:

- Touch an area of the page with two fingers at once and spread them apart to zoom in, or pinch them together to zoom out.
- Slide your finger on the screen to make the zoom controls appear. Tap the icon to zoom in, or tap  $\blacksquare$  to zoom out.
- Double-tap to zoom in on the web page, or double-tap again to zoom out.

To reload the current web page

• Press  $\equiv$ , then tap Refresh.

To add a web page shortcut to your Home screen

- 1 When viewing a web page, press  $\equiv$ .
- 2 Tap Bookmarks > Add.
- 3 If desired, you can edit the name and the web address. When you're done, tap OK.
- 4 Tap and hold the bookmark to open a menu.
- 5 Tap Add shortcut to Home.

To share a link to the current web page

- 1 While browsing, press  $\equiv$
- 2 Tap More > Share page.
- 3 Select an available transfer method, and follow the on-screen instructions.

# Managing bookmarks

Bookmarks let you access your favourite and frequently visited web pages quickly. Some bookmarks may be pre-installed on your phone.

To bookmark a web page

- 1 While you are viewing a web page, press  $\equiv$ .
- 2 Tap Bookmarks > Add.
- 3 If desired, you can edit the name and the web address.
- 4 When you're done, tap OK.
- To bookmark a web page, you can also tap the  $\star$  icon to the right of the search and address field.

To open a bookmark

- 1 When the Browser is open, press  $\equiv$
- 2 Tap Bookmarks.
- 3 Tap the bookmark you want to open.

To edit a bookmark

- 1 When the Browser is open, press  $\equiv$ .
- 2 Tap Bookmarks.
- 3 Touch and hold a bookmark to open a menu.
- 4 Tap Edit bookmark.
- 5 Edit the name and the web address, as desired.
- 6 When you're done, tap OK.

To delete a bookmark

- 1 When the Browser is open, press  $\equiv$
- 2 Tap Bookmarks.
- 3 Touch and hold a bookmark to open a menu.
- 4 Tap Delete bookmark to delete the selected bookmark.
- <sup>-•</sup>/<sup>•</sup> You cannot delete a pre-installed bookmark.

To bookmark a previously visited web page

- 1 When the Browser is open, press  $\equiv$
- 2 Tap Bookmarks.
- 3 Tap the History tab, or the Most visited tab, to view a list of previously visited web pages.
- 4 Tap the  $\triangle$  icon to the right of the web page you want to add as a bookmark.

# Managing text and images

To find text within a web page

- 1 When you are viewing a web page, press  $\equiv$
- 2 Tap More > Find on page.
- 3 Enter your search text. Matching characters appear highlighted in green.
- 4 Tap the left or right arrow to go to the previous or next matching item.
- 5 Tap  $\times$  to close the search bar.

To copy text from a web page

- 1 Locate the text you want to copy.
- 2 Press  $\equiv$ .
- 3 Tap More > Select text.
- 4 Place your finger at the start of the text you want to select and then drag it to the desired end point. The text you select becomes highlighted.
- 5 Tap the selected text to copy it.
- 6 To paste text into an email, text message or multimedia message, touch and hold the text field in the relevant application and tap **Paste** in the menu that appears.

To save an image from a web page

- 1 On the active web page, touch and hold the desired image until a menu appears.
- 2 Tap Save image.
- 3 If an SD card is inserted, you can select where you want to save the image. Select a location. If you prefer to making the current download setting the default setting. mark the **Set as default download memory** checkbox.
- Ţ If both the internal storage and the SD card are unavailable, the image cannot be saved.

# Multiple windows

Your browser can run in up to eight different windows at the same time. You can, for example, log in to your webmail in one window and read today's news in another. You can easily switch from one window to another.

To open a new browser window

- 1 When the Browser is open, press  $\equiv$
- 2 Tap New window.

To open a link in a new browser window

- 1 Touch and hold a link until a menu appears.
- 2 Tap Open in new window.

To switch between browser windows

- 1 When the Browser is open, press  $\equiv$
- 2 Tap **Windows** to see a list of all open windows.
- 3 Tap the window you want to switch to.

# Downloading from the web

You can download applications and content when you browse the web using the web browser in your phone. Usually you have to touch a download link for the desired file and the download then starts automatically.

To view your downloaded files

- 1 When the Browser is open, press  $\equiv$
- 2 Tap More > Downloads.

To cancel an ongoing download

- 1 When the Browser is open, press  $\equiv$
- 2 Tap More > Downloads.
- 3 Mark the checkbox beside the downloading file you want to delete.
- 4 Tap Cancel.

# Browser settings

To change your browser settings

- 1 When the Browser is open, press  $\equiv$
- 2 Tap More > Settings.

# Auto-fitting web pages

The auto-fit option makes it easier for you to read large websites with text and images, such as news sites. For example, if you zoom in on a web page when auto-fit is enabled, the text automatically adjusts to the new screen size. If auto-fit is disabled, you might need to scroll sideways to read a full sentence.

To auto-fit web pages

- 1 When the Browser is open, press  $\equiv$
- 2 Tap More  $>$  Settings  $>$  Auto-fit pages.

# **Music**

Get the most out of your music player. Listen to and organise music, audio books and podcasts that you have transferred to your memory card from a computer, or purchased and downloaded from online stores.

To make content easily available to the music player, you can use the Media Go™ application. Media Go™ helps transfer music content between a computer and a phone. For more information, see *[Connecting your phone to a computer](#page-105-0)* on page 106.

# Protecting your hearing

Listening to the music player or other media players for a prolonged period of time can damage your hearing, even when the volume is at a moderate level. To alert you to such risks, a volume level warning appears when the volume is too high, and after the music player is used for over 20 hours.

To turn off the volume level warning

- When  $\triangle$  appears, tap **OK** to dismiss the warning.
- Every time you restart your phone, the media volume is automatically set to a safe level.

# Copying media files to your memory card

Copy all your favourite media content from computer to phone and start using your phone's entertainment features to the full. It's easy to transfer music, photos, videos and other files. Just connect your phone to a computer with a USB cable and use either the computer's file manager application or the Media Go™ application to transfer your files.

• For more information see *[To transfer data between a computer and your phone's](#page-105-0) [memory card](#page-105-0)* on page 106 Also, see*[Connecting your phone to a computer](#page-105-0)* on page 106 for more general information about connecting your phone and transfering files.

# Using the music player

To play audio content

- 1 From your Home screen screen, tap **Media** >  $\blacksquare$  to open the music player. If  $\blacksquare$  is not displayed, tap  $\blacksquare$ , then find and tap  $\blacksquare$ .
- 2 Tap MY MUSIC to open the music library.
- 3 Select a music category and browse to the track that you want to open.
- 4 Tap a track to play it.

## Music player overview

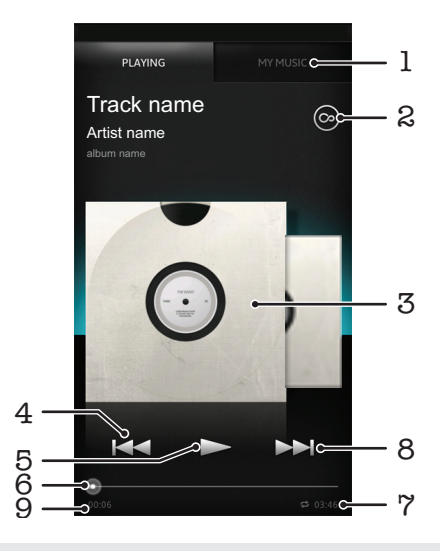

- 1 Browse the music on your memory card
- 2 Tap the infinite button to find related information online and plug-ins from Android Market™
- 3 Album art (if available)
- 4 Go to the previous track in the current play queue, or rewind
- 5 Play/Pause button
- 6 Progress indicator drag the indicator or tap along the line to fast forward or rewind
- 7 Total time length of the track
- 8 Go to the next track in the current play queue, or fast forward
- 9 Elapsed time of current track

### To change tracks

- When a track is playing,  $\tan \theta$  or  $\blacktriangleleft$ .
- When a track is playing, swipe the album art left or right.

To pause a track

• In the music player, tap  $\prod$ .

To fast forward and rewind music

- In the music player, touch and hold  $\rightarrow$  or  $\rightarrow$ .
- You can also drag the progress indicator marker right or left.

To adjust the audio volume

• When the music player is playing a track, press the volume key.

To improve the sound quality using the equalizer

- 1 When the music player is open, press  $\equiv$ .
- 2 Tap Equalizer. If you want to adjust the sound manually, drag the frequency band buttons up or down.
- 3 If you prefer to adjust the sound automatically, tap  $\bigcirc$  and select a style.

To turn on the Surround sound

- 1 When the music player is open, press  $\equiv$ .
- 2 Tap Equalizer > More > Headphone surround.
- 3 Select a setting.
- 4 Tap OK.

To view the current play queue

• While a track is playing in the music player, tap the album art and then tap  $\geq$ .

To minimise the music player

• When the music player is playing, press  $\bigwedge$  to go to the previous screen, or press  $\overrightarrow{A}$  to go to the Home screen. The music player stays playing in the background.

To return to the music player when it is playing in the background

- 1 Drag the status bar downwards to open the Notification panel.
- 2 Tap the track title to open the music player.
- $\cdot \dot{\bullet}$  Alternatively, you can press and hold  $\hat{h}$  and then tap **the** return to the music player.

To delete a track

- 1 Open the music player library and browse to the track you want to delete.
- 2 Touch and hold the track title, then tap Delete.
- $\dot{\phi}$  You can also delete albums this way.

To share a track

- 1 When browsing your tracks in the music player library, touch and hold a track title.
- 2 Tap Send.
- 3 Select an available transfer method, and follow the on-screen instructions.
- $\dot{\phi}$  You can also share albums and playlists this way.
- You might not be able to copy, send or transfer copyright-protected items.

To recommend a track on Facebook™

- 1 While the track is playing in the music player, tap  $\bigodot$  to show that you "Like" it on Facebook™. If desired, add a comment in the comments field.
- 2 Tap Share to send the track to Facebook™. If the track is received successfully, you will get a confirmation message from Facebook™.

### Searching for related content with the infinite button

When a track is playing in the music player, you can use the infinite button to instantly search for audio content that is related to the artist or track.

The infinite button launches a search for the following:

- music and karaoke videos on YouTube™
- artist info on Wikipedia™
- lyrics on Google.com

To search for related content using the infinite button

• When a track is playing in the music player, tap  $\bullet$ .

# Overview of My music

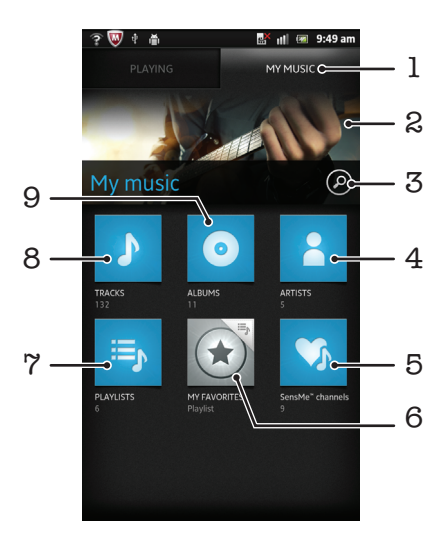

- 1 Browse the music on your memory card
- 2 Picture of the currently playing artist (if available)
- 3 Search all tracks saved on your phone
- 4 Browse your music by artist
- 5 Categorise your music using SensMe™ channels
- 6 Browse your favorite playlists
- 7 Browse all playlists
- 8 Browse audio by track
- 9 Browse by album

## Using My music to organise your tracks

Tap the My Music tab in the Music player to get an overview of all the tracks you've saved to your phone's memory card. In My Music you can manage your albums and playlists, create shortcuts, and arrange music by mood and tempo.

To add a music track as a shortcut

- 1 In the music player, tap MY MUSIC.
- 2 Tap  $\bigcirc$ ,  $\Rightarrow$  or  $\bigcirc$ , and browse to the track that you want to save as a shortcut.
- 3 Touch and hold the track title.
- 4 Tap Add as shortcut. The shortcut now appears in the My music main view.

To rearrange shortcuts

- 1 In the music player, tap MY MUSIC.
- 2 Touch and hold a shortcut until it magnifies and the phone vibrates, then drag the item to a new location.

To delete a shortcut

- 1 In the music player, tap MY MUSIC.
- 2 Touch and hold a shortcut until it magnifies and the phone vibrates, then drag the item to  $\overline{\mathbb{m}}$ .
- Ţ You can't delete the following tabs: Tracks, AlbumsArtists, Playlists and SensMe™ channels.

To update your music with the latest information

- 1 In My music, press  $\equiv$ .
- 2 Tap  $\sqrt[n]{\ }$ . Your phone searches online and downloads the music application and downloads the latest available album art and track information for your music.
- Downloading music information also enables SensMe™ channels.

## Categorising your music using SensMe™ channels

The SensMe™ channels application helps you arrange your music by mood and tempo. SensMe™ groups all your tracks into twelve categories, or channels, so you can select music that matches your mood or suits the time of day.

To enable the SensMe™ channels application

1 In the music player, tap MY MUSIC.

2 Tap  $\equiv$  >  $\frac{1}{10}$ .

This application requires a mobile or Wi-Fi® network connection.

## Playing music in random order

You can play tracks in playlists in random order. A playlist can be, for example, a playlist you have created yourself or an album.

To play tracks in random order

- 1 In the music player, tap MY MUSIC.
- 2 Tap  $\odot$  or  $\equiv$  and browse to an album or playlist.
- 3 Tap the album or playlist, to open it.
- 4 Tap  $\rightarrow$
- $\cdot \dot{\bullet}$  When an album or playlist is open, you can also tap  $\equiv$  and choose shuffle mode or repeat mode.

# **Playlists**

The music player automatically creates Smart playlists on the playlist tab  $\equiv$ , in the music player library. You can also create your own playlists from the music that is saved on your memory card.

In addition, you can install the Media Go™ application on a computer and use it to copy playlists from the computer to your phone's memory card. For more information, see *[Connecting your phone to a computer](#page-105-0)* on page 106.

To create your own playlists

- 1 In the music player, tap MY MUSIC.
- 2 To add an artist, album or a track to a playlist, touch and hold the name of the artist or the title of the album or track.
- 3 In the menu that opens, tap Add to playlist  $>$  Create new playlist.
- 4 Enter a name for the playlist and tap OK.

### To add tracks to a playlist

- 1 When browsing the music player library, touch and hold the name of the artist or the title of the album or track you want to add.
- 2 Tap Add to playlist.
- 3 Tap the name of the playlist to which you want to add the artist, album or track. The artist, album or track is added to the playlist.

To play your own playlists

- 1 In the music player, tap MY MUSIC.
- 2 Tap  $\equiv_{\mathbb{N}}$
- 3 Under Playlists, tap a playlist.
- 4 Tap a track to play it.

To remove a track from a playlist

- 1 In a playlist, touch and hold the title of the track you want to delete.
- 2 Tap Delete from playlist.

To delete a playlist

- 1 In the music player, tap MY MUSIC, then select Playlists.
- 2 Touch and hold the playlist you want to delete.
- 3 Tap Delete.
- 4 Tap Delete again to confirm.

# Music player widget

The music player widget is a miniature application that gives you direct access to the music player from your Home screen. You need to add this widget to your Home screen before you can use it.

To add the music player widget to your Home screen

- 1 From your Home screen, press  $\equiv$ .
- 2 Tap Add > Widgets.
- $3$  Tap  $\blacksquare$ .

# FM radio

You can browse and listen to FM radio stations, and save them as favourites. You can listen to the radio either through a portable handsfree or headphones, or through the speaker in the phone. You have to connect a portable handsfree or headphones, as they work as the antenna for the FM radio. When you open the FM radio, available channels appear automatically. If a channel has RDS information, it appears a few seconds after you start listening.

To start the FM radio

- 1 Connect a portable handsfree or a set of headphones to your phone.
- 2 From your Home screen,  $\tan \frac{1}{2}$ .
- 3 Find and tap FM radio **...** The available channels appear as you scroll through the frequency band.
- ļ You have to connect a portable handsfree or headphones, which function as an antenna.

# FM radio overview

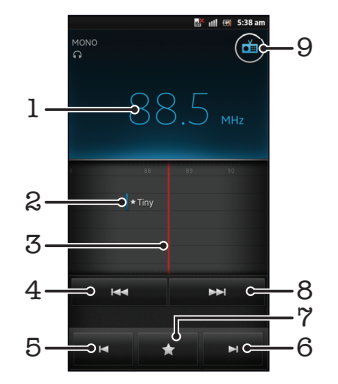

- 1 Tuned frequency
- 2 A saved favourite channel
- 3 Tuning dial
- 4 Move down the frequency band to search for a channel
- 5 Move down the frequency band to the next favourite channel
- 6 Move up the frequency band to the next favourite channel
- 7 Save or remove a channel as a favourite
- 8 Move up the frequency band to search for a channel
- 9 Radio on/off button

To move between radio channels

- Flick your finger left or right along the frequency band.
- Drag the tuning dial right or left.

# Using your favourite radio channels

You can save the radio channels you most frequently listen to as favourites. By using favourites you can quickly return to a radio channel.

To save a channel as a favourite

- 1 When the radio is open, navigate to the channel that you want to save as a favourite.
- 2 Tap  $\leftrightarrow$ , then select  $\div$ .
- 3 Enter a name for the channel, then press Save.

To remove a channel as a favourite

- 1 When the radio is open, tap  $\blacktriangleright$ .
- 2 Select the channel that you want to remove as a favourite.
- 3 Tap Delete.

To move between favourite channels

- When the radio is open, tap  $\blacksquare$  or  $\blacksquare$ .
- To move between favourites, you must first save at least two channels as favourites.

# Making a new search for radio channels

If you have moved to a new location or the reception has improved in your current location, you can start a new scan for radio channels.

**Any favourites you have saved are not affected by a new scan.** 

To start a new search for radio channels

- 1 When the radio is open, press  $\equiv$ .
- 2 Tap Search for channels. The radio scans the whole frequency band, and all available channels are displayed.

# Switching between the speaker and the handsfree

You can choose to listen to the radio either through the portable handsfree or headphones, or through the speaker in the phone.

To switch between the speaker and the handsfree

- 1 When the radio is open, press  $\equiv$ .
- 2 Tap Play in speaker.
- 3 To switch the sound back to the portable handsfree or headphones, press  $\equiv$ and tap Play in headphones.

# Switching between mono and stereo sound mode

You can listen to your FM radio in either mono or stero mode. In some situations, switching to mono mode can reduce noise and improve sound quality.

To switch between mono and stereo sound mode

- 1 When the radio is open, press  $\equiv$
- 2 Tap Enable stereo sound.
- $3$  To listen to the radio in mono sound mode again, press  $\equiv$  and tap Force mono sound.

# Sharing the details of music you like on Facebook™

When you listen to music using the FM Radio, you can share details of tracks you like on Facebook. You need to be a Facebook user and must be logged in to Facebook.

To share details of music you like on Facebook™

- 1 When the FM radio is playing a music track that you want to share, find and tap .
- 2 Add a comment in the comment field, if desired.
- 3 Tap Share to send details of the track to Facebook.
- 4 Tap **Cancel** to return to the FM radio application.
- 5 Once you have posted a track to your Facebook account, a confirmation message appears on the FM radio screen.
- $\bullet$ will not appear on the FM radio screen if you are not logged in to Facebook.

# Taking photos and recording videos

Your phone camera is equipped with the highly sensitive Exmor R sensor, which helps you capture sharp photos and videos even in low lighting conditions. You can take regular 2D photos or you can shoot 3D photos in 3D Sweep Panorama™ mode and Sweep Multi Angle™ mode. Send your photos and videos to friends as multimedia messages, or upload them to a web service such as Facebook™. Your phone also has a front camera, which is useful for self-portraits.

# Camera controls overview

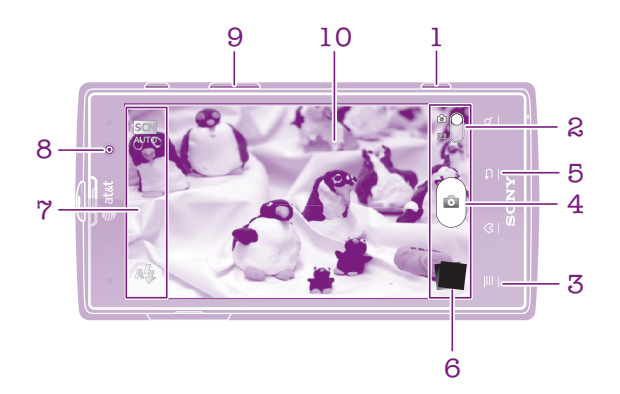

- 1 Camera key Activate the camera/Take photos/Record videos
- 2 Switch between still and video camera
- 3 Display all settings
- 4 Take photos or record video clips
- 5 Go back a step or exit the camera
- 6 View photos and videos
- 7 Camera setting icons
- 8 Front camera
- 9 Zoom in or out
- 10 Main camera screen

To activate the camera

• Press and hold down the camera key.

To close the camera

Press  $\bigwedge$  from the main camera screen.

# Using the still camera

There are three ways to take photos with the still camera. You can press the camera key, tap the on-screen camera button, or touch a spot on the screen.

To take a photo using the camera key

- 1 Activate the camera.
- 2 If the still camera is not selected, drag  $\bullet$  to  $\bullet$ .
- 3 Press the camera key halfway down to activate auto-focus.
- 4 When the focus frame or frames are green, press the camera key fully down.

To take a photo by touching the screen

- 1 Activate the camera.
- 2 If the still camera is not selected, drag  $\bullet$  to  $\bullet$ .
- 3 To display all settings, press  $\equiv$
- 4 Tap Capturing method and select Touch capture if it is not already selected.
- 5 Point the camera towards the subject.
- 6 To activate auto focus, touch and hold a spot on the screen. When the focus frame turns green, lift your finger to take the photo.
- Be careful not to touch  $\mathbf{H}$ ,  $\mathbf{G}$  or other icons when touching the screen to take a photo.

To take a photo by tapping the on-screen button

- 1 Activate the camera.
- 2 If the still camera is not selected, drag  $\bullet$  to  $\bullet$ .
- 3 To display all settings, press  $\equiv$
- 4 Tap Capturing method and select On-screen button if it is not already selected.
- 5 Point the camera towards the subject.
- 6 Tap the on-screen button  $\textcircled{a}$ . The photo is taken as soon as you release your finger.

To take a self-portrait using the front camera

- 1 Activate the camera.
- 2 If the still camera is not selected, drag  $\bullet$  to  $\bullet$ .
- 3 Tap the icon on the top left of the screen, then select Front camera.
- 4 To display all settings, press  $\equiv$ .
- 5 To take the photo, press the camera key. The photo is taken as soon as you release your finger.

To use the zoom function

• When the camera is open, press the volume key up or down to zoom in or out.

To use the still camera flash

- 1 When the camera is open, press  $\equiv$
- 2 Tap Flash, and select your desired flash setting.
- 3 Take the photo.

To view your photos and videos

- 1 Open the camera, then tap a thumbnail at the bottom of the screen to open a photo or video.
- 2 Flick left or right to view your photos and videos. Videos are identified by  $\blacktriangleright$ .
- In step 1, you can also flick the thumbnails from right to left and then select the one you want to view.

To delete a photo

- 1 Open the photo you want to delete.
- 2 Press  $\equiv$ , and then tap  $\hat{m}$ .

# Face detection

You can use face detection to bring an off-centre face into focus. The camera automatically detects up to five faces, indicated by white frames. A yellow frame shows which face has been selected for focus. Focus is set to the face closest to the camera. You can also tap one of the frames to select which face should be in focus.

To turn on face detection

- 1 Activate the camera.
- 2 If the still camera is not selected, drag  $\bigcirc$  to  $\bigcirc$ .
- 3 Tap the icon on the top left, then select Normal.
- 4 To display all settings, press  $\equiv$
- 5 Tap Focus mode > Face detection.

To take a photo using face detection

- 1 When the camera is open and Face detection is set, point the camera at your subject. Up to five faces can be detected, and each detected face is framed.
- 2 Tap the frame you want to select for focus. Do not tap if you want the camera to select focus automatically.
- 3 Press the camera key halfway down. A green frame shows which face is in focus.
- 4 To take the photo, press the camera key fully down.

## Smile detection

Smile detection allows you to capture a face just as it smiles. The camera detects up to five faces and selects one face for smile detection and auto focus. A green frame shows which face is selected. When the selected face smiles, the camera automatically takes a photo.

To turn on smile detection

- 1 Activate the camera.
- 2 If the still camera is not selected, drag  $\bullet$  to  $\bullet$ .
- 3 To display all settings, press  $\equiv$ .
- 4 Tap Smile detection and select a smile level.

To take a photo using smile detection

- 1 When the camera is open and **Smile detection** is turned on, point the camera at your subject. Each detected face is framed in the viewfinder (not more than five faces).
- 2 The camera selects which face to focus on.
- 3 The face selected appears inside a green frame and the photo is taken automatically.
- 4 If no smile is detected, press the camera key to take the photo manually.

# Adding the geographical position to your photos

Turn on geotagging to add the approximate geographical location (a geotag) to photos when you take them. The geographical location is determined either by wireless networks (mobile or Wi-Fi® networks) or GPS technology.

When  $\mathcal{L}_n$  appears on the camera screen, geotagging is turned on but the geographical position has not been found. When Q appears, geotagging is turned on and the geographical location is available, so your photo can get geotagged. When neither of these two symbols appears, geotagging is turned off.

To turn on geotagging

- 1 Activate the camera.
- 2 If the still camera is not selected, drag  $\bigcirc$  to  $\bigcirc$ .
- 3 Press  $\equiv$ , then tap Geotagging > On.
- 4 Tap OK to agree to enable GPS and/or wireless networks.
- 5 Check the options you want to select under My Location.
- 6 After you confirm your settings, press  $\leftrightarrow$  to return to the camera screen.
- $7 \text{ If } Q$  appears on the camera screen, your location is available and your photo can get geotagged. If not, check your GPS and/or wireless network connection.

# Using still camera settings

To adjust the still camera settings

- 1 Activate the camera.
- 2 If the still camera is not selected, drag  $\bullet$  to  $\bullet$ .
- 3 Tap one of the settings icons on the left of the screen.
- 4 To display all settings, press  $\equiv$ .
- 5 Select the setting you want to adjust, then edit as desired.

To customise the still camera settings panel

- 1 When the camera is open, press $\equiv$  to display all settings.
- 2 Touch and hold the setting you want to move and drag it to the desired position.
- $\dot{\bullet}$  If you drag the setting outside of the settings panel, the change is cancelled.

### Still camera settings overview

Scene recognition

The camera determines which scene is most suitable. A scene icon and text appears when a scene is selected.

#### Normal  $\Box$

### Front camera

Select the front camera if you want to take self-portrait photos.

#### 3D Sweep Panorama  $\frac{3D}{1}$

3D Sweep Panorama™ let you to take wide-angle, panoramic photos of any scene in 3D. Just press the camera key and move the camera steadily from one side to the other.

#### Sweep Panorama  $\Box$

Use this setting to take wide-angle, panoramic photos. Just press the camera key and move the camera steadily from one side to the other.

### Focus mode

The focus function controls which part of a photo should be sharp. When continuous autofocus is on, the camera keeps adjusting focus so the area within the white focus frame stays sharp.

#### Single auto focus  $\boxed{\mathbb{E} \mathbb{D}}$

The camera automatically focuses on the selected subject. Continuous autofocus is on. Touch and hold the camera screen, the white focus frame turns green when the focus is set. The photo is taken when you release you finger.

### Multi auto focus

The focus is automatically set on several areas of the image. Touch and hold the camera screen, the white focus frame turns green when the focus is set. The photo is taken when you release you finger. Continuous autofocus is off.

### **CO** Face detection

The camera automatically detects up to five human faces, indicated by frames on the camera screen. The camera automatically focuses on the nearest face. You can also select which face to focus on by tapping it on the screen. Touch and hold the camera screen, the white focus frame turns green when the focus is set. The photo is taken when you release you finger. Face detection cannot be used for all scene types. Continuous autofocus is on.

#### Infinity  $\left[\circledcirc\right]$

Use when taking photos from a distance. Focus is set on subjects far away. Subjects close to the camera may be blurred. Continuous autofocus is off.

#### Touch focus  $L^2$

Touch a specific area on the camera screen to set the area of focus. Continuous autofocus is off. Touch and hold the camera screen, the white focus frame turns green when the focus is set. The photo is taken when you release you finger.

### This setting is only available in Normal capturing mode.

### Exposure value

Determine the amount of light in the photo you want to take. A higher value indicates an increased amount of light.

### This setting is only available in Normal capturing mode.

### Metering

This function automatically determines a well-balanced exposure by measuring the amount of light striking the image you want to capture.

#### Centre  $\circ$

Adjust the exposure to the centre of the image.

#### Ba Average

Calculate the exposure based on the amount of light striking the whole image.

Spot  $\boxed{\circ}$ 

Adjust the exposure in a very small part of image you want to capture.

1 This setting is only available in Normal capturing mode.

### White balance

The white balance setting adjusts the colour balance according to the lighting conditions.

Auto  $\mathcal{P}$ 

Adjust the colour balance automatically to the lighting conditions.

#### Incandescent ∰

Adjusts the colour balance for warm lighting conditions, such as under light bulbs.

#### Fluorescent ▒

Adjust the colour balance for fluorescent lighting.

**Daylight** yk

Adjust the colour balance for sunny outdoor conditions.

**Cloudy**  $\bigcap$ 

Adjust the colour balance for a cloudy sky.

1 This setting is only available in Normal capturing mode.

### Image stabiliser

When taking a photo, it can be difficult to hold the phone steady. The stabiliser helps you by compensating for small movements of the hand.

#### On  $\mathbb{R}^{(0)}$

The image stabiliser is turned on. Captured images take longer to save when this function is on.

Off **KÜ** 

Take a photo with the stabiliser turned off.

ļ This setting is only available in Normal capturing mode and Front camera capturing mode.

### Scenes

Use the Scenes feature to quickly set up the camera for common situations using pre-programmed scenes. The camera determines a number of settings for you to fit the selected scene, ensuring the best possible photo.

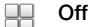

The Scenes feature is off and photos can be taken manually.

#### Portrait  $\mathcal{B}$

Use for portrait photos. Settings are optimised to give slightly softer skin tones.

### <sup><sup><sup>2</sup></sup> Landscape</sup>

Use for landscape photos. The camera focuses on distant objects. When Landscape is selected, focus mode is changed to Infinity.

# Night scene

Use when taking photos at night or in poorly lit environments (without the flash). Due to long exposure time, the camera must be held still or placed on a stable surface. When **Night scene** is selected, focus mode is changed to Infinity.

#### ම්ව Night portrait

Use for portrait photos at night or in poorly lit environments (with or without the flash). Due to long exposure time, the camera must be held still or placed on a stable surface.

#### Beach and snow  $\widehat{27}$

Use in bright environments to avoid underexposed photos.

#### R Sports

Use for photos of fast-moving objects. Short exposure time minimises motion blurring.

#### 16 Party

Use for indoor photos in poorly lit environments. This scene picks up indoor background lighting or candlelight. Due to long exposure time, the camera must be held still or placed on a stable surface.

#### Document B

Use for photos of text or drawings. Gives the photo increased, sharper contrast.

Ţ This setting is only available in Normal capturing mode.

### ISO

You can reduce image blurring caused by dark conditions or moving subjects by increasing the ISO sensitivity.

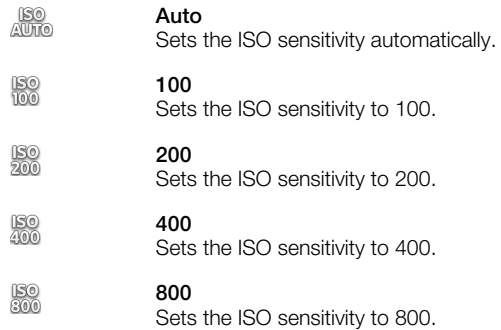

ļ This setting is only available in Normal capturing mode.

### Flash

Use the flash to take photos when lighting conditions are poor or when there is a backlight

Auto A4,

The camera automatically determines if the lighting conditions require the use of a flash.

#### Fill flash 5

Use this setting when the background is brighter than the subject. This removes unwanted dark shadows.

#### Off (4)

The flash is turned off. Sometimes photo quality can be better without the flash, even if lighting conditions are poor. Taking a good photo without using the flash requires a steady hand. Use the selftimer to avoid blurred photos.

#### Red-eye reduction  $\textcircled{r}$

Reduces the red colour of eyes when taking a photo.

### Resolution

Choose between several picture sizes and aspect ratios before taking a photo. A photo with a higher resolution requires more memory.

#### 12 MP 4:3  $\overline{1}$

12 megapixel picture size with 4:3 aspect ratio. Suitable for photos you want to view on nonwidescreen displays or print in high resolution.

#### $\overline{\mathbb{R}}$ 9 MP 16:9

9 megapixel picture size with 16:9 aspect ratio. A high resolution widescreen format. Has a higher resolution than full HD. Suitable for photos you want to view on widescreen displays.

#### 2MP 4:3 冢

2 megapixel picture size with 4:3 aspect ratio. Suitable for photos you want to view on non-widescreen displays.

#### 2MP 16:9 믔

2 megapixel picture size with 16:9 aspect ratio. Suitable for photos you want to view on widescreen displays.

### Self-timer

With the self-timer you can take a photo without holding the phone. Use this function to take self-portraits, or group photos where everyone can be in the photo. You can also use the self-timer to avoid shaking the camera when taking photos

#### On (10 s.) ٨

Set a 10-second delay from when you tap the camera screen until the photo is taken.

On (2 s.)

Set a 2-second delay from when you tap the camera screen until the photo is taken.

Off Ø

The photo is taken as soon as you tap the camera screen.

### Smile detection

Use the smile detection function to determine what kind of smile the camera reacts to before taking a photo.

- Big smile  $\odot$ Only take a photo when a big smile is detected.
- Average smile  $\odot$ Take a photo when an average smile is detected.
- Small smile  $\odot$ Take a photo when only a slight smile is detected.
- **Off**  $\bigodot_{\boxtimes}$ Smile detection function is off.

**Geotagging** 

Tag photos with details of where you took them

Q On

When geotagging is turned on, the approximate geographical location is added to photos when you take them. To use geotagging, you must enable location features from the Settings menu. See *[Using location services to find your position](#page-109-0)* on page 110.

For geotags to be added to a photo, the location must be determined before you take the photo. Your location is determined when  $\mathbb Q$  appears on the camera screen. When the phone is searching for your position,  $\mathcal{S}_n$  appears.

Off  $Q_{\textrm{SZ}}$ 

When geotagging is turned off, you cannot view the location where you took a photo

### Shutter sound

Choose to have or not to have the sound when capturing a photo.

### Capturing method

Select the method you use to take photos.

#### On-screen button 0

Take a photo by tapping the on-screen button on the camera screen. The photo is taken as soon as you release your finger.

#### Touch capture  $\mathbb{Q}$

Identify a particular focus area by touching the camera screen with your finger. The photo is taken as soon as you release your finger. This applies only when focus mode is set to touch focus.

#### Camera key only 츠

Take a photo only using the hardware camera key. The photo is taken as soon as you release your finger.

### Quick launch

Quick launch settings let you activate the camera from sleep mode by pressing and holding down the camera key.

# $\mathbb{E}_{\mathbb{E}_{\mathbb{E}}}$  Launch and capture

By pressing and holding down the camera key, the first photo is captured immediately after the camera is launched from sleep mode.

### *<b>DE* Launch only

By pressing and holding down the camera key, the camera is launched from sleep mode.

off Off

While the phone is in sleep mode, the camera cannot be launched, even when you press and hold down the camera key.

## Tips on using the camera

### Rule of thirds

Don't place your subject in the middle of the frame. By placing it a third of the way in, you achieve a better result.

### Hold it steady

Avoid blurry photos by holding the camera steady. Try to steady your hand by leaning it against a solid object.

### Get closer

By getting as close as possible to your subject, you can fill the camera screen view with your subject.

### Consider variety

Think about different angles, and move towards the subject. Take some vertical photos. Try different positions.

### Use a plain background

A plain background helps highlight your subject.

### Keep your lens clean

Mobile phones are used in all kinds of weather and places, and carried in pockets and bags. This results in the camera lens becoming dirty and covered with fingerprints. Use a soft cloth to clean the lens.

# Using the video camera

To record a video using the camera key

- 1 Activate the camera.
- 2 If the video camera is not selected, drag  $\bullet$  to  $\blacksquare$ .
- 3 To start recording a video, press the camera key.
- 4 To stop recording, press the camera key again.
- Shoot your videos in landscape orientation to get the best results.

To record a video by tapping the screen

- 1 Activate the camera.
- 2 If the video camera is not selected, drag  $\bullet$  to  $\blacksquare$ .
- 3 To display all settings, press  $\equiv$
- 4 Tap Capturing method > Touch capture if it is not already selected.
- 5 Tap the camera screen to start recording.
- 6 Tap the camera screen to stop recording.
- Shoot your videos in landscape orientation to get the best results.

To record a video by tapping the on-screen button

- 1 Activate the camera.
- 2 If the video camera is not selected, drag  $\bullet$  to  $\mathbb{H}$ .
- 3 To display all settings, press  $\equiv$
- 4 Tap Capturing method, then select On-screen button if it is not already selected.
- 5 Point the camera towards the subject.
- 6 Tap  $\odot$  to start recording.
- 7 Tap  $\left\lceil \cdot \right\rceil$  to stop recording.
- Shoot your videos in landscape orientation to get the best results.

### To play recorded videos

- 1 Activate the camera.
- 2 If the video camera is not selected, drag  $\bullet$  to  $\blacksquare$ .
- 3 Tap the thumbnails on the bottom of the screen.
- 4 Flick left or right to browse all photo and video files. Videos are identified by  $\blacktriangleright$ .
- $\overline{5}$  Tap  $\geq$  to play the video.
- 6 To stop playing the video, tap the camera screen.
- You can also flick the thumbnails from right to left, and select the one you want to view.

To delete a recorded video

- 1 Browse to the video that you want to delete.
- 2 Press  $\equiv$ , then tap  $\widehat{m}$ .

## Using video camera settings

To adjust video camera settings

- 1 Activate the camera.
- 2 If the video camera is not selected, drag  $\bullet$  to  $\blacksquare$ .
- 3 Tap one of the settings icons on the left of the screen.
- $4$  To display all settings, press  $\equiv$
- 5 Select the setting you want to adjust, then make your changes.

To customise the video camera settings panel

- 1 When the video camera is open, press  $\equiv$  to display all settings.
- 2 Touch and hold the setting you want to move and drag it to the desired position.
- If you drag the setting outside of the settings panel, the change is cancelled.

### Video camera settings overview

### Scenes

The Scenes feature helps you to quickly set up the camera for common situations using pre-programmed scenes. The camera determines a number of settings for you to fit the selected scene, ensuring the best possible video.

#### 88 **Off** The Scenes feature is off and you can shoot videos manually.

# $\bigotimes$  Portrait

Use for portrait videos. Settings are optimised to give slightly softer skin tones.

# $\mathbb{R}$  Landscape

Use for videos of landscapes. The camera focuses on distant objects. When **Landscape** is selected, focus mode is changed to Infinity.

# Night

When turned on, light sensitivity is increased. Use in poorly lit environments. Videos of fast-moving objects may get blurred. Hold your hand steady, or use a support. Turn off night mode when lighting conditions are good, to improve the video quality.

#### Beach and snow  $\widehat{\gamma}$

Use in bright environments to avoid underexposed videos.

#### R **Sports**

Use for videos of fast-moving objects. Short exposure time minimises motion blurring.

#### Party 16

Use for indoor videos in poorly lit environments. This scene picks up indoor background lighting or candlelight. Videos of fast-moving objects may get blurred. Hold your hand steady, or use a support.

### Photo light

Use the light to record videos when lighting conditions are poor or when there is a backlight.

- On 461
- **Off** 46

Sometimes the video quality can be better without a light, even if lighting conditions are poor.

### Capturing method

Select the method you use to take a photo.

On-screen button

Take a photo by using the on-screen button on the camera screen. The photo is taken as soon as you release your finger.

#### $\bigcirc$ Touch capture

Identify a particular focus area by touching the camera screen with your finger. The photo is taken as soon as you release your finger. This applies only when focus mode is set to touch focus.

# $\triangle$  Camera key only

Take a photo by using only the hardware camera key. The photo is taken as soon as you release your finger.

### Focus mode

The focus setting controls which part of a photo should be sharp. When continuous autofocus is on, the camera keeps adjusting focus so that the area within the white focus frame stays sharp.

#### Single auto focus  $\boxed{\mathbb{E} \ \mathbb{I}}$

The camera automatically focuses on the selected subject. Continuous autofocus is on.

#### **ROS** Face detection

The camera automatically detects up to five human faces, indicated by frames on the screen. The camera automatically focuses on the nearest face. You can also select which face to focus on by tapping it on the screen. When you tap the camera screen, a green frame shows which face is selected and in focus. Face detection cannot be used for all scene types. Continuous autofocus is on.

#### Infinity  $\infty$

Use when recording videos from a distance. Focus is set on subjects far away. Subjects close to the camera may be blurred.

### Video size

Adjust the video size for different formats.

#### Full HD **ROUND**

- Full HD (Full High Definition) format with 16:9 aspect ratio. 1920×1080 pixels.
- HD 720p 俪

### HD (High Definition) format with 16:9 aspect ratio. 1280×720 pixels.

VGA **Vert** 

VGA format with 4:3 aspect ratio. 640x480 pixels.

#### Multimedia message **NIME**

Record videos suitable for sending in multimedia messages. The recording time of this video format is limited to fit in a multimedia message.

### Self-timer

With the self-timer you can record a video without holding the phone. Use it to record group videos where everyone can be in the video. You can also use the self-timer to avoid shaking the camera when recording videos.

# $\bigcirc$  On (10 s.)

Set a 10-second delay from when you tap the camera screen until the video begins to record.

- On (2 s.) Ö Set a 2-second delay from when you tap the camera screen until the video begins to record.
- Off Q The video begins to record as soon as you tap the camera screen.

### Exposure value

This setting allows you to determine the amount of light in the image you capture. A higher value 叉 indicates an increased amount of light.

### White balance

The white balance setting adjusts the colour balance according to the lighting conditions.

Auto S

Adjust the colour balance automatically to the lighting conditions.

#### Incandescent ∰

Adjusts the colour balance for warm lighting conditions, such as under light bulbs.

Fluorescent **Solley** Adjust the colour balance for fluorescent lighting.

#### Daylight ▓

Adjust the colour balance for sunny outdoor conditions.

#### Cloudy  $\bigcirc$

Adjust the colour balance for a cloudy sky.

### Image stabiliser

When recording a video, it can be difficult to hold the phone steady. The stabiliser helps you by compensating for small movements of the hand.

#### On  $\mathbb{C}^{(0)}$ You can record a video with the stabiliser turned on.

Off  $\mathbb{C}^m$ 

You can record a video with the stabiliser turned off.

### **Microphone**

Select whether to pick up the surrounding sound when recording videos.

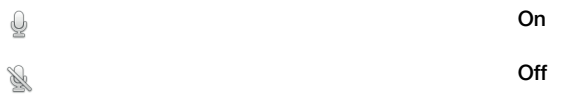

### Shutter sound

Choose to turn on or turn off the sound when you capture a photo.

# Viewing photos and videos in Gallery

Use Gallery to view photos and play videos that you've taken with your phone camera, or to view similar content that you've downloaded or copied to the memory card. In Gallery, you can also view photos and videos you've uploaded to an online. In Gallery, you can also view photos and videos you've uploaded to an online service, for example, to a Picasa™ web album or to

From Gallery, you can also share your favorite photos and videos with friends by using Bluetooth™ wireless technology, email or messaging. And you can perform basic editing tasks on photos and set them as wallpaper or contact pictures. For more information, see *[Connecting your phone to a computer](#page-105-0)* on page 106.

# BRAVIA® Engine

Sony's Mobile BRAVIA® Engine technology improves the viewing quality of photos and videos after you take them, giving you clearer, sharper and more natural images. BRAVIA® Engine is turned on by default, but you can turn it off if you want to reduce battery consumption.

To turn off Mobile BRAVIA® Engine

- 1 From your Home screen,  $tap$  ...
- 2 Find and tap Settings > Display.
- 3 Unmark the Mobile BRAVIA Engine checkbox if it is already marked.

To open Gallery and view your albums

- 1 From your Home screen,  $tan \#$ .
- 2 Find and tap Gallery. Photos and videos on your memory card, including those you've taken with the camera and those you've downloaded from the web or other locations, appear in albums.
- $-\bullet$ If the screen orientation does not change automatically when you turn the phone sideways, mark the Auto-rotate screen checkbox under Settings > Display.

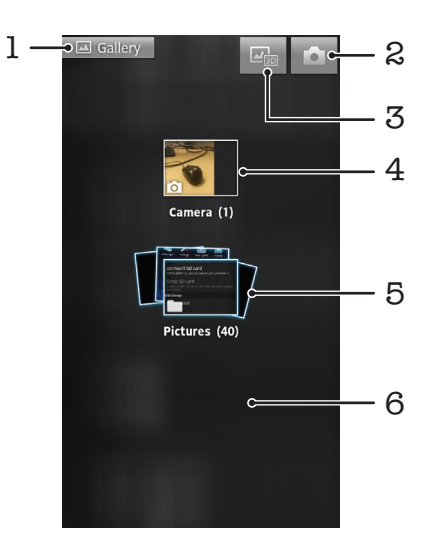

- 1 Tap in any view to return to the main Gallery screen
- 2 Tap to open the camera
- 3 Tap to open 3D Album
- 4 Album of photos and videos taken with the phone camera
- 5 Album stack touch with two fingers and spread them apart to view the content
- 6 Flick left or right on the screen to view more albums

# Working with albums

You can rearrange your photos and videos within albums as well as move content between albums. You can also upload content from your Gallery albums to online services such as Picasa™ and Facebook™, and you view content from such online services in Gallery.

To open an album in Gallery

- 1 From your Home screen, tap  $\pm$ .
- 2 Find and tap Gallery.
- 3 Tap the album you want to view. The album opens displaying its photo and video content in a chronologically ordered grid. The name of the album appears at the top of the screen.

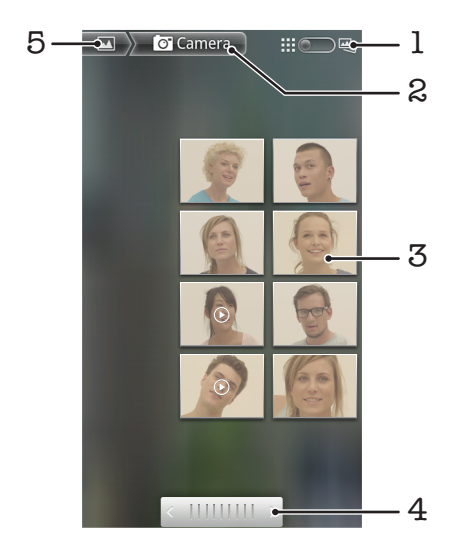

- 1 Tap to switch from grid to stack view
- 2 The name of the album
- 3 Tap a photo or video to view it
- 4 Tap an arrow to scroll a screen at a time. Drag left or right to scroll rapidly.
- 5 Tap to return to the main Gallery screen

To view photos and videos in Gallery

- 1 From your Home screen, tap  $\mathbf{H}$ .
- 2 Find and tap Gallery.
- 3 Tap an album. Photos and videos are displayed in a chronologically ordered grid. Videos are indicated by  $\bigodot$ .
- 4 Tap a photo or video to view it.
- 5 Flick left to view the next photo or video. Flick right to view the previous photo or video.
- If the screen orientation does not change automatically when you turn the phone sideways, mark the Auto-rotate screen checkbox under Settings > Display.

To change how the contents of an album are displayed in Gallery

- 1 When viewing an album in Gallery, drag the album view switch  $\limsup$  to the right to view the contents of the album in stacks.
- 2 Drag the album view switch  $\Box$   $\Box$   $\Box$  to the left to view the album contents in a chronological grid.

# Working with batches of content in Gallery

You can select several photos or videos in an album and work on them in batches, for example, to send a few photos from an album to a friend.

To work with batches of photos or videos in Gallery

- 1 From your Home screen, tap ...
- 2 Find and tap Gallery.
- 3 Open the album containing the content that you want to work with.
- 4 To activate selection mode, touch and hold one of the items that you want to work with.
- 5 Check or uncheck the items that you want to work with.
- 6 Press  $\equiv$ , then use the tools in the toolbar to to work with your selected items.

To share an album in Gallery

- If you share an album, do not delete the original copy of the album before the items in the album are completely sent.
- 1 From the main Gallery screen, touch and hold an album that you want to work with. Selection mode is now activated.
- 2 Check the albums you want to share, then press  $\equiv$ .
- 3 Tap Share.
- 4 In the menu that opens, tap the application that you want to use to share the selected albums.

To delete an album in Gallery

- 1 From the main Gallery screen, touch and hold an album that you want to work with. Selection mode is now activated.
- 2 Check the albums that you want to delete, then press $\equiv$ .
- 3 Tap Delete. In the dialog that opens, tap Delete again.

# Working with photos in Gallery

You can edit and reorganise your photos in Gallery. For example, you can crop photos, use them as contact pictures and as wallpaper.

To zoom a photo

- When you are viewing a photo, double-tap the screen to zoom in. Double-tap again to zoom out.
- When you are viewing a photo, spread two fingers apart to zoom in, or pinch two fingers together to zoom out.

To watch a slideshow of your photos

- 1 From your Home screen,  $\tan \frac{1}{2}$ .
- 2 Find and tap Gallery.
- 3 Tap an album to open it, then tap a photo and press  $\equiv$ .
- 4 In the toolbar at the bottom of the screen, tap **Slideshow**.
- 5 Tap a photo to end the slideshow.

### To rotate a photo

- 1 When you are viewing a photo, press  $\equiv$ .
- 2 Tap More, then tap either Rotate Left or Rotate Right. The photo is saved in the new orientation.

### To use a photo as a contact picture

- 1 When you are viewing a photo in the photo viewer, press  $\equiv$ .
- 2 In the toolbar at the bottom of the screen, tap  $Set$  as  $>$  Contact picture.
- 3 Select the contact you want to associate with the photo.
- 4 Crop the photo, if required.
- 5 Tap Save.

To use a photo as wallpaper

- 1 When you are viewing a photo in the photo viewer, press  $\equiv$ .
- 2 In the toolbar at the bottom of the screen, tap Set  $as >$  Wallpaper.
- 3 Crop the photo, if required.
- 4 Tap Save.

### To crop a photo

- 1 When you are viewing a photo in the photo viewer, press  $\equiv$ .
- 2 In the toolbar, tap **More**  $>$  **Crop.**
- 3 To adjust the crop frame, touch and hold the edge of the crop frame. When crop arrows appear, drag inward or outward to resize the frame.
- 4 To resize all sides of the crop frame at the same time, touch and hold one of the four corners to make the arrows appear, then drag the corner accordingly.
- 5 To move the crop frame to another area of the photo, touch and hold inside the frame, then drag it to the desired position.
- 6 To save a copy of the photo as you cropped it, tap Save. The original uncropped version remains on your phone's memory card.

### To share a photo

- 1 When you are viewing a photo in the photo viewer, press  $\equiv$ .
- 2 In the toolbar, tap Share.
- 3 Select one of the available transfer methods.

### To delete a photo

- 1 When you are viewing a photo in the photo viewer, press  $\equiv$ .
- 2 In the toolbar at the bottom of the screen, tap Delete.
- 3 In the dialog that opens, tap Delete.

### Viewing your photos on a map

If you enabled location detection when taking photos, you can use the information gathered at a later stage. For example, you can view your photos on a map and show friends and family where you were when you took the photo. Adding location information is also referred to as geotagging. To geotag your photos, you first need to enable location detection in your phone. You can select to use either GPS satellites or wireless networks, or both, to find your position.

For more information, see *[Using location services to find your position](#page-109-0)* on page 110

To enable location detection

- 1 From your Home screen, press  $\equiv$ .
- 2 Tap Settings > Location & security. See *[Using location services to find your](#page-109-0) [position](#page-109-0)* on page 110 for more information.
- 3 Mark the Use GPS satellites and/or Use wireless networks checkboxes.

To view geotagged photos on a map

- 1 When you are viewing a photo that you have geotagged, press  $\equiv$
- 2 Tap More > Show on map.

### Working with videos

Use Gallery to watch videos that you've taken with the camera, downloaded, or copied to your memory card. You can also share your videos with friends, or upload them to YouTube™.

To play a video

- 1 In Gallery, browse to the album containing the video that you want to play.
- Tap the video to play it.
- 3 If the playback controls are not displayed, tap the screen to display them. To hide the controls, tap the screen again.

To pause a video

- 1 When a video is playing, tap the screen to display the controls.
- 2 Tap  $\blacksquare$ .

### To fast forward and rewind a video

- 1 When a video is playing, tap the screen to display the controls.
- 2 Drag the progress bar marker left to rewind, or right to fast forward.
- $\frac{1}{2}$  Alternatively, you can tap  $\rightarrow$  or  $\rightarrow$ .

To adjust the volume of a video

• Press the volume key.

To share a video

- 1 Open a Gallery album containing a video.
- 2 To activate selection mode, touch and hold an item that you want to work with.
- 3 Check the video or videos that you want to share.
- 4 Press  $\equiv$ .
- 5 Tap Share.
- 6 In the menu that opens, tap the application that you want to use to share the selected video, then follow the relevant steps to send it.
- You might not be able to copy, send or transfer copyright-protected items. Also, some items may not send if the file size is too large.

To delete a video

- 1 Open a Gallery album containing a video.
- 2 To activate selection mode, touch and hold an item that you want to work with.
- 3 Check the video or videos that you want to delete.
- 4 Press  $\equiv$ , then tap Delete.
- 5 In the dialog that opens, tap Delete.

# Bluetooth™ wireless technology

Use the Bluetooth™ function to send files to other Bluetooth™ compatible devices, or to connect to handsfree accessories. Turn on the Bluetooth™ function in your phone and create wireless connections to other Bluetooth™ compatible devices such as computers, handsfree accessories, and phones. Bluetooth™ connections work better within a 10 meter (33 foot) range, with no solid objects in between. In some cases you have to manually pair your phone with other Bluetooth™ devices. Remember to set your phone to "discoverable" if you want other Bluetooth™ devices to detect it.

Interoperability and compatibility among Bluetooth™ devices can vary.

To turn on the Bluetooth™ function and make your phone visible

- 1 From your Home screen, tap
- 2 Find and tap Settings > Wireless & networks.
- 3 Mark the **Bluetooth** checkbox. **a** appears in the status bar.
- 4 Tap **Bluetooth settings**.
- 5 Mark the **Discoverable** checkbox. The phone will now be visible to other devices for 120 seconds.

# Naming your phone

You can give your phone a name. This name is shown to other devices after you have turned on the Bluetooth™ function and your phone is set to visible.

To give your phone a name

- 1 Make sure the Bluetooth™ function is turned on.
- 2 From your Home screen, tap
- 3 Find and tap Settings > Wireless & networks > Bluetooth settings > Device name.
- 4 Enter a name for your phone.
- 5 Tap OK.

# Pairing with another Bluetooth™ device

When you pair your phone with another device, you can, for example, connect your phone to a Bluetooth™ handsfree or a Bluetooth™ car kit and use these devices to make and receive calls.

Once you have paired your phone with a Bluetooth™ device the phone will remember this pairing. When pairing the phone with a Bluetooth™ device, you may need to enter a passcode. Your phone will automatically try the generic passcode 0000. If this does not work, refer to your Bluetooth™ device documentation for the device passcode. You do not need to re-enter the passcode the next time you connect to a paired Bluetooth™ device.

Some Bluetooth™ devices, for example, most Bluetooth™ headsets, require you to both pair and connect with the other device.

You can pair your phone with several Bluetooth™ devices, but you can only connect to one Bluetooth™ profile at the same time.

To pair your phone with another Bluetooth™ device

- 1 From the Home screen, tap ...
- 2 Find and tap Settings > Wireless & networks > Bluetooth settings.
- 3 Tap Scan for devices. The Bluetooth™ devices found will be listed under Bluetooth devices.
- 4 Tap the Bluetooth™ device that you want to pair with your phone.
- 5 Enter a passcode, if required.
- 6 The phone and the Bluetooth™ device are now paired. With some devices you also need to connect before you can start using them. The status of the pairing and connection is shown below the name of the Bluetooth™ device in the Bluetooth devices list.
- Make sure that the device you want to pair your phone with has the Bluetooth™ function activated and Bluetooth™ visibility turned on.

To connect your phone to another Bluetooth™ device

- Some Bluetooth™ devices, for example, most Bluetooth™ headsets, require you to first pair and then connect with other Bluetooth™ devices before a successful connection can be established.
- 1 From the Home screen, tap  $\pm$ .
- 2 Find and tap Settings > Wireless & networks > Bluetooth settings.
- 3 In the Bluetooth devices list, tap the Bluetooth™ device to which you want to connect your phone.

To unpair a Bluetooth™ device

- 1 From the Home screen, tap  $\mathbb{H}$ .
- 2 Find and tap Settings > Wireless & networks > Bluetooth settings.
- 3 In the Bluetooth devices list, touch and hold the name of the paired but not connected Bluetooth™ device.
- 4 Tap Unpair.

# Sending and receiving items using Bluetooth™ technology

Share items with other Bluetooth™ compatible devices such as phones or computers. You can send and receive several kinds of items using the Bluetooth™ function, such as:

- Photos and videos
- Music and other audio files
- Contacts
- Web pages

To send items using Bluetooth™

- 1 Receiving device: Make sure the Bluetooth™ device you want to send the item to has Bluetooth™ turned on and is in discoverable mode.
- 2 In your phone, open the application which contains the item you want to send and scroll to the item.
- 3 Depending on the application and the item you want to send, you may need to, for example, touch and hold the item, open the item or press  $\equiv$  Other ways to send an item may exist.
- 4 Select a share or send menu item.
- 5 In the menu that appears, select **Bluetooth**.
- 6 Turn on Bluetooth™, if you are asked to do so.<br>7 Linder **Bluetooth devices** tan the name of the
- Under **Bluetooth devices**, tap the name of the receiving device.
- Receiving device: If asked, accept the connection.
- 9 If asked, enter the same passcode on both devices, or confirm the suggested passcode.
- 10 **Receiving device:** Accept the incoming item.

To receive items using Bluetooth™

- 1 From your Home screen, tap ...
- 2 Find and tap Settings > Wireless & networks.
- 3 Mark the **Bluetooth** checkbox. **a** appears in the status bar.
- 4 Tap Bluetooth settings.
- 5 Mark the Discoverable checkbox. The phone is now visible to other devices for 120 seconds.
- 6 The sending device should now start sending data to your phone.
- 7 If prompted, enter the same passcode on both devices, or confirm the suggested passcode.
- 8 When you are notified of an incoming file to your phone, drag the status bar downwards and tap the notification to accept the file transfer.
- 9 Tap Accept to start the file transfer.
- 10 To view the progress of the transfer, drag the status bar downwards.
- 11 To open a received item, drag the status bar downwards and tap the relevant notification.
- $\bullet$ Your phone must have a memory card inserted to be able to receive items using Bluetooth™ wireless technology.

# <span id="page-105-0"></span>Connecting your phone to a computer

Connect your phone to a computer and start transferring pictures, music and other file types. The easiest ways to connect are using a USB cable or Bluetooth wireless technology.

You might not be able to transfer some copyright-protected material between your phone and computer.

# Transferring and handling content using a USB cable

Use a USB cable connection between a computer and your phone for easy transfer and management of your files. Once the two devices are connected, you can drag and drop content between them using the computer's file explorer. If you're transferring music, video, pictures or other media files to your phone, it's best to use the Media Go™ application on your computer. Media Go™ converts media files so that you can use them on your phone.

# USB connection modes

The two most common methods to share data between your phone and other devices using a USB cable are Media transfer protocol (MTP) mode and Mass storage (MSC) mode.

- Media transfer mode (MTP) the most common protocol for communication with Windows computers. MTP mode is for data transfer between a computer and the phone's internal storage only. It doesn't work for transferring data to or from a memory card in the phone. MTP mode is enabled by default.
- Mass storage mode (MSC) the most common way to connect phones with media devices such as TVs, car kits, and Mac OS/Linux computers lacking MTP support. MSC mode only works for data transfers between other devices and a memory card in the phone. It doesn't work for transferring data to or from the phone's internal storage.

To transfer data between a computer and your phone's memory card

- 1 Connect your phone to a computer using a USB cable. Internal storage connected appears in the status bar.
- 2 Computer: Open Microsoft® Windows® Explorer from the desktop and wait until your phone's memory card appears as an external disk in Microsoft® Windows® Explorer.
- 3 **Computer:** Drag and drop the desired files between your phone and the computer.

To disable automatic connections to your memory card in MSC mode

- 1 From your Home screen, tap
- 2 Find and tap Settings > Xperia<sup>™</sup> > Connectivity.
- 3 Unmark the Auto connect in MSC checkbox.
- Ţ When you set Mass Storage mode as the default USB connection mode, the Auto connect in MSC checkbox gets checked automatically. You do not need to activate it manually.

To transfer data between a computer and phone memory card using MSC mode

- 1 Connect your phone to a computer using a USB cable. SD card connected appears in the status bar.
- 2 Computer: Open Microsoft® Windows® Explorer from the desktop and wait until your phone's memory card appears as an external disk in Microsoft® Windows® Explorer.
- 3 **Computer**: Drag and drop the desired files between your phone and the computer.

To safely disconnect the USB cable after an MSC transfer

- **Do not disconnect the USB cable when transferring content as this may corrupt the content.**
- 1 Computer: Use the Safely Remove Hardware feature to disable the USB cable connection.
- 2 Phone: Drag the status bar downwards.
- 3 Tap SD card connected.
- 4 Tap **Disconnect** in the screen that opens.
- 5 Disconnect the USB cable from both devices.
- $\bullet$ Computer instructions may vary depending on your operating system. See the documentation of your computer's operating system for more information.

To access a phone memory card from a computer when MSC mode is inactive

- 1 Connect your phone to a computer using a USB cable.
- 2 Drag the status bar downwards.
- 3 Tap Connect your phone > Connect memory card.

# Transferring files using Media transfer mode via Wi-Fi®

You can transfer files between your phone and other MTP compatible devices, such as a computer, using a Wi-Fi® connection. Before connecting, you first need to pair the two devices. If you're transferring music, video, pictures or other media files between your phone and a computer, it's best to use the Media Go™ application on the computer. Media Go™ converts media files so that you can use them on your phone.

In order to use this feature, you need a Wi-Fi® enabled device that supports Media transfer, for example, a computer running Microsoft® Windows Vista® or Windows® 7.

To pair your phone wirelessly with a computer using Media transfer mode

- 1 Make sure Media transfer mode is enabled on your phone. It is normally enabled by default.
- 2 Connect your phone to the computer using a USB cable.
- 3 Computer: Once the phone name appears on the screen, click *Network configuration* and follow the instructions to pair the computer.
- 4 When you are finished pairing, disconnect the USB cable from both devices.
- Ţ The above instructions only work if Windows $\mathcal{O}$  7 is installed on your computer and the computer is connected to a Wi-Fi® Access Point via a network cable.

### To connect paired devices wirelessly in Media transfer mode

- 1 Make sure Media transfer mode is enabled on your phone. It is normally enabled by default.
- 2 From your Home screen, tap ...
- 3 Find and tap Settings > Xperia™ > Connectivity.
- Tap the paired device that you want to connect to under Trusted devices.
- 5 Tap Connect.
- Make sure your phone's Wi-Fi® function is turned on.

### To disconnect a wirelessly paired device in Media transfer mode

- 1 From your Home screen,  $\tan \frac{1}{2}$ .
- 2 Find and tap Settings > Xperia<sup>™</sup> > Connectivity.
- 3 Tap the paired device that you want to disconnect from under Trusted devices.
- 4 Tap Disconnect.

To remove a pairing with another device

- 1 From your Home screen, tap ...
- 2 Find and tap Settings > Xperia<sup>™</sup> > Connectivity.
- 3 Tap the paired device that you want to remove.
- 4 Tap Forget.

# PC Companion

PC Companion is a computer application that gives you access to additional features and services which help you transfer music, video and pictures to and from your phone. You can also use PC Companion to update your phone and get the latest software version available. The installation files for PC Companion are saved on your phone and the installation is launched from the phone when you connect it to a computer via USB cable.

You need a computer running one of the following operating systems to use the PC Companion application:

- Microsoft® Windows® 7
- Microsoft® Windows Vista®
- Microsoft® Windows® XP (Service Pack 3 or higher)

To install PC Companion

- 1 New phone: Turn on your new Android™ phone and connect it to a PC using a USB cable.
- 2 New phone: Tap Install to install PC Companion on the PC.
- 3 Computer: If a popup window appears, select *Run Startme.exe*. In the new popup window that appears, click *Install* to start the installation and then follow the instructions to complete the installation.

### To start PC Companion

- 1 Make sure that PC Companion is installed on your PC.
- 2 Open the PC Companion application on the PC, then click Start to open one of the features you want to use.

# Media Go™

The Media Go™ computer application helps you transfer and manage media content in your phone and computer.

You need one of these operating systems to use the Media Go™ application:

- Microsoft® Windows® 7
- Microsoft® Windows Vista®
- Microsoft® Windows® XP, Service Pack 3 or higher

To transfer content using the Media Go™ application

- 1 Connect your phone to a computer using a supported USB cable.
- 2 Phone: In the status bar, Internal storage connected appears.
- 3 Computer: The PC Companion application launches automatically. In PC Companion, click *Media Go* to start the Media Go™ application. In some cases, you may have to wait for Media Go™ to install.
- 4 Using Media Go™, drag and drop files between your computer and phone.
- Media Go™ can also be downloaded from *[www.sonymobile.com](http://www.sonymobile.com)*.
## <span id="page-108-0"></span>Connecting your phone to a TV set

Connect your phone to a TV set using a HDMI™ (High Definition Multimedia Interface) cable, and start viewing content saved in your phone on a larger screen. When you connect your phone to the TV set, the TV Launcher application opens. This application helps you to play media files from your phone on TVs and other devices.

To view phone content on a TV using a HDMI cable connection

- 1 Connect your phone to the TV set using a HDMI™ cable. **E** appears in your phone's status bar after a connection is established.
- 2 The TV launcher application starts automatically. Follow the instructions on your phone screen to view your media files on the TV.
- You may need to purchase a TypeD HDMI™ cable separately. For best results, use a Sony IM-820 cable.

To view instructions on using a TV remote control with your phone

- 1 Drag the status bar downwards to open the Notification panel while the HDMI™ cable is connected to both your phone and the TV set.
- 2 Tap **HDMI connected** to view instructions on how to use the control buttons on your TV's remote control.

To disconnect your phone from the TV set

• Disconnect the HDMI™ cable from your phone or the TV set.

# <span id="page-109-0"></span>Using location services to find your position

Use your phone to find out where you are. There are two methods: GPS and wireless networks. Enable the wireless networks option if you only need your approximate location, and want it fast. If you want a more exact position, and have a clear view of the sky, enable the GPS option. In situations where the wireless network connection is weak, you should enable both options to ensure that your location is found.

Ţ Sony does not warrant the accuracy of any location services including but not limited to navigational services.

To enable GPS

- 1 From the Home screen, tap  $\mathbf{H}$
- 2 Tap Settings > Location & security.
- 3 Mark the Use GPS satellites checkbox.

To enable wireless networks

- 1 From your Home screen,  $\tan \frac{1}{2}$ .
- 2 Tap Settings > Location & security.
- 3 Mark the Use wireless networks checkbox.

### Using GPS

Your phone has a global positioning system (GPS) receiver that uses satellite signals to calculate your location.

V When you use features that require the GPS receiver to find your location, make sure you have a clear view of the sky.

#### Getting the best performance

The first time you use the GPS it can take 5 to 10 minutes for your location to be found. To help the search, make sure you have a clear view of the sky. Stand still and don't cover the GPS antenna (the highlighted area in the image). The GPS signals can pass through clouds and plastic, but not through most solid objects such as buildings and mountains. If your location isn't found after a few minutes, move to another location.

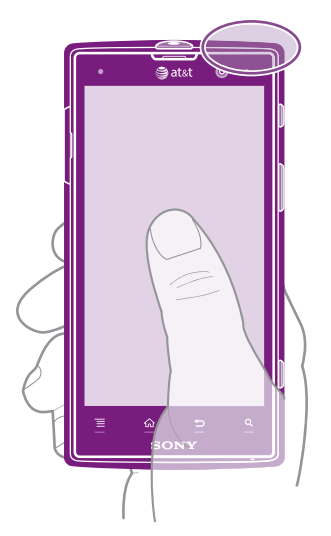

### <span id="page-110-0"></span>Google Maps™

Track your current location, view real-time traffic situations and receive detailed directions to your destination. Before taking trips, you can download and save maps to your memory card to avoid high roaming costs.

The Google Maps™ application requires the use of an Internet connection. You may incur data connection charges when you connect to the Internet from your phone. Contact your network operator for more information. The Google Maps™ application may not be available in every market, country or region.

To use Google Maps™

- 1 From the Home screen,  $tan$   $\equiv$
- 2 Find and tap **Maps**.
- If you want to use your location, enable at least one of the location methods available under Settings > Location & security.

To learn more about Google Maps<sup>™</sup>

• When you use Google Maps<sup>TM</sup>, press  $\equiv$ , then tap **Help**.

#### Viewing your friends' locations with Google Latitude™

Join Google Latitude™ to view your friends' locations on maps and share your location and other information with them.

## Using Google Maps™ to get directions

Use the Google Maps™ application to get directions when you travel by foot, public transportation, or car. You can add a shortcut to a destination on your Home screen to get quick directions from wherever you are.

When you view a map, you make an Internet connection, and data is transferred to your phone. So it's a good idea to download and save maps to your phone before you take a trip. This way, you can avoid high roaming costs.

Sony does not warrant the accuracy of any directional services.

#### Using the Navigation application

Use the Navigation application in your phone to get turn-by-turn instructions on how to get places. The directions are both spoken and displayed on the screen.

Ţ The Navigation application may not be available in every market.

To start Navigation

- 1 From your Home screen,  $\tan \frac{1}{2}$ .
- 2 Find and tap **Navigation**.

# <span id="page-111-0"></span>Backing up and restoring phone content

Use the Backup and restore application to make backups of phone content to your memory card or to an online storage account. Such backups can be used to restore your content and some phone settings in cases where your data gets lost or deleted.

## Types of content you can back up

Use the Backup and restore application to back up the following types of data:

- Bookmarks
- Call log
- Contacts
- Applications downloaded from Android Market™
- Multimedia messages
- System settings (such as alarms, ringer volume)
- Text messages
- You do not need to back up music files and photos or videos taken with the phone camera. They are backed up automatically to the phone's memory card.
- $\mathbf{r}$ You may incur additional data transmission charges when you restore Android Market™ applications.

## <span id="page-112-0"></span>Locking and protecting your phone

## IMEI number

Every phone has a unique IMEI (International Mobile Equipment Identity) number. You should keep a copy of this number. If your phone is stolen, your network provider can use your IMEI number to stop the phone from accessing the network in your country.

To view your IMEI number

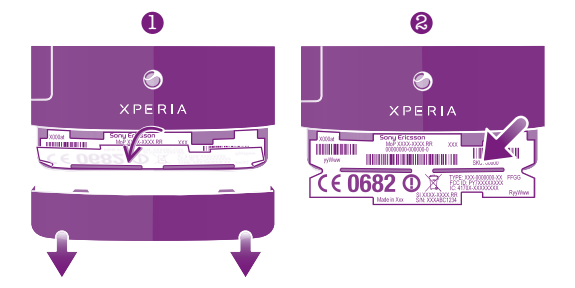

• Remove the cover to view your IMEI number.

To view your IMEI number in the phone

- 1 From the Home screen,  $tan$   $\pm$
- 2 Find and tap Settings > About phone > Status.
- 3 Scroll to IMEI to view the IMEI number.

## SIM card protection

The SIM card lock only protects your subscription. Your phone will still work with a new SIM card. If the SIM card lock is on, you have to enter a PIN (Personal Identity Number). If you enter your PIN incorrectly more times than the maximum number of attempts allowed, your SIM card will become blocked. You need to enter your PUK (Personal Unblocking Key) and then a new PIN. Your PIN, PIN2 and PUK are supplied by AT&T.

To enable the SIM card PIN lock

- 1 From the Home screen,  $tan \#1$ .
- 2 Find and tap Settings  $>$  Location & security  $>$  Set up SIM card lock  $>$  Lock SIM card.
- 3 Enter the SIM card PIN and tap OK.

#### To change the SIM card PIN

- 1 From the Home screen,  $tan \#1$ .
- 2 Find and tap Settings > Location & security > Set up SIM card lock > Change SIM PIN.
- 3 Enter the old SIM card PIN and tap OK.
- 4 Enter the new SIM card PIN and tap OK.
- 5 Re-type the new SIM card PIN and tap OK.

To change the SIM card PIN2

- 1 From the Home screen, tap  $\pm$ .
- 2 Find and tap Settings > Call settings > Fixed dialling numbers > Change PIN2.
- 3 Enter the old SIM card PIN2 and tap OK.
- 4 Enter the new SIM card PIN2 and tap OK.
- 5 Confirm the new PIN2 and tap OK.

To unblock a locked SIM card

- 1 When SIM card locked appears, enter the PUK code and tap OK.
- 2 Enter a new PIN code and tap OK.
- 3 Reenter the new PIN code and tap OK.
- If you enter an incorrect PUK code too many times, the SIM card becomes blocked. If this happens, contact AT&T to get a new SIM card.

### Setting a screen lock

To set a screen lock

- 1 From your Home screen, tap  $\frac{111}{10}$  > Settings > Location & security > Set up screen lock.
- 2 Select an option.
- It is very important that you remember your screen unlock pattern, PIN or password. If you forget this information, it may not be possible to restore important data such as contacts and messages. Refer to Sony Customer support for more information.

To create a screen unlock pattern

- 1 From the Home screen, tap  $\mathop{\rm III}_{\rm L}$ .
- 2 Find and tap Settings > Location & security > Set up screen lock > Pattern.
- 3 Follow the instructions in your phone. You are asked to select a security question that will be used to unlock the phone if you forget your screen unlock pattern.

To unlock the screen using a screen unlock pattern

- 1 Activate the screen.
- 2 Draw your screen unlock pattern.
- If the unlock pattern you draw on the screen is rejected five times in a row, you can select to either wait 30 seconds and then try again, or to answer the security question you have selected.

To change the screen unlock pattern

- 1 From the Home screen, tap  $\frac{1}{11}$ .
- 2 Find and tap Settings > Location & security > Change screen lock.
- 3 Follow the instructions in your phone.

To disable the screen unlock pattern

- 1 From your Home screen, tap  $\sharp\sharp\sharp$  > Settings > Location & security > Change screen lock.
- 2 Draw the screen unlock pattern.
- 3 Tap None.

To create a screen unlock PIN

- 1 From your Home screen, tap  $\frac{111}{2}$  > Settings > Location & security > Set up screen lock > PIN.
- 2 Enter a numeric PIN and tap Continue.
- 3 Confirm you PIN and tap OK.

To disable the screen unlock PIN

- 1 From your Home screen, tap  $\frac{111}{2}$  > Settings > Location & security > Change screen lock.
- 2 Enter you PIN and tap **Continue**.
- 3 Tap None.

To create a screen lock password

- 1 From your Home screen,  $\tan \frac{1}{2}$  > Settings > Location & security > Set up screen lock > Password.
- 2 Enter a password. The password must contain at least one letter and must be at least four characters long.
- 3 Tap Continue.
- 4 Confirm your password and tap OK.

To disable the screen unlock password

- 1 From your Home screen, Tap  $\frac{11}{2}$  > Settings > Location & security > Change screen lock.
- 2 Enter your password and tap Continue.
- 3 Tap None.

# Phone settings overview

Get to know the settings in your phone so that you can personalise them to your own requirements.

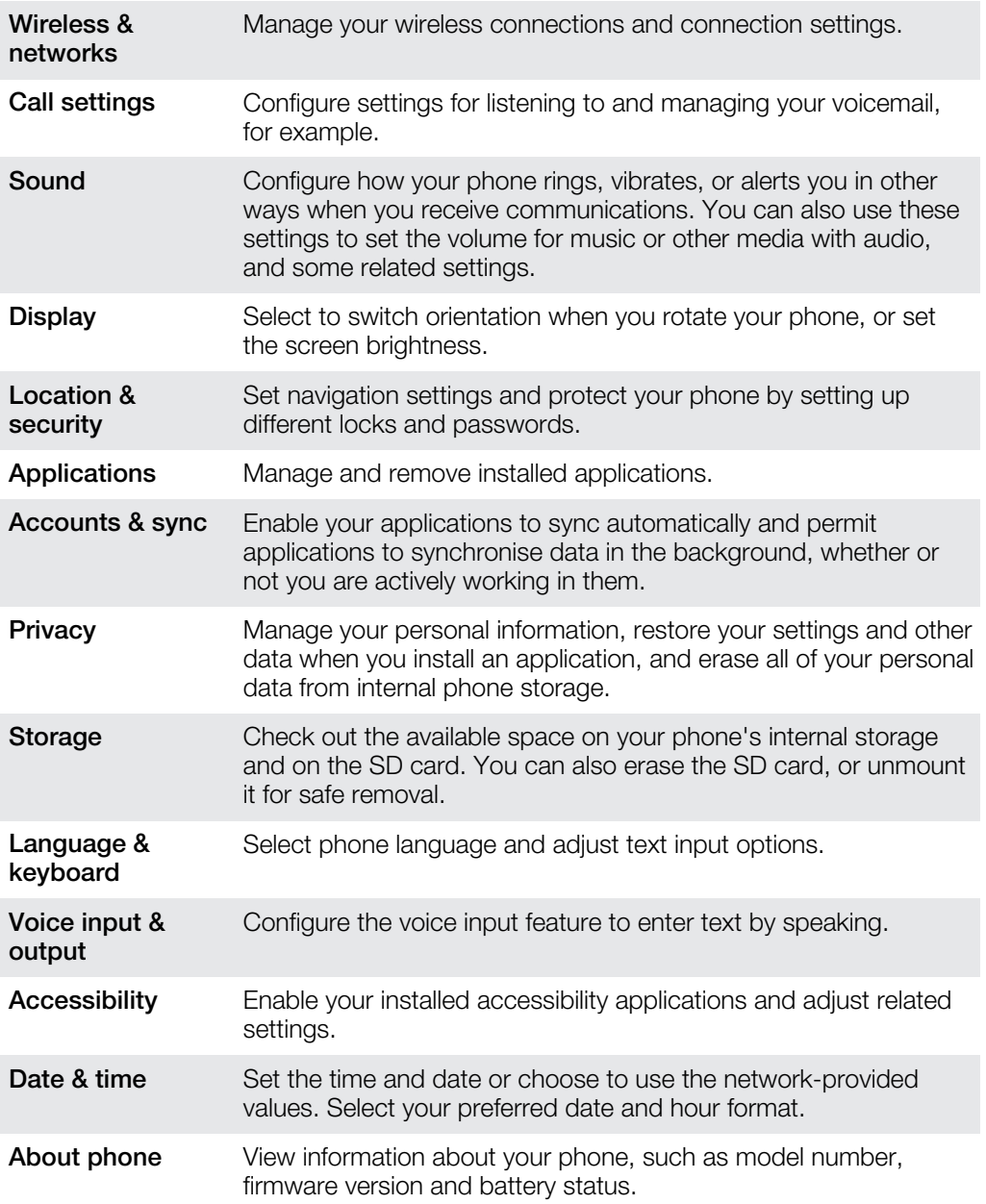

# <span id="page-116-0"></span>Status and notification icons overview

## Status icons

The following status icons may appear on your screen:

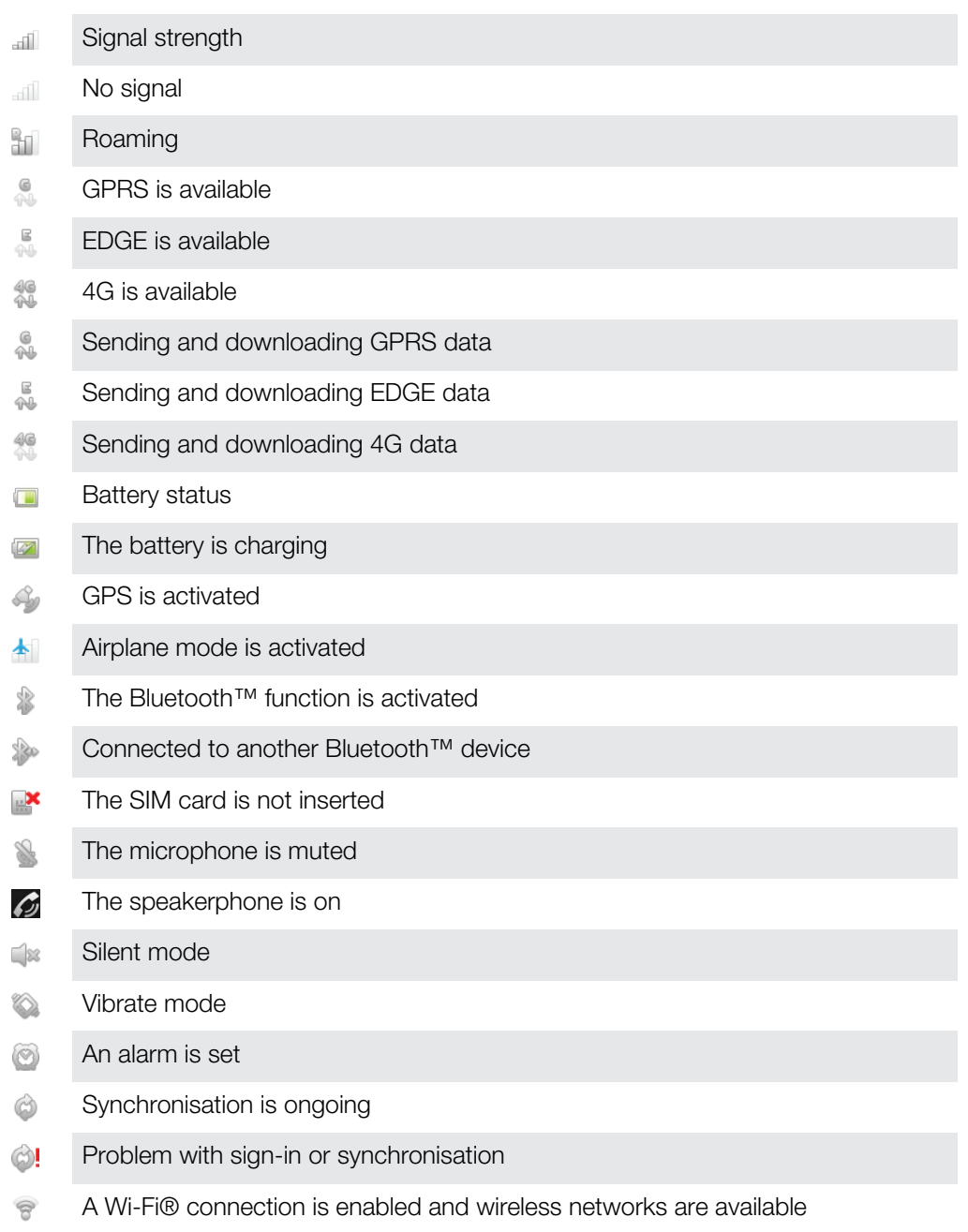

## Notification icons

The following notification icons may appear on your screen:

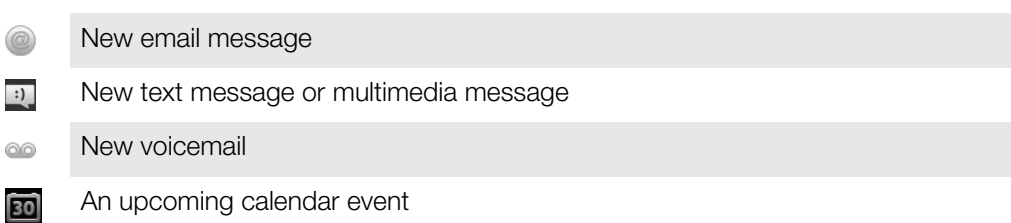

A song is playing  $\overline{\phantom{a}}$  $\widehat{\Phi}$ The phone is connected to a computer via a USB cable Warning message  $\blacktriangle$ A Error message Missed call 止 Call ongoing C Call on hold  $\mathcal{L}_{\mathfrak{m}}$ Call forwarding on  $\leftrightarrow$  $\circledcirc$ Software updates available  $\overset{8}{\leq}$ Downloading data  $\hat{\mathbb{Z}}$ Uploading data  $\odot$ More (undisplayed) notifications

# <span id="page-118-0"></span>Application overview

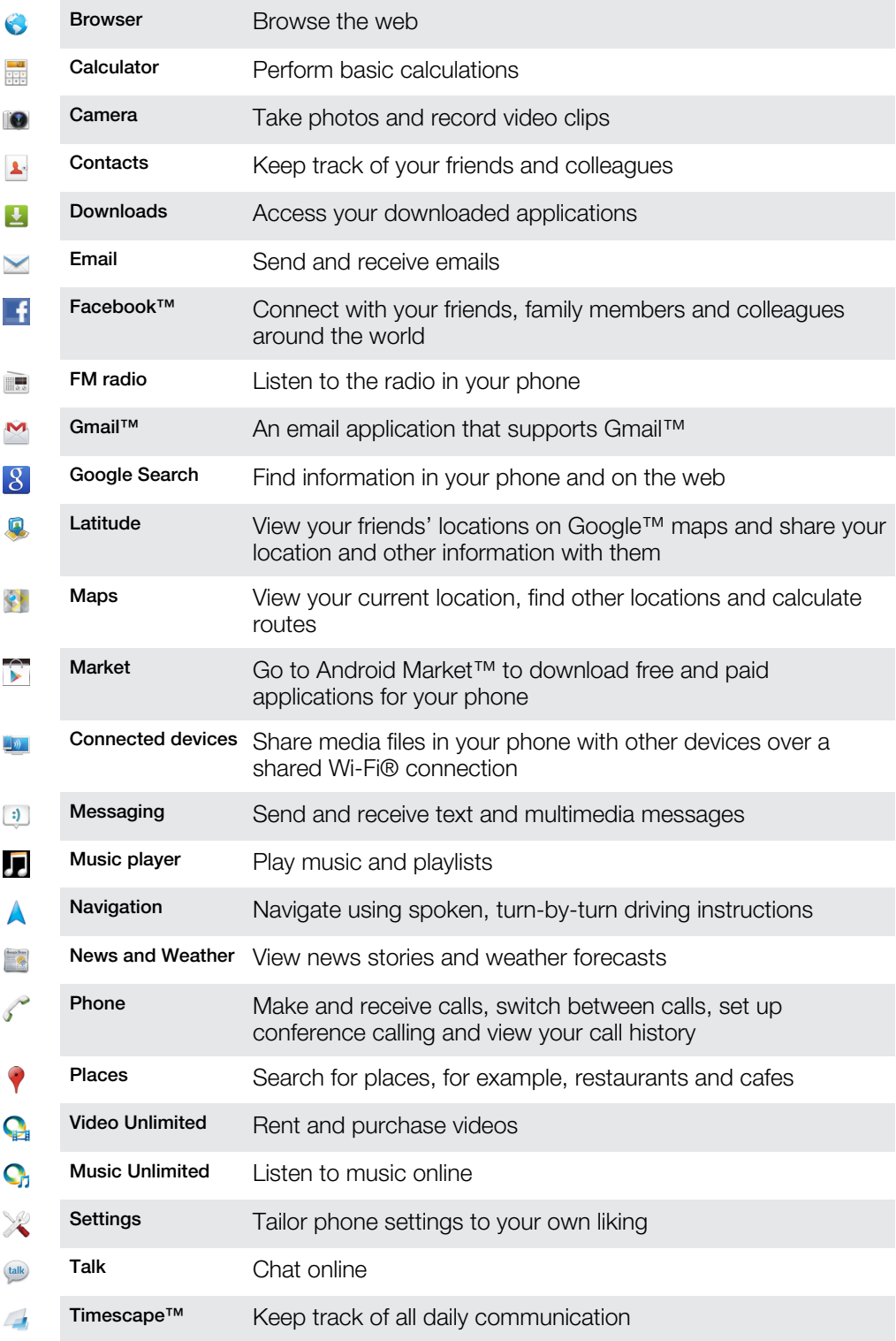

Some applications are not supported by all networks and/or service providers in all areas.  $\bullet$ 

Your phone is pre-loaded with certain AT&T specific applications.

## <span id="page-119-0"></span>Troubleshooting

## My phone is not working as expected

If you experience problems with your phone, check these tips before you try anything else:

- Charge your phone if the battery level gets low.
- Use the power key to restart your phone.
- Try restarting your phone by removing and reinserting the SIM card.
- Force a restart of the phone. Press and hold both the power  $\circledcirc$  key and the volume up key for five seconds. After the phone vibrates once, release the keys. The phone restarts automatically.
- Reset your phone.

To force restart your phone

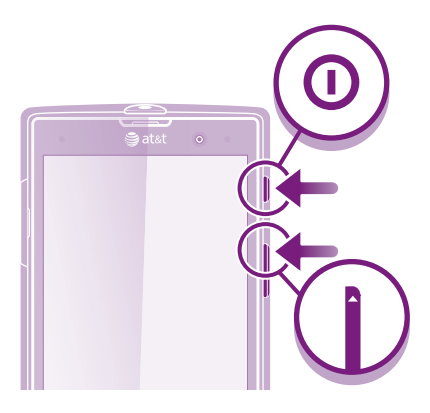

- 1 Press and hold both the volume up key and the power  $\circled{0}$  key for five seconds.
- 2 After your phone vibrates once, release the keys. The phone restarts automatically.

To force a phone shutdown

- 1 Press and hold both the volume up key and the power  $\circled{0}$  key for 10 seconds.
- 2 After your phone vibrates three times, release the keys. The phone turns off automatically.

#### To force close an application

- When a popup window tells you that an application is not responding, tap Force close.
- $\cdot \dot{\bullet}$  If you do not want to force stop an application, you can wait for it to respond by tapping Wait.

### Resetting the phone

You can reset your phone to its original settings, with or without deleting all of your personal data. It is possible to reset the phone to the state it was in before you first turned it on. But before you perform a reset, make sure to back up any important data saved on your phone.

To reset the phone

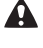

**A** To avoid permanent phone damage, do not restart the phone while a reset procedure is underway.

- 1 From your Home screen, tap
- 2 Find and tap Settings > Privacy.
- 3 Tap Factory data reset.
- 4 To erase not only internal storage but also other user data such as pictures and music, mark the **Erase SD card** checkbox.
- 5 Tap Reset phone.
- 6 To confirm, tap Erase everything.

### No battery charging icon appears when phone starts charging

It may take a few minutes before the battery icon appears on the screen.

## The battery performance is low

Follow our smart tips on how to get more out of your battery. See *[Improving battery](#page-14-0) [performance](#page-14-0)* on page 15.

### I cannot transfer content between my phone and the computer, when using a USB cable

The software or the USB drivers have not been properly installed. Go to *[www.att.com/tutorials](http://www.att.com/tutorials)* for more detailed installation instructions and troubleshooting information.

### Error messages

#### No network coverage

- Your phone is in Airplane mode. Make sure Airplane mode is turned off.
- Your phone is not receiving any network signal, or the received signal is too weak. Contact AT&T and make sure that the network has coverage where you are.
- The SIM card is not working properly. Insert your SIM card in another phone. If this works, it is probably your phone that is causing the problem. In this case, contact the nearest Sony service center.

#### Emergency calls only

You are within range of a network, but you are not allowed to use it. However, in an emergency, some network operators allow you to call the international emergency number 112. See *[Emergency calls](#page-33-0)* on page 34 for more information.

#### SIM card is locked.

You have entered your PIN incorrectly 3 times in a row. To unlock the phone, you need the PUK provided by your operator.

#### SIM card is PUK-locked.

You have entered your PUK (Personal Unblocking Key) incorrectly 10 times in a row. Please contact AT&T.

# <span id="page-121-0"></span>Hearing Aid Compatibility

Your phone is designed for Hearing Aid Compatibility (HAC) and can be used with hearing aids.

### Hearing Aid Settings

You can choose the setting in the phone to match the setting in your hearing aid before making or receiving calls.

To select a phone setting for HAC

- 1 From the Home screen,  $tan \#$
- 2 Find and tap Settings > Call settings.
- 3 Mark the **Hearing aids** checkbox to turn on hearing aid compatibility.

## Hearing Aid Compatibility Information

This phone has been tested and rated for use with hearing aids for some of the wireless technologies that it uses. However, there may be some newer wireless technologies used in this phone that have not been tested yet for use with hearing aids. It is important to try the different features of this phone thoroughly and in different locations, using your hearing aid or cochlear implant, to determine if you hear any interfering noise. Consult your service provider or the manufacturer of this phone for information on hearing aid compatibility. If you have questions about return or exchange policies, consult your service provider or phone retailer.

## Hearing Aid Compatibility Rating

This model handset was designed to comply with the requirements set forth in Section 20.19 of the Federal Communication Commission's (FCC) rules governing hearing aid compatibility (HAC), for the reduction of RF interference and magnetic coupling (T-coil) to hearing aids. The Microphone (M) rating and T-coil (T) rating is defined and labeled on the handset box. Devices meeting HAC compliance must have a minimum M3 and/or T3 rating or above as defined by the FCC in accordance with the latest ANSI Standard C63.19. The (M) rating refers to lower RF emission levels of the handset. The (T) rating refers to the magnetic coupling between the handset and the T-coil compatible hearing aid. Some hearing aids are also provided an (M) rating, and are more immune than others to interference. To determine the (M) rating of your hearing aid, please contact your hearing health professional. More information about digital wireless devices and hearing aid compatibility can be found at *[www.sonyericsson-snc.com](http://www.sonyericsson-snc.com)*.

## <span id="page-122-0"></span>Recycling your phone

Got an old phone lying around the house? Why not recycle it? By doing so, you will help us reuse its materials and components, and you'll protect the environment, too! Find out more about the recycling options in your region at *[www.sonymobile.com](http://www.sonymobile.com)*.

## Legal information

#### Sony LT28at

This User guide is published by Sony Mobile Communications AB or its local affiliated company, without any warranty. Improvements and changes to this User guide necessitated by typographical errors, inaccuracies of<br>current information, or improvements to programs and/or equipment, may be made by Sony Mobile<br>Communications AB at of this User guide.

© 2012 Sony Mobile Communications AB. All rights reserved.

Publication number: 1261-9514.1

Your mobile phone has the capability to download, store and forward additional content, for example, ringtones. The use of such content may be restricted or prohibited by rights of third parties, including but not limited to restriction under applicable copyright laws. You, and not Sony, are entirely responsible for additional content that<br>you download to or forward from your mobile phone. Prior to your use of any additional content, please ve

This User guide may reference services or applications provided by third parties. Use of such programming or services may require separate registration with the third party provider and may be subject to additional terms of use. For applications accessed on or through a third-party website, please review such websites' terms of use and<br>applicable privacy policy in advance. Sony does not warrant or guarantee the availability or performance of third-party websites or offered services.

All product and company names mentioned herein are the trademarks or registered trademarks of their respective<br>owners. Any rights not expressly granted herein are reserved. All other trademarks are property of their respec owners.

The Liquid Identity and Liquid Energy logos, Xperia, and Timescape are trademarks or registered trademarks of Sony Mobile Communications AB.

4G speeds delivered by HSPA+ with enhanced backhaul. Available in limited areas. Availability increasing with<br>ongoing backhaul deployment. Learn more at *[att.com/network](http://att.com/network).* 4G used in connection with the Sony **Xperia™ ion** product name refers to the fact that the Xperia™ ion is capable of operating on AT&T's HSPA+ network with

enhanced backhaul described herein. Service provided by AT&T Mobility. ©2011 AT&T Intellectual Property. All rights reserved. AT&T, the AT&T logo and all other AT&T marks contained herein are trademarks of AT&T Intellectual Property and/or AT&T affiliated companies. All other marks contained herein are the property of their respective owners.

Visit *[www.sonymobile.com](http://www.sonymobile.com)* for more information.

All illustrations are for illustration purposes only and may not accurately depict the actual phone.

This product is protected by certain intellectual property rights of Microsoft. Use or distribution of such technology outside of this product is prohibited without a license from Microsoft.

Content owners use Windows Media digital rights management technology (WMDRM) to protect their intellectual<br>property, including copyrights. This device uses WMDRM software to access WMDRM-protected content. If the<br>WMDRM so use WMDRM to play or copy protected content. Revocation does not affect unprotected content. When you<br>download licenses for protected content, you agree that Microsoft may include a revocation list with the licenses.<br>Conte

This product is licensed under the MPEG-4 visual and AVC patent portfolio licenses for the personal and non-commercial use of a consumer for (i) encoding video in compliance with the MPEG-4 visual standard ("MPEG-4 video") or the AVC standard ("AVC video") and/or (ii) decoding MPEG- 4 or AVC video that was encoded by a<br>consumer engaged in a personal and non-commercial activity and/or was obtained from a video provider licensed<br>by MPE from Fraunhofer IIS and Thomson.

Your phone is designed to make it easy for you to access a wide variety of content. For your protection, we want you to be aware that some applications that you enable may involve the location of your phone being shared. For<br>applications available through AT&T, we offer privacy controls that let you decide how an application may use location of your phone and other phones on your account. However, the AT&T privacy tools do not apply to<br>applications available outside of AT&T. Please review the terms and conditions and the associated privacy policy for<br> phone may be used to access the Internet and to download, and/or purchase goods, applications, and services from AT&T or elsewhere from third parties. AT&T provides tools for you to control access to the Internet and certain Internet content. These controls may not be available for certain devices which bypass AT&T controls.

## Index

#### $\overline{A}$

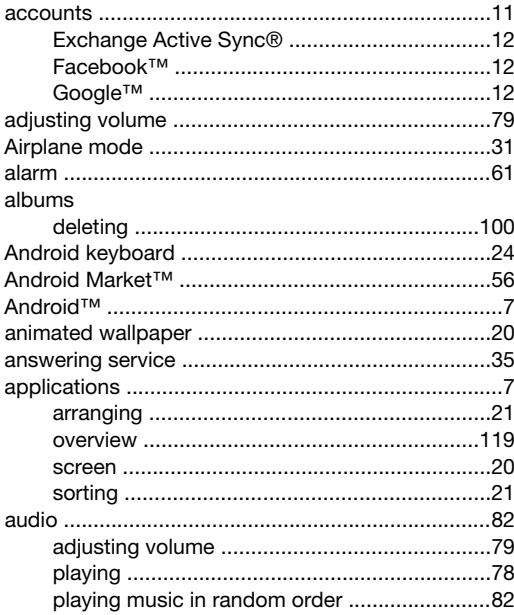

#### $\, {\bf B}$

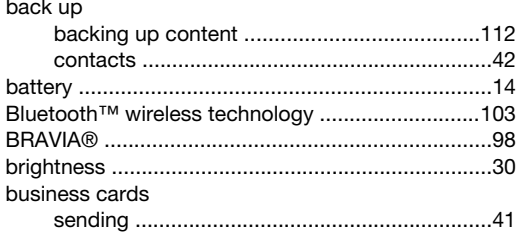

### $\mathbf{c}$

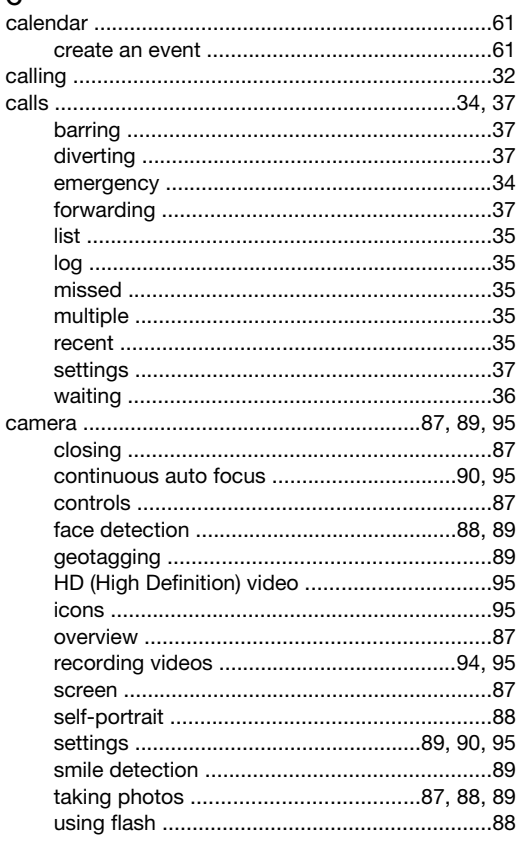

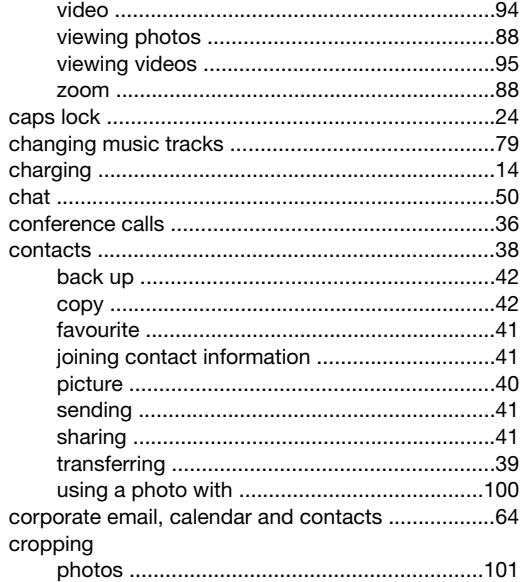

#### D date

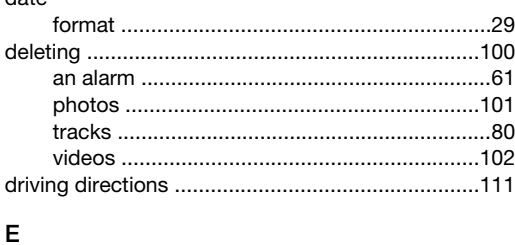

#### events

#### F

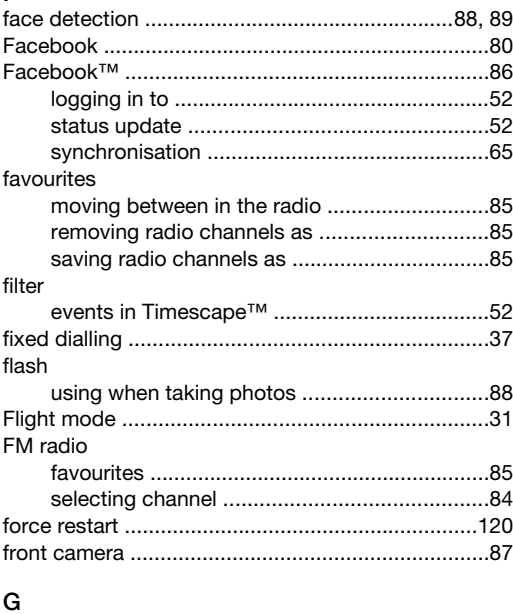

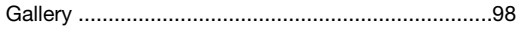

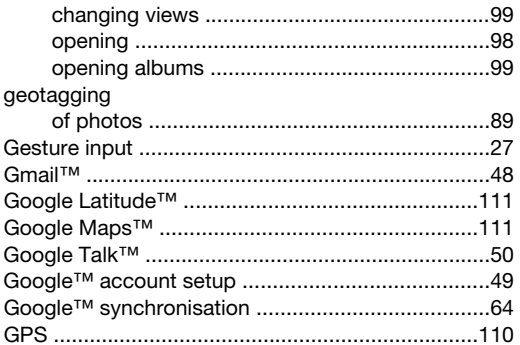

#### $H$

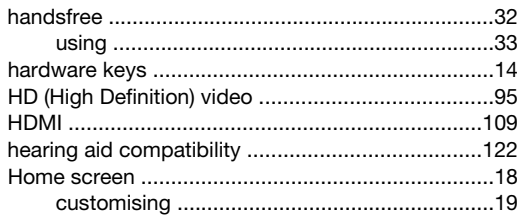

## $\frac{1}{1}$

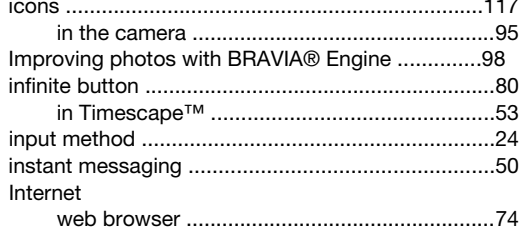

#### $\overline{\mathsf{K}}$

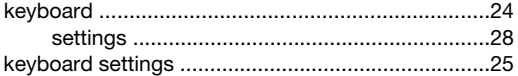

#### $\bar{\mathbf{L}}$

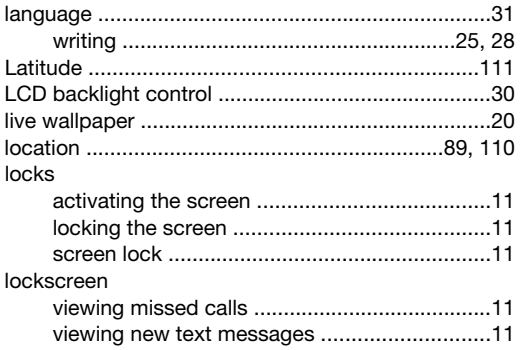

### $\mathsf{M}$

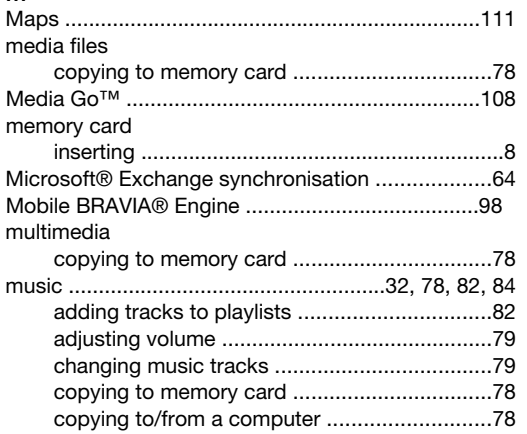

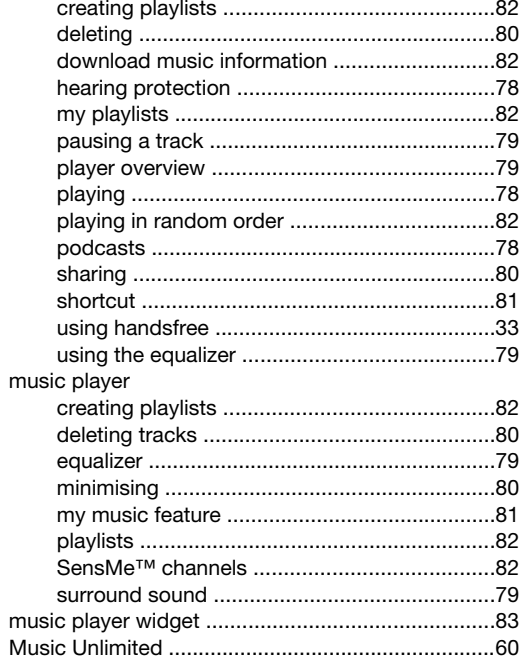

### $\overline{\mathsf{N}}$

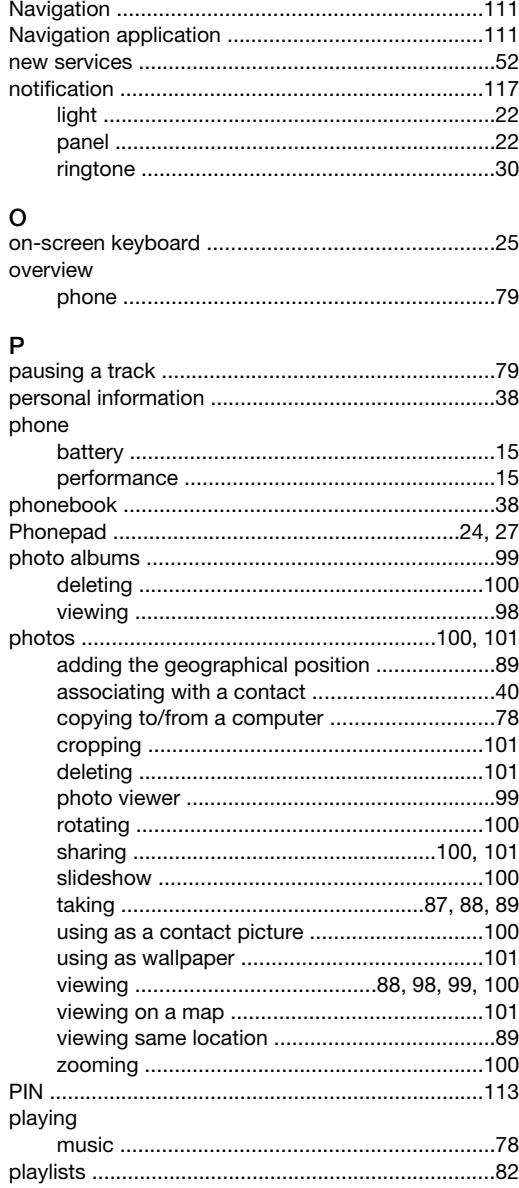

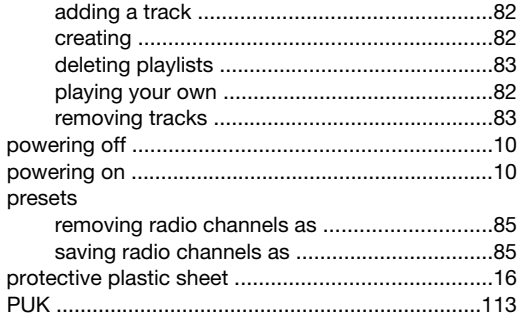

#### ${\sf R}$

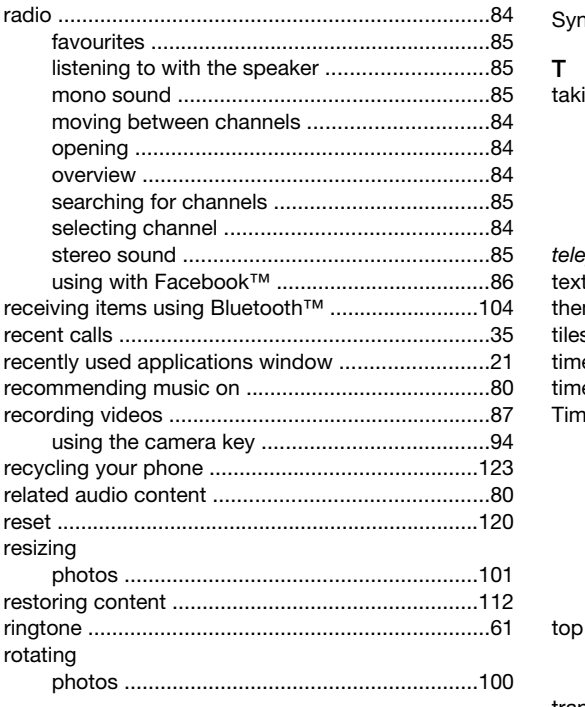

## $\mathbf{s}$

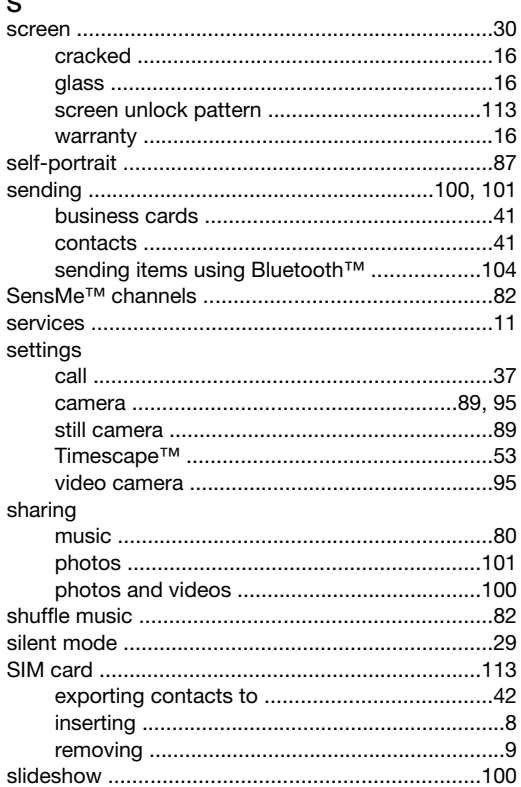

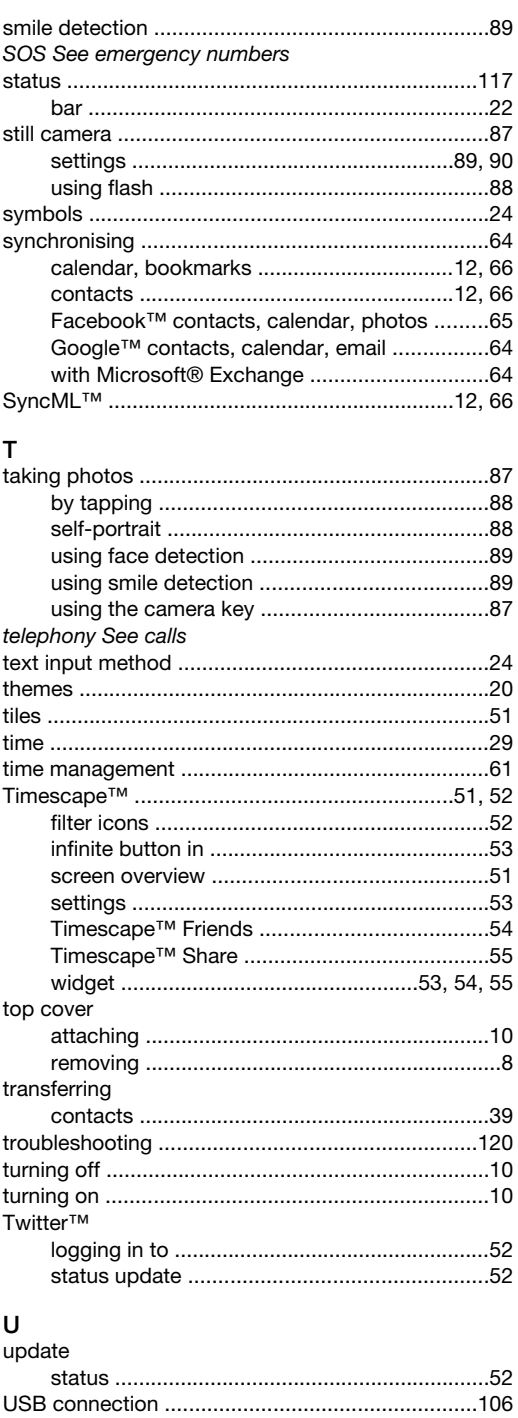

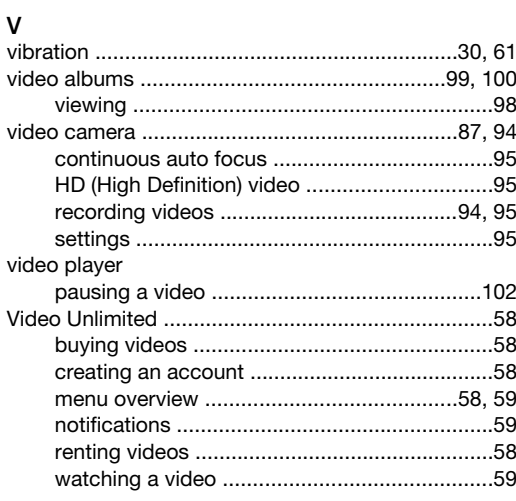

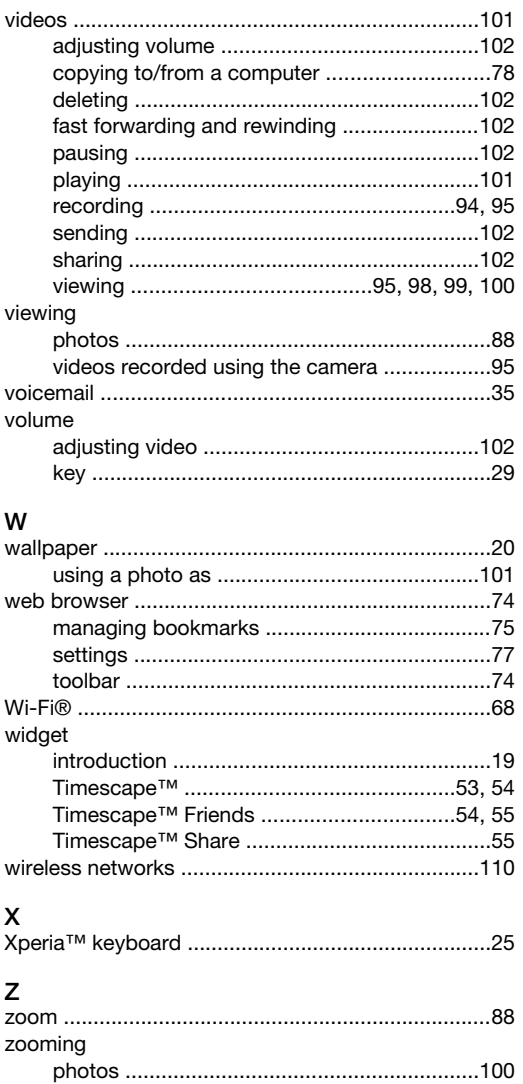